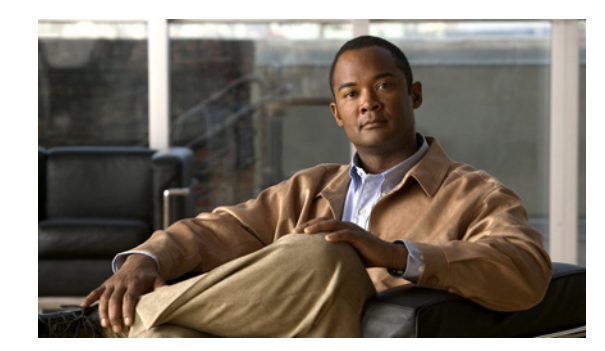

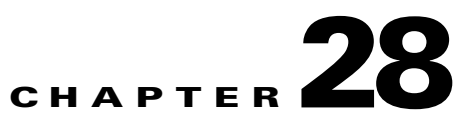

# **VPN Policy Object Reference**

There are several policy objects that you use exclusively with VPN-related policies. This reference explains the configuration of these policy objects.

This chapter contains the following topics:

- **•** [ASA Group Policies Dialog Box, page 28-1](#page-0-0)
- **•** [Add or Edit Secure Desktop Configuration Dialog Box, page 28-21](#page-20-0)
- **•** [Credentials Dialog Box, page 28-23](#page-22-0)
- **•** [Add and Edit File Object Dialog Boxes, page 28-24](#page-23-0)
- **•** [Add or Edit IKE Proposal Dialog Box, page 28-26](#page-25-0)
- **•** [Add or Edit IPSec Transform Set Dialog Box, page 28-28](#page-27-0)
- **•** [Add and Edit LDAP Attribute Map Dialog Boxes, page 28-31](#page-30-0)
- **•** [PKI Enrollment Dialog Box, page 28-33](#page-32-0)
- **•** [Add or Edit Port Forwarding List Dialog Boxes, page 28-42](#page-41-0)
- **•** [Add or Edit Single Sign On Server Dialog Boxes, page 28-44](#page-43-0)
- **•** [Add or Edit Bookmarks Dialog Boxes, page 28-46](#page-45-0)
- **•** [Add and Edit SSL VPN Customization Dialog Boxes, page 28-49](#page-48-0)
- [Add or Edit SSL VPN Gateway Dialog Box, page 28-63](#page-62-0)
- **•** [Add and Edit Smart Tunnel List Dialog Boxes, page 28-65](#page-64-0)
- **•** [Add or Edit User Group Dialog Box, page 28-68](#page-67-0)
- **•** [Add or Edit WINS Server List Dialog Box, page 28-84](#page-83-0)

# <span id="page-0-0"></span>**ASA Group Policies Dialog Box**

Use the Add or Edit ASA Group Policies dialog box to create, copy, and edit an ASA user group policies object.

ASA group policies are configured on ASA security appliances in Easy VPN topologies, IPSec VPNs, and SSL VPNs. When you configure an Easy VPN, IPSec VPN or SSL VPN connection, you must create group policies to which remote clients will belong. A user group policy is a set of user-oriented attribute/value pairs for SSL VPN connections that are stored either internally (locally) on the device or

externally on a AAA server. The tunnel group uses a user group policy that sets terms for user connections after the tunnel is established. Group policies let you apply whole sets of attributes to a user or a group of users rather than having to specify each attribute individually for each user.

**Note** You must select the technology (Easy VPN/IPSec VPN, SSL VPN, or Easy VPN/IPSec VPN and SSL VPN) for which you are creating the object. If you are editing an existing ASA group policies object, the technology is already selected, and you cannot change it. Depending on the selected technology, the appropriate settings are available for configuration.

#### **Navigation Path**

Select **ASA Group Policies** in the Policy Object Manager Window, page 6-3. Right-click inside the work area and select **New Object** or right-click a row and select **Edit Object**.

لىكم

**Tip** You can also access this dialog box from the **Remote Access VPN > Group Policies** policy.

#### **Related Topics**

- **•** Configuring Connection Profiles (ASA), page 26-18
- **•** Creating Group Policies (ASA), page 26-31

#### **Field Reference**

#### *Table 28-1 Add or Edit ASA Group Policies Dialog Box, including Technology Settings*

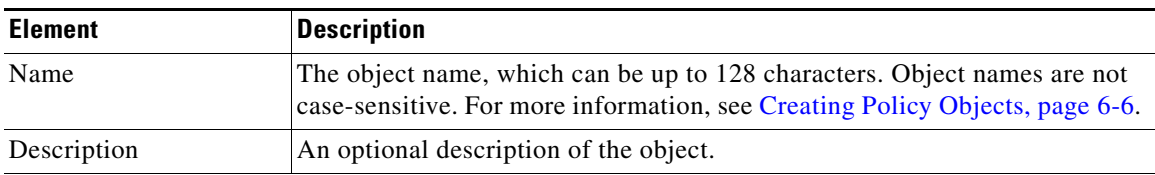

#### **Settings Pane**

The body of the dialog box is a pane with a table of contents on the left and settings related to the item selected in the table of contents on the right.

You must first configure technology settings, then you can select items from the table of contents on the left and configure the options you require. Your selections on the Technology page control which options are available on these pages and in the table of contents.

The top folders in the table of contents represent the VPN technologies or other settings that you can configure, and are explained next.

| <b>Element</b>         | <b>Description</b>                                                                                                    |
|------------------------|----------------------------------------------------------------------------------------------------|
| Technology settings    | These settings control what you can define in the group policy:                                                                                                    |
|                        | Group Policy Type—Whether you are storing the group policy on the<br>ASA device itself (Internal) or on a AAA server (External). You cannot<br>change this option when editing an object.                                                                                              |
|                        | If you select External, the only attributes you can configure are the<br>name of the AAA server group object that identifies the AAA server and<br>its password.                                                                                                    |
|                        | Technology—The types of VPN for which this object defines group<br>policies. You cannot change this option when editing an object. You can<br>configure settings for Easy VPN/IPSec VPN, SSL VPN, or both. The<br>default is both.                                                     |
|                        | <b>External Server Group—If</b> you are storing the group policy attributes<br>$\bullet$<br>on an external AAA server, specify the AAA server group that will be<br>used for authentication. Click Select to select the object from a list or to<br>create a new object.               |
|                        | After you select an external server group, the Password and Confirm<br>fields become active. Enter the alphanumeric password to use for<br>authenticating with the server in both fields. The password can be a<br>maximum of 128 characters; spaces are not allowed.                  |
| DNS/WINS               | The DNS and WINS servers and the domain name that should be pushed to<br>clients associated with the group. See ASA Group Policies DNS/WINS<br>Settings, page 28-18.                                                                                                    |
| <b>Split Tunneling</b> | Settings to allow a remote client to conditionally direct encrypted packets<br>through a secure tunnel to the central site and simultaneously allow clear text<br>tunnels to the Internet through a network interface. See ASA Group Policies<br>Split Tunneling Settings, page 28-19. |
| Easy VPN/IPSec VPN     | Settings for Easy VPN and remote access IPSec VPNs:                                                                                                    |
|                        | Client Configuration—The Cisco client parameters for the group. See<br>$\bullet$<br>ASA Group Policies Client Configuration Settings, page 28-4.                                                                                                    |
|                        | • Client Firewall Attributes—The firewall settings for VPN clients for the<br>group. See ASA Group Policies Client Firewall Attributes, page 28-5.                                                                                                    |
|                        | Hardware Client Attributes-The VPN 3002 Hardware Client settings<br>for the group. See ASA Group Policies Hardware Client Attributes,<br>page 28-7.                                                                                                    |
|                        | IPSec-The tunneling protocols, filters, connection settings, and servers<br>for the group. See ASA Group Policies IPSec Settings, page 28-9.                                                                                                    |

*Table 28-1 Add or Edit ASA Group Policies Dialog Box, including Technology Settings* 

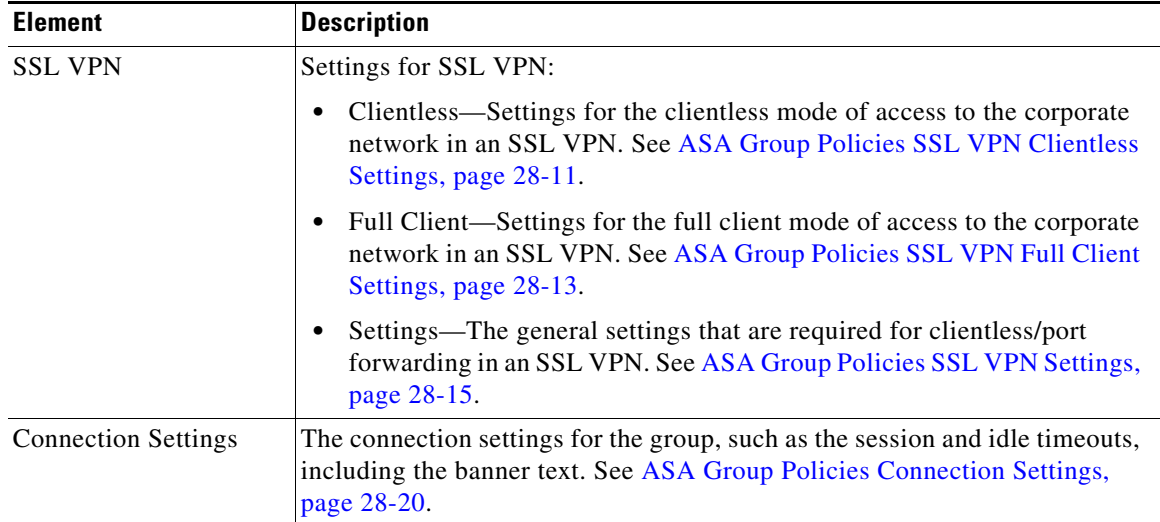

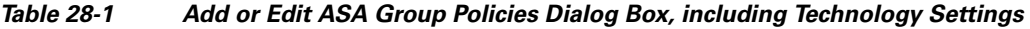

## <span id="page-3-0"></span>**ASA Group Policies Client Configuration Settings**

Use the Client Configuration settings page to configure the Cisco client parameters for the ASA group policy for Easy VPN or remote access VPN.

#### **Navigation Path**

Select **Easy VPN/IPSec VPN > Client Configuration** from the table of contents in the [ASA Group](#page-0-0)  [Policies Dialog Box, page 28-1.](#page-0-0)

*Table 28-2 ASA Group Policies Client Configuration Settings*

| <b>Element</b>                     | <b>Description</b>                                                                                                    |
|------------------------------------|----------------------------------------------------------------------------------------------------|
| Store Password on<br>Client System | Whether to allow users to store a password on their local systems. Enable this<br>feature only if you are certain that the local systems will be in secure sites.                                                                                                |
| Enable IPsec over UDP              | Whether to allow a Cisco VPN client or hardware client to connect using                                                                                                    |
| <b>UDP</b> Port                    | UDP to a security appliance that is running NAT.                                                                                                    |
|                                    | If you select this option, specify the UDP port number within the range of<br>4001-49151. In IPsec negotiations, the security appliance listens on the<br>configured port and forwards UDP traffic for that port even if other filter<br>rules drop UDP traffic. |
|                                    | The Cisco VPN client must also be configured to use IPsec over<br><b>Note</b><br>UDP, which is configured by default on certain devices.                                                                                                    |

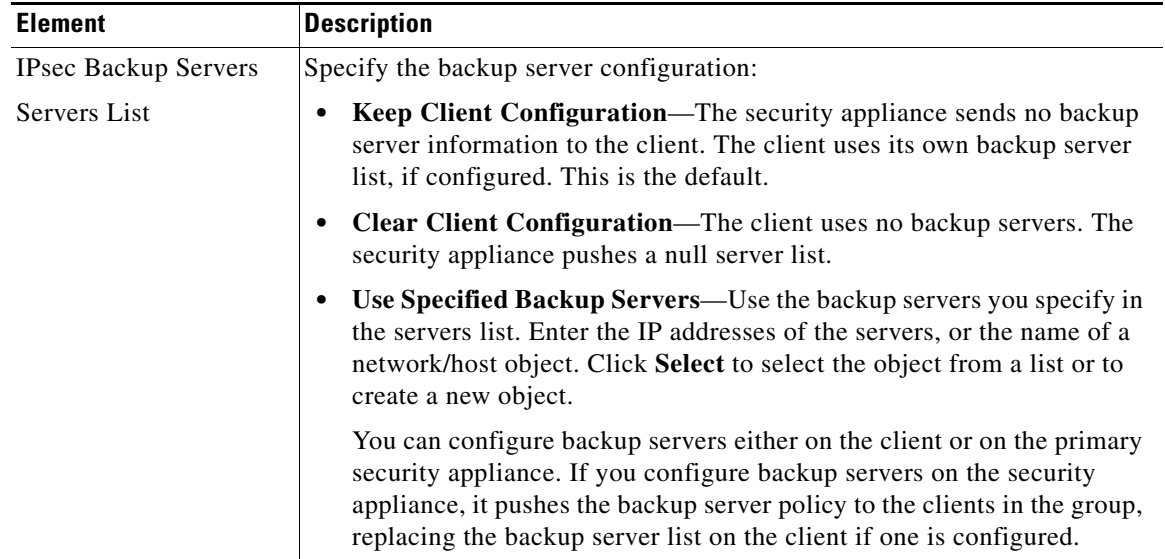

#### *Table 28-2 ASA Group Policies Client Configuration Settings (Continued)*

# <span id="page-4-0"></span>**ASA Group Policies Client Firewall Attributes**

Use the Client Firewall Attributes settings to configure the firewall settings for VPN clients for the ASA group policy for Easy VPN or IPSec VPN. Only VPN clients running Microsoft Windows can use these firewall settings.

#### **Navigation Path**

Select **Easy VPN/IPSec VPN > Client Firewall Attributes** from the table of contents in the [ASA Group](#page-0-0)  [Policies Dialog Box, page 28-1](#page-0-0).

#### **Field Reference**

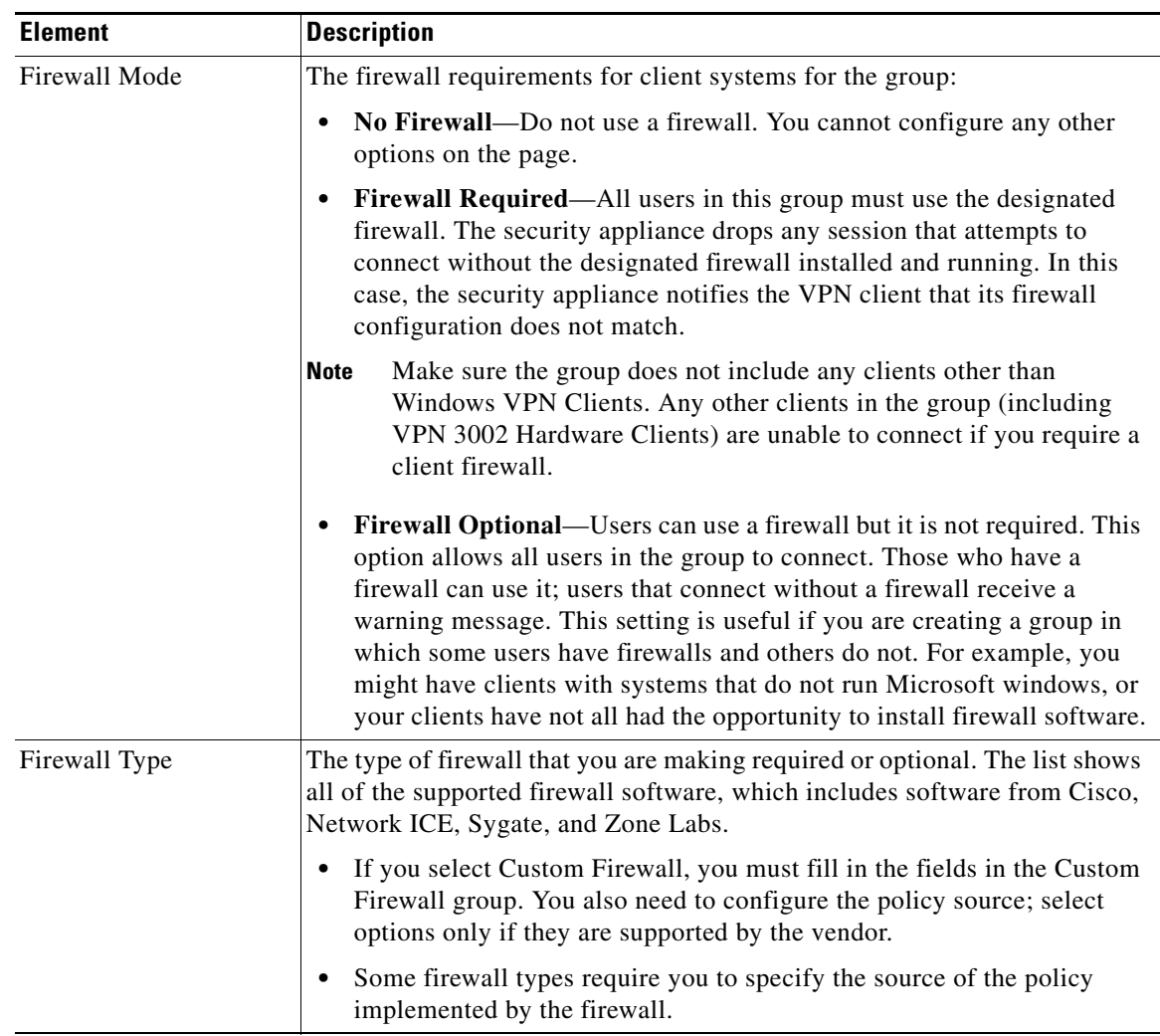

### *Table 28-3 ASA Group Policies Client Firewall Attributes*

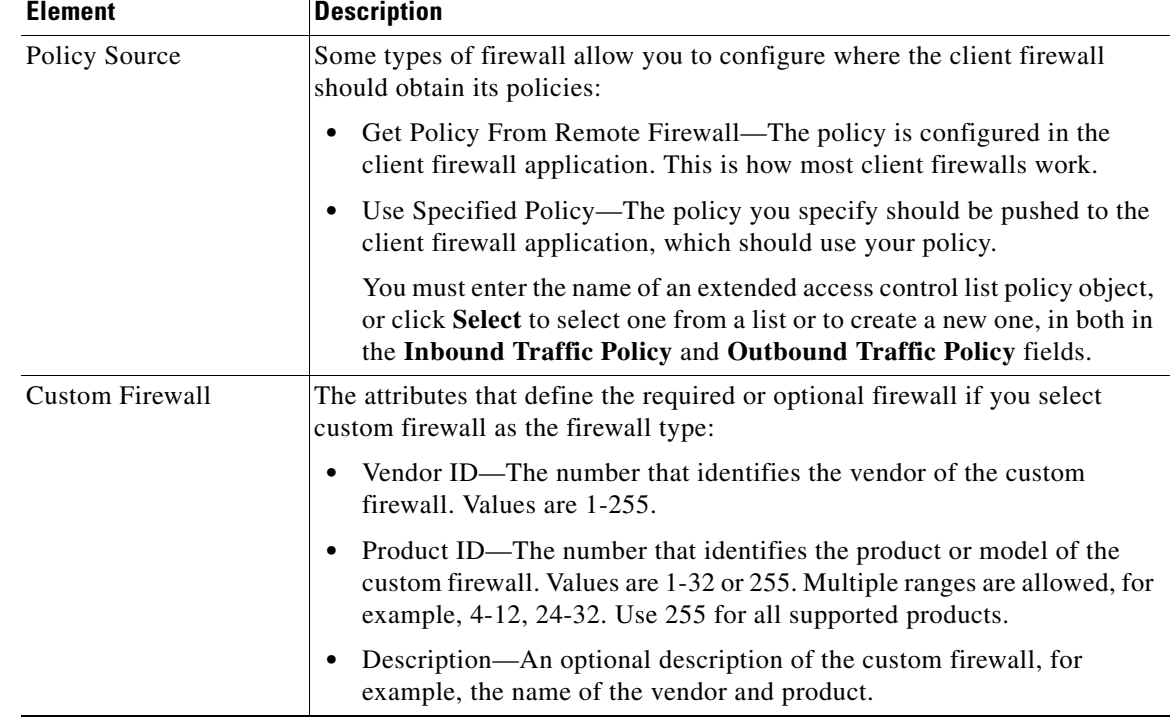

#### *Table 28-3 ASA Group Policies Client Firewall Attributes (Continued)*

# <span id="page-6-0"></span>**ASA Group Policies Hardware Client Attributes**

Use the Hardware Client Attributes settings to configure the VPN 3002 Hardware Client settings for the ASA group policy in an Easy VPN or IPSec VPN.

#### **Navigation Path**

Select **Easy VPN/IPSec VPN > Hardware Client Attributes** from the table of contents in the [ASA](#page-0-0)  [Group Policies Dialog Box, page 28-1](#page-0-0).

### **Field Reference**

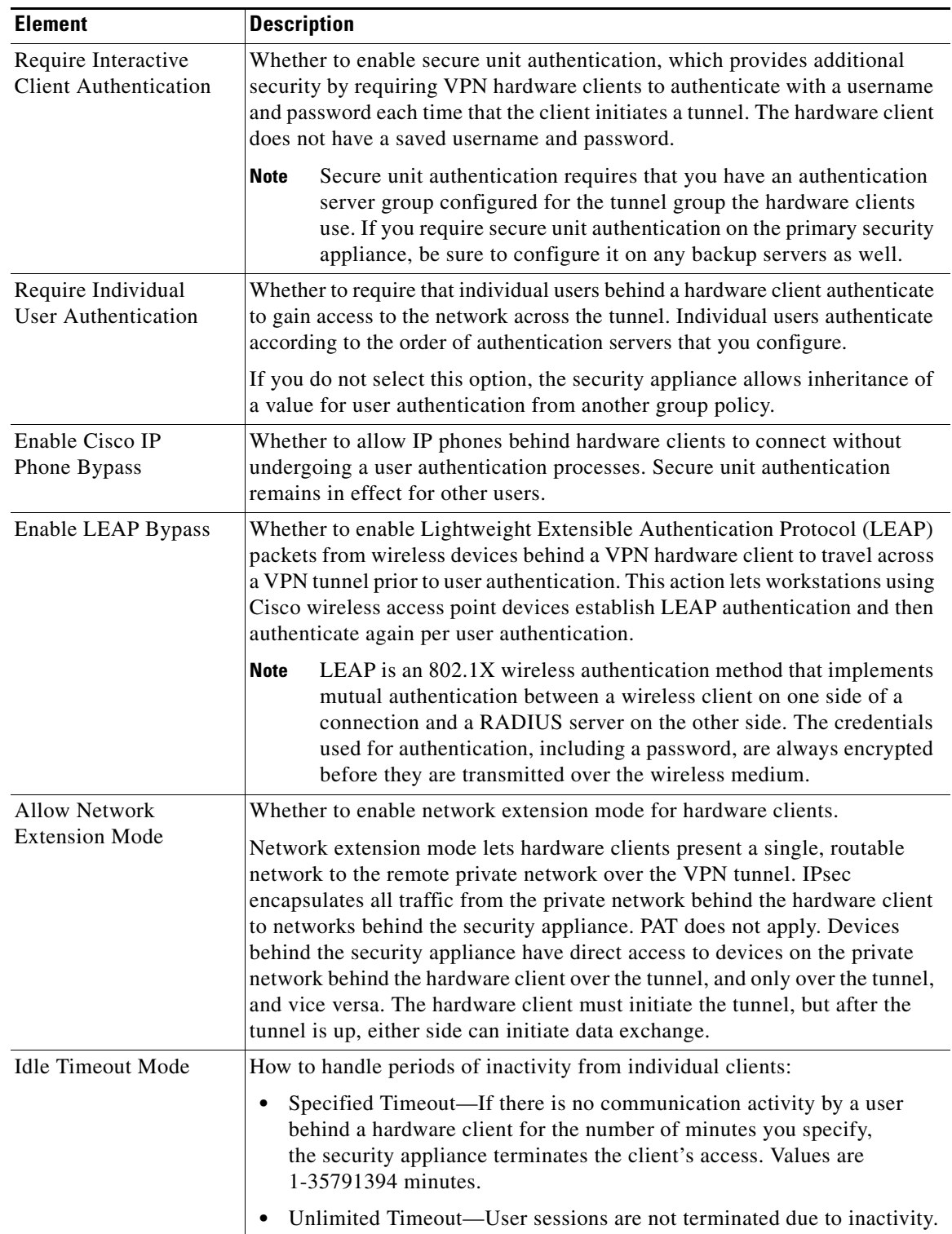

## *Table 28-4 ASA Group Policies Hardware Client Attributes*

# <span id="page-8-0"></span>**ASA Group Policies IPSec Settings**

Use the IPsec settings to specify tunneling protocols, filters, connection settings, and servers for the ASA group policy for Easy VPN or IPSec VPN. This creates security associations that govern authentication, encryption, encapsulation, and key management.

### **Navigation Path**

Select **Easy VPN/IPSec VPN > IPsec** from the table of contents in the [ASA Group Policies Dialog Box,](#page-0-0)  [page 28-1](#page-0-0).

### **Field Reference**

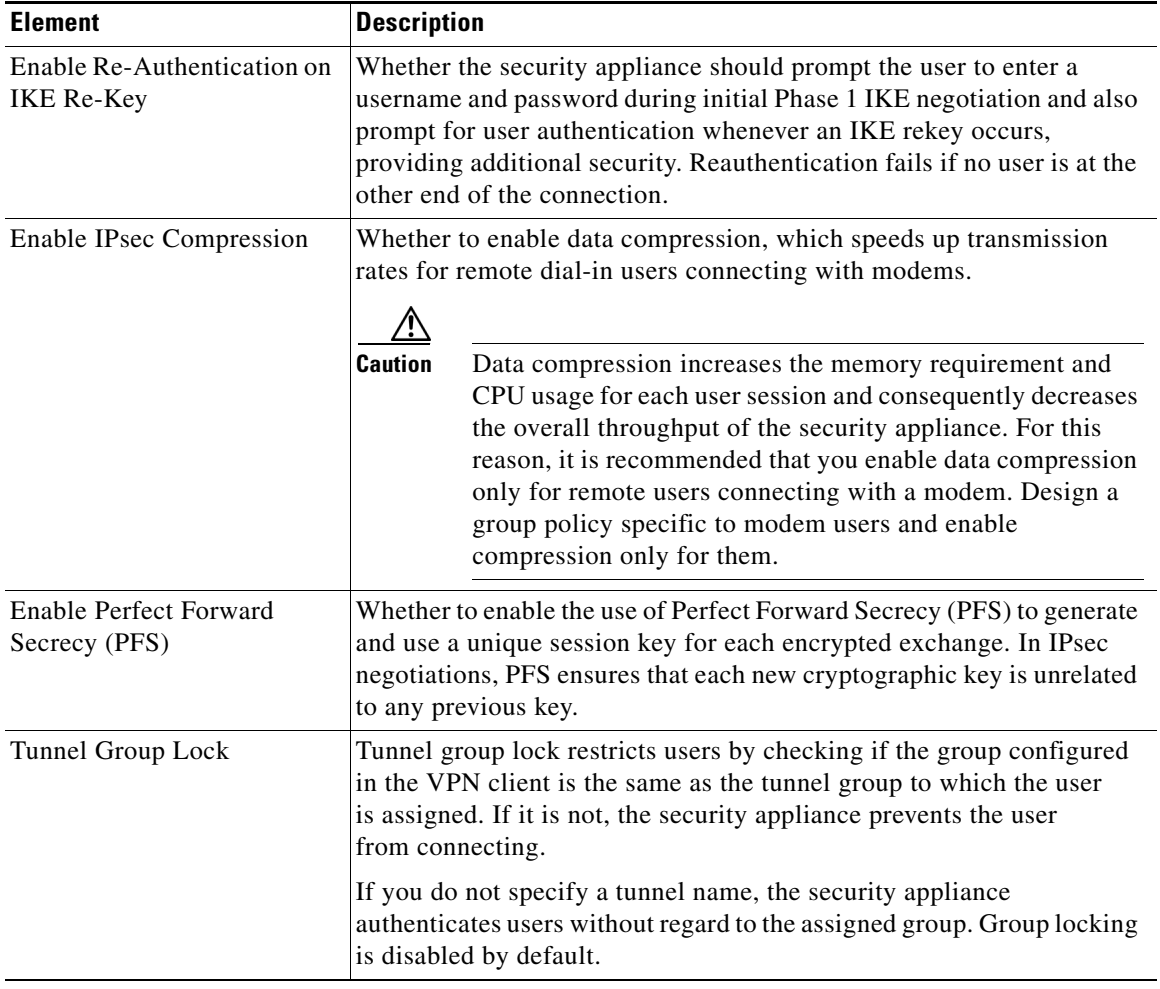

#### *Table 28-5 ASA Group Policies IPSec Settings*

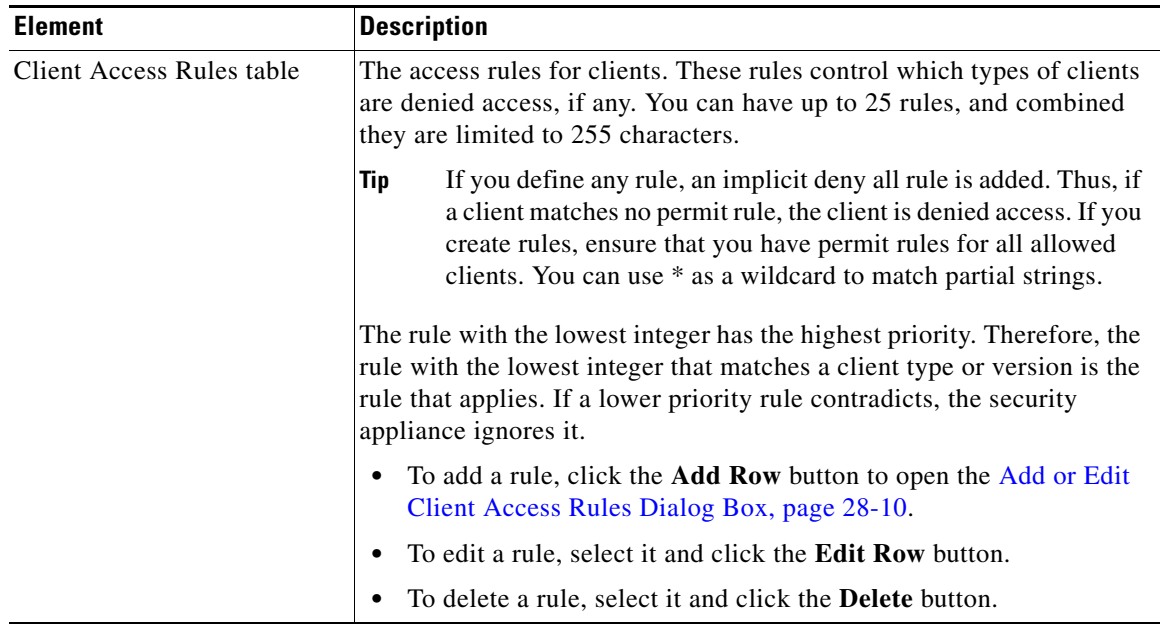

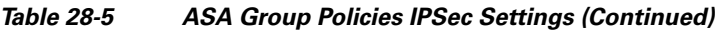

## <span id="page-9-0"></span>**Add or Edit Client Access Rules Dialog Box**

Use the Client Access Rules dialog box to create or edit the priority, action, VPN client type and VPN client version for a client access rule.

#### **Navigation Path**

From [ASA Group Policies IPSec Settings, page 28-9,](#page-8-0) click the **Add Row** button beneath the Client Access Rules table, or select a rule and click the **Edit Row** button.

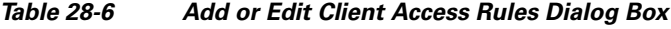

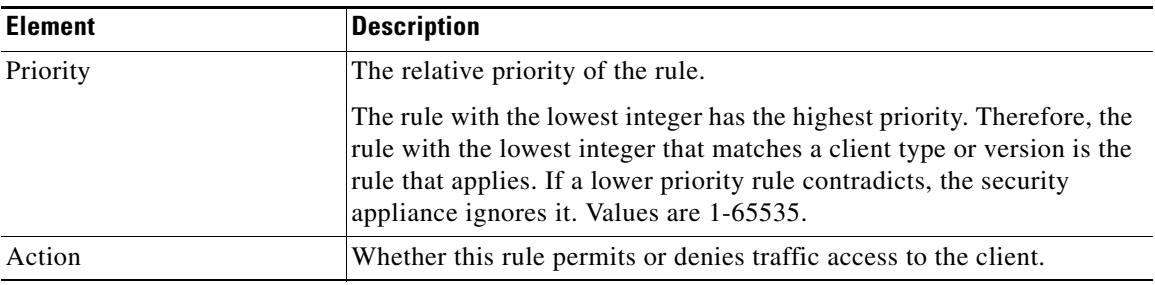

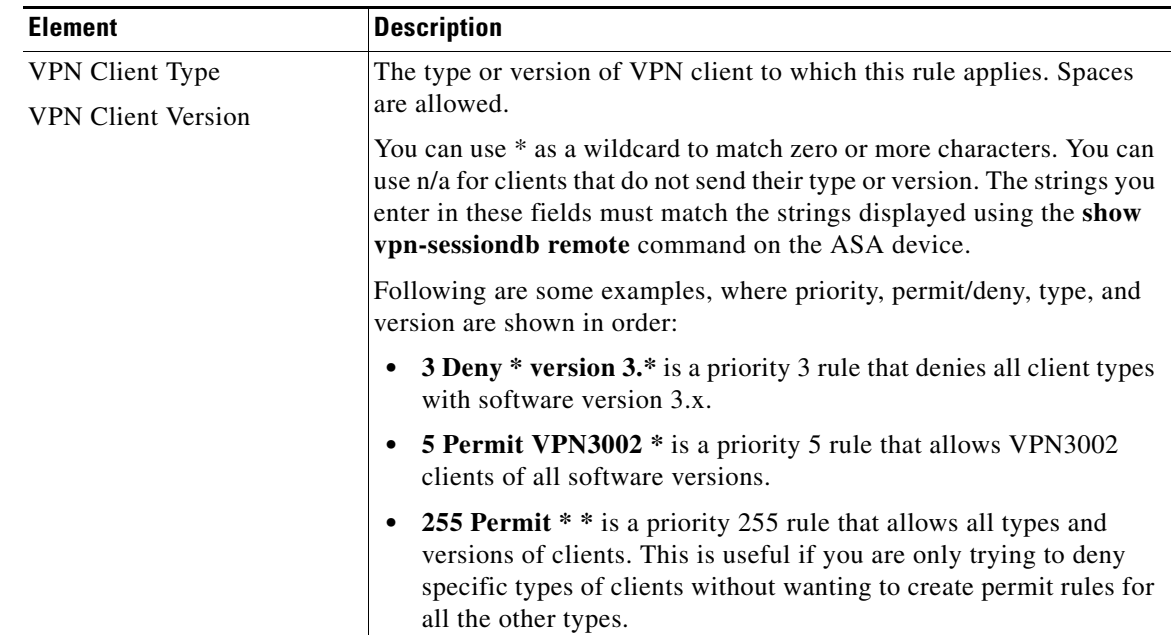

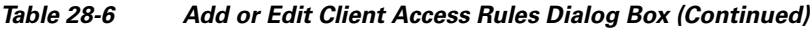

## <span id="page-10-0"></span>**ASA Group Policies SSL VPN Clientless Settings**

Use the Clientless settings to configure the clientless mode of access to the corporate network in an SSL VPN for the ASA group policy object.

When a user connects to the SSL VPN in clientless mode, the user logs into the SSL VPN portal page. From the portal page, the user can access all available HTTP sites, access web e-mail, and browse Common Internet File System (CIFS) file servers, depending on how you configure the portal.

#### **Navigation Path**

Select **SSL VPN > Clientless** from the table of contents in the [ASA Group Policies Dialog Box,](#page-0-0)  [page 28-1](#page-0-0).

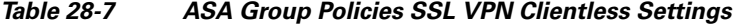

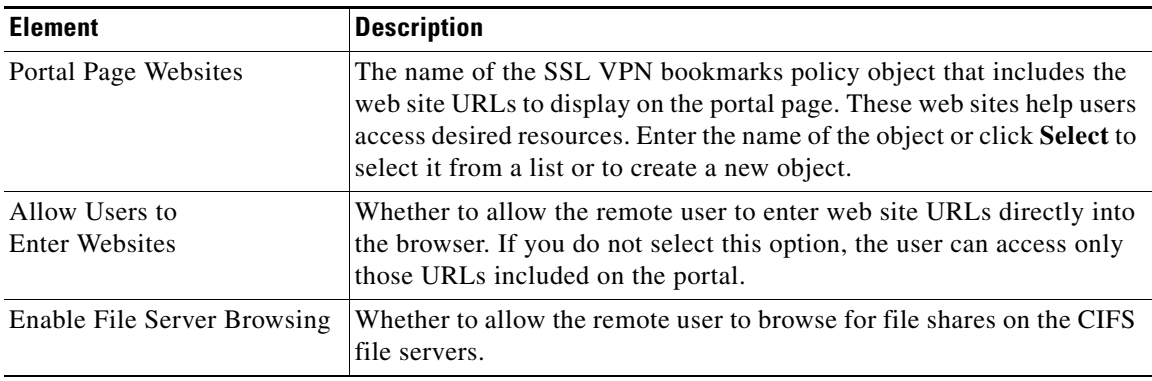

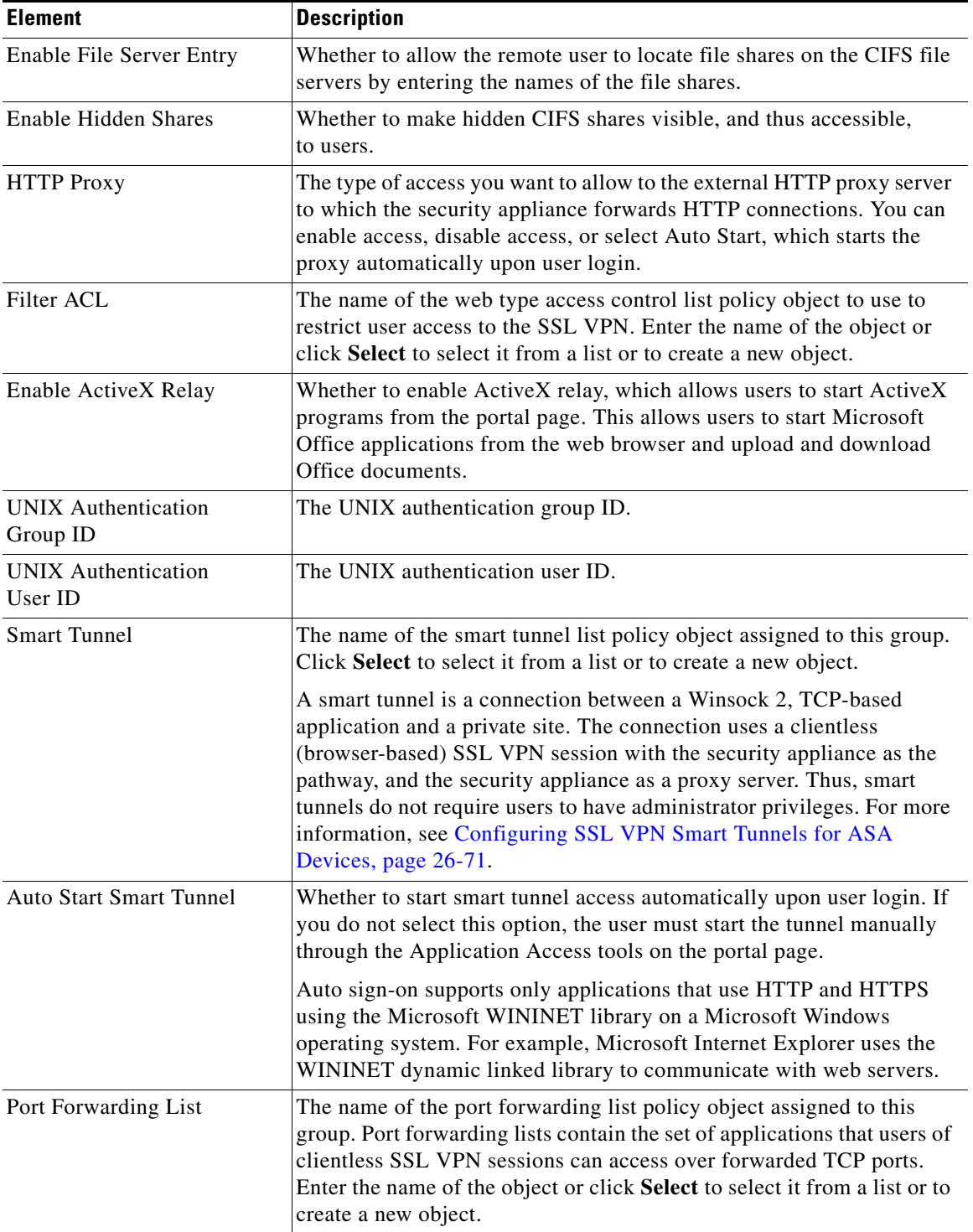

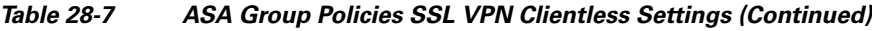

٠

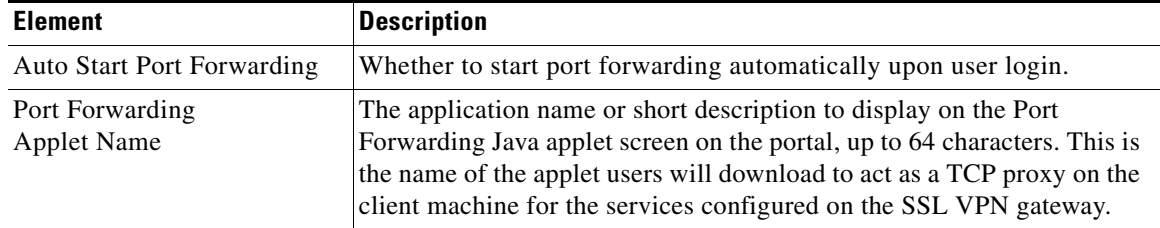

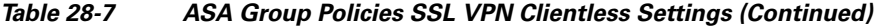

## <span id="page-12-0"></span>**ASA Group Policies SSL VPN Full Client Settings**

Use the Full Client settings to configure the full client mode of access to the corporate network in an SSL VPN for the ASA group policy object.

Full client mode enables access to the corporate network completely over an SSL VPN tunnel. In full client access mode, the tunnel connection is determined by the group policy configuration. The full client software, SSL VPN Client (SVC) or AnyConnect, is downloaded to the remote client, so that a tunnel connection is established when the remote user logs in to the SSL VPN gateway.

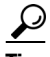

**Tip** To enable full client access, you must configure the **Remote Access VPN > SSL VPN > Other Settings** policy on the device to identify AnyConnect image packages to install on the device. The images must be on the device so that users can download them. For more information, see Understanding SSL VPN Client Settings, page 26-56 and [Add and Edit File Object Dialog Boxes, page 28-24.](#page-23-0)

#### **Navigation Path**

Select **SSL VPN > Full Client** from the table of contents in the [ASA Group Policies Dialog Box,](#page-0-0)  [page 28-1](#page-0-0).

#### **Field Reference**

*Table 28-8 ASA Group Policies SSL VPN Full Client Settings*

| <b>Element</b>                             | <b>Description</b>                                                                                                    |
|--------------------------------------------|----------------------------------------------------------------------------------------------------|
| Enable Full Client                         | Whether to enable full client mode.                                                                                                    |
| Mode                                       | The mode in which to operate the SSL VPN:<br>Use Other Access Modes if AnyConnect Client Download<br><b>Fails</b> —If the full client fails to download to the remote user, allow<br>the user to make clientless or thin client access to the VPN. |
|                                            | <b>Full Client Only—Prohibit clientless or thin client access. The</b><br>user must have the full client installed and functional to connect to<br>the VPN.                                                                                        |
| Keep AnyConnect Client on<br>Client System | Whether to leave the AnyConnect client installed on the client system<br>after the client disconnects. If you do not leave the client installed, it<br>must be download each time the user connects to the gateway.                                |

| <b>Element</b>                                     | <b>Description</b>                                                                                                    |
|----------------------------------------------------|----------------------------------------------------------------------------------------------------|
| <b>Enable Compression</b>                          | Whether to enable data compression, which speeds up transmission<br>rates for remote dial-in users connecting with modems.<br>∕!∖                                                                                                    |
|                                                    | <b>Caution</b><br>Data compression increases the memory requirement and<br>CPU usage for each user session and consequently decreases<br>the overall throughput of the security appliance. For this<br>reason, it is recommended that you enable data compression<br>only for remote users connecting with a modem. Design a<br>group policy specific to modem users and enable<br>compression only for them. |
| <b>Enable Keepalive Messages</b>                   | Whether to exchange keepalive messages between peers to demonstrate<br>that they are available to send and receive data in the tunnel. Keepalive<br>messages transmit at set intervals, and any disruption in that interval<br>results in the creation of a new tunnel using a backup device.                                                                                                    |
|                                                    | If you select this option, enter the time interval (in seconds) that the<br>remote client waits between sending IKE keepalive packets in the<br>Interval field.                                                                                                    |
| <b>Client Dead Peer Detection</b><br>Timeout (sec) | The time interval, in seconds, that the Dead Peer Detection (DPD) timer<br>is reset each time a packet is received over the SSL VPN tunnel from<br>the remote user.                                                                                                    |
|                                                    | DPD is used to send keepalive messages between peer devices only when<br>no incoming traffic is received and outbound traffic needs to be sent.                                                                                                    |
| Gateway Dead Peer<br>Detection Timeout (sec)       | The time interval, in seconds, that the Dead Peer Detection (DPD) timer<br>is reset each time a packet is received over the SSL VPN tunnel from<br>the gateway.                                                                                                    |
| Key Renegotiation Method                           | The method by which the tunnel key is refreshed for the remote user<br>group client:                                                                                                    |
|                                                    | <b>Disabled—Disables the tunnel key refresh.</b>                                                                                                    |
|                                                    | Use Existing Tunnel—Renegotiates the SSL tunnel connection.                                                                                                    |
|                                                    | Create New Tunnel-Initiates a new tunnel connection.                                                                                                    |
|                                                    | Enter the time interval (in minutes) between the tunnel refresh cycles<br>in the Interval field.                                                                                                    |
| Enable Datagram Transport<br><b>Layer Security</b> | Whether to enable Datagram Transport Layer Security (DTLS)<br>connections for the group.                                                                                                    |
|                                                    | Enabling DTLS allows the AnyConnect client establishing an SSL<br>VPN connection to use two simultaneous tunnels, an SSL tunnel and a<br>DTLS tunnel. Using DTLS avoids latency and bandwidth problems<br>associated with some SSL connections and improves the performance<br>of real-time applications that are sensitive to packet delays.                                                                 |

*Table 28-8 ASA Group Policies SSL VPN Full Client Settings (Continued)*

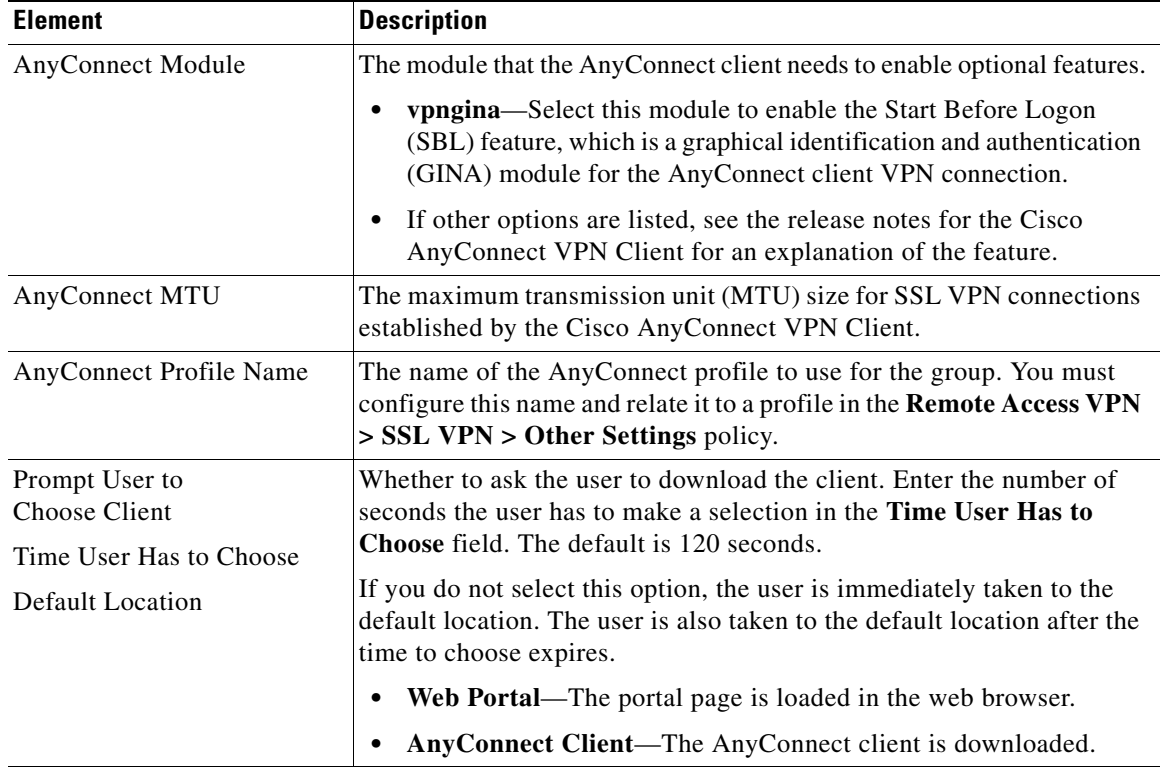

#### *Table 28-8 ASA Group Policies SSL VPN Full Client Settings (Continued)*

## <span id="page-14-0"></span>**ASA Group Policies SSL VPN Settings**

Use the SSL VPN Settings to configure attributes that are required for clientless and port forwarding (thin client) access modes to work, including auto signon rules for user access to servers. Auto Signon configures the security appliance to automatically pass SSL VPN user login credentials (username and password) on to internal servers. You can configure multiple auto signon rules.

#### **Navigation Path**

Select **SSL VPN > Settings** from the table of contents in the [ASA Group Policies Dialog Box, page 28-1](#page-0-0).

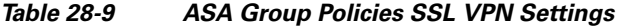

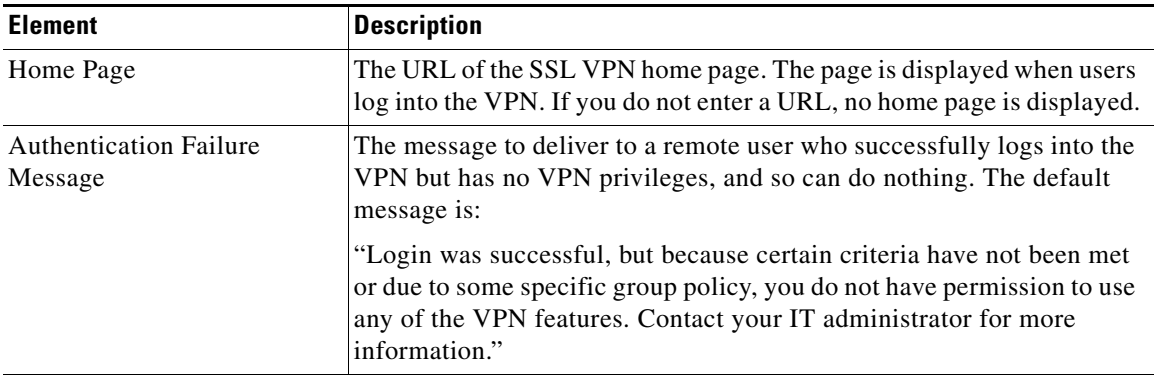

| <b>Element</b>                               | <b>Description</b>                                                                                                    |
|----------------------------------------------|----------------------------------------------------------------------------------------------------|
| Minimum Keepalive Object<br>Size (kilobytes) | The minimum size (in kilobytes) of an IKE keepalive packet that can be<br>stored in the cache on the security appliance.                                                                                                    |
| Single Sign On Server                        | The name of the single sign on (SSO) server policy object that identifies<br>the server to use for this group, if any. An SSO server allows users to<br>enter their username and password once and be able to access other<br>server in the network without logging into each of them. If configure an<br>SSO server, also configure the auto signon rules table.                                                                                                    |
|                                              | Enter the name of the object or click Select to select it from a list or to<br>create a new object. For more information, see Add or Edit Single Sign<br>On Server Dialog Boxes, page 28-44.                                                                                                    |
| Enable HTTP Compression                      | Whether to allow an HTTP compressed object to be cached on the<br>security appliance.                                                                                                    |
| Auto Signon Rules table                      | If you configure a single sign on server, the auto signon rules table<br>contains the rules that determine which internal servers are provided<br>the user's credentials. Thus, you can provide single sign on for some<br>servers in your network but not others.                                                                                                    |
|                                              | Each rule is an allow rule, and indicates the IP address, subnet, or<br>Universal Resource Identifier (URI) that identifies the server, and the<br>type of authentication that will be sent to the server when the user tries<br>to access it (either basic HTML, NTLM, FTP, or all of these). The rules<br>are processed in order, top to bottom, and the first match is applied.<br>Therefore, be sure to order the rules correctly using the up and down<br>arrow buttons. |
|                                              | If the user accesses a server that is not identified in one of these rules,<br>the user must log into the server to gain access.                                                                                                    |
|                                              | To add a rule, click the Add Row button to open the Add or Edit<br>Auto Signon Rules Dialog Box, page 28-17.                                                                                                    |
|                                              | To edit a rule, select it and click the <b>Edit Row</b> button.                                                                                                    |
|                                              | To delete a rule, select it and click the Delete Row button.                                                                                                    |
| Portal Page Customization                    | The name of the SSL VPN customization policy object that defines the<br>appearance of the portal web page. The portal page allows the remote<br>user access to all the resources available on the SSL VPN network. If<br>you do not specify an object, the default page appearance is used.                                                                                                    |
|                                              | Enter the name of the object or click <b>Select</b> to select it from a list or to<br>create a new object. For more information, see Configuring ASA Portal<br>Appearance Using SSL VPN Customization Objects, page 26-63.                                                                                                    |

*Table 28-9 ASA Group Policies SSL VPN Settings (Continued)*

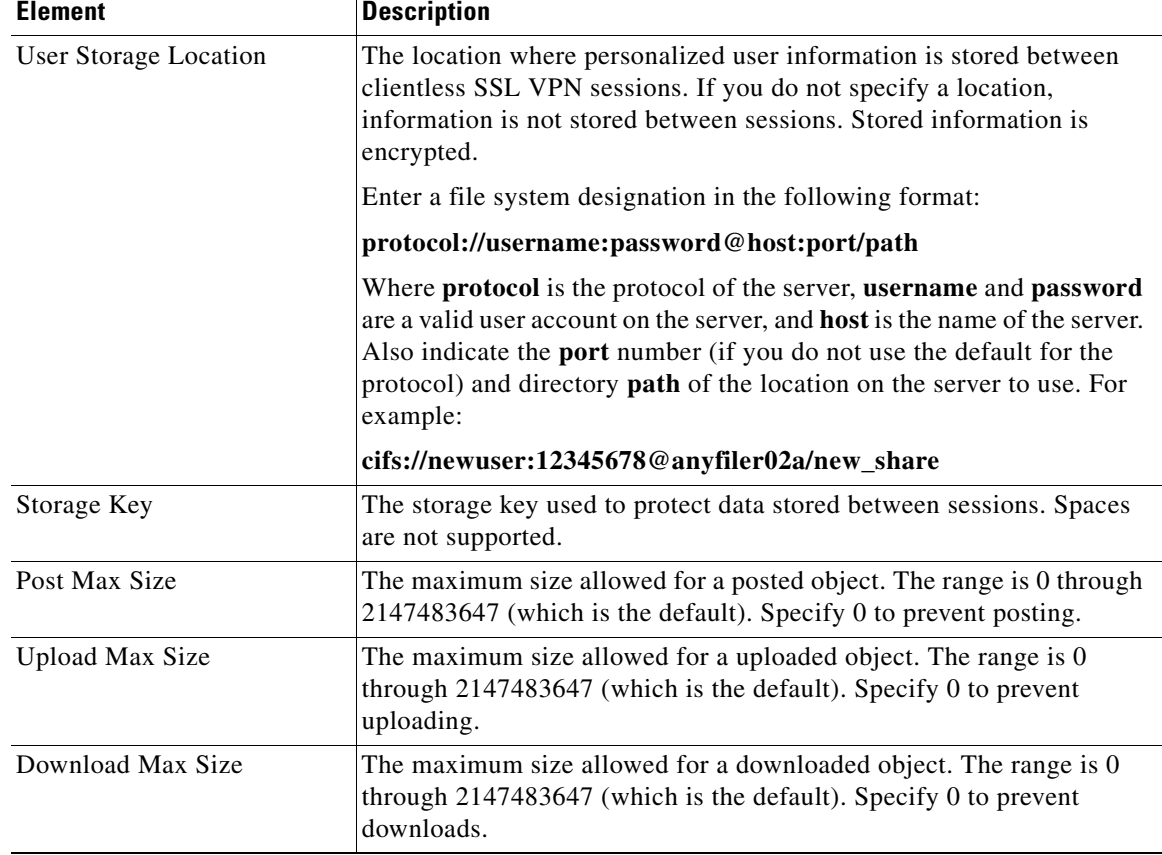

#### *Table 28-9 ASA Group Policies SSL VPN Settings (Continued)*

### <span id="page-16-0"></span>**Add or Edit Auto Signon Rules Dialog Box**

Use the Add or Edit Auto Signon Rules dialog box to configure the Auto Signon rules that the security appliance uses to pass SSL VPN user login credentials on to an internal server.

#### **Navigation Path**

Open the [ASA Group Policies SSL VPN Settings, page 28-15,](#page-14-0) then click **Create**, or select an item in the table and click **Edit**.

#### **Field Reference**

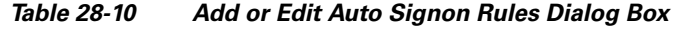

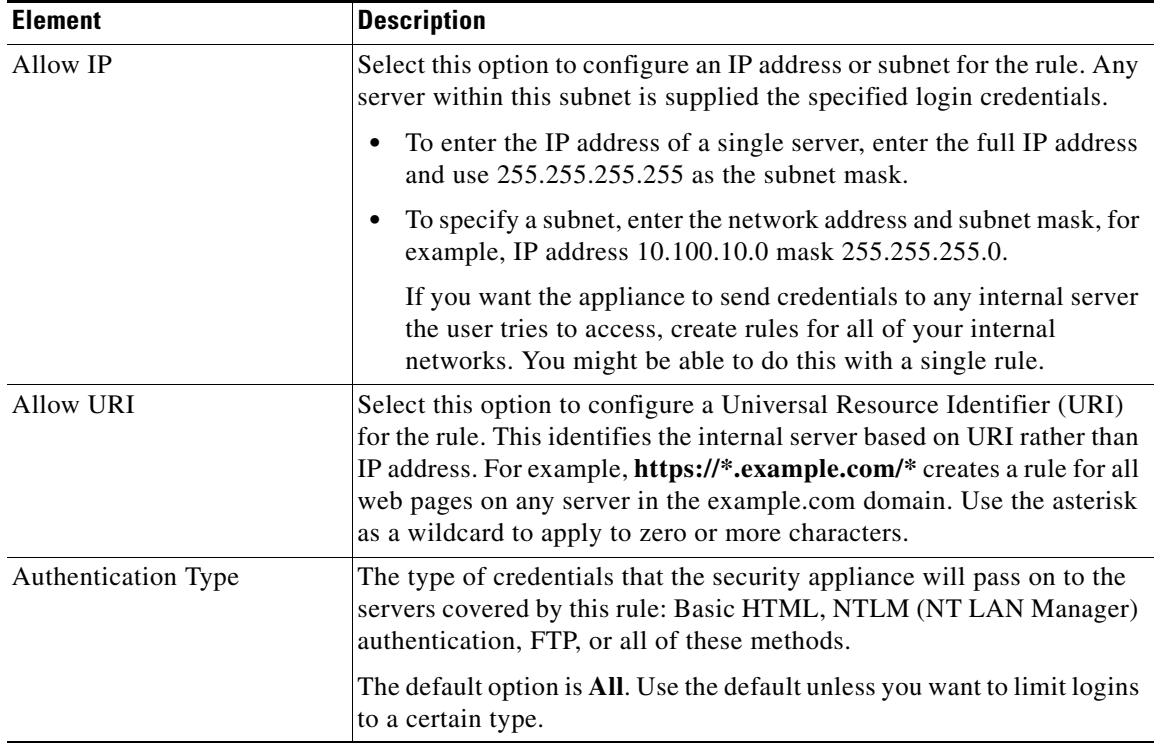

# <span id="page-17-0"></span>**ASA Group Policies DNS/WINS Settings**

Use the DNS/WINS settings to define the DNS and WINS servers and the domain name that should be pushed to clients associated with the ASA group policy. These settings apply to Easy VPN, remote access IPSec VPN, and SSL VPN configurations.

#### **Navigation Path**

Select **DNS/WINS** from the table of contents in the [ASA Group Policies Dialog Box, page 28-1](#page-0-0).

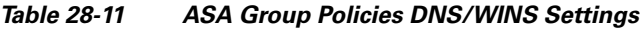

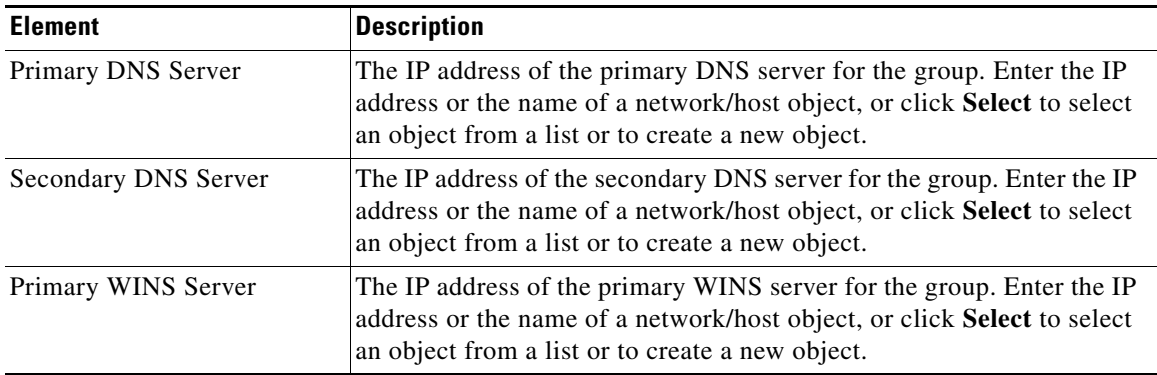

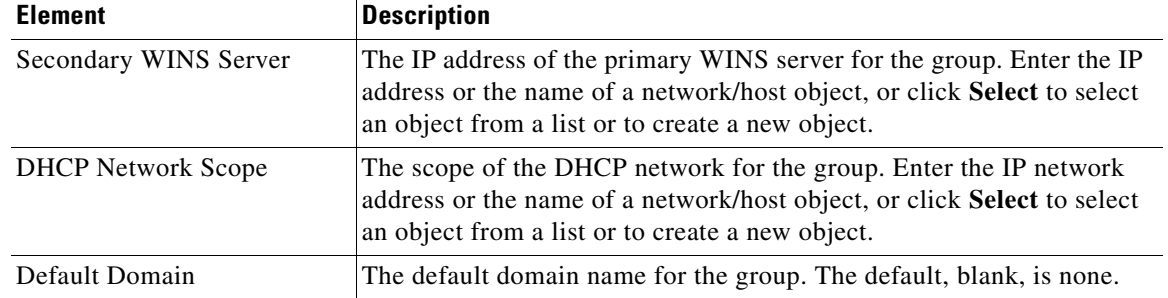

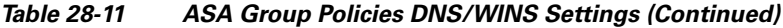

# <span id="page-18-0"></span>**ASA Group Policies Split Tunneling Settings**

Use the Split Tunneling settings to configure a secure tunnel to the central site and simultaneous clear text tunnels to the Internet. These settings apply to Easy VPN, remote access IPSec VPN, and SSL VPN configurations.

Split tunneling lets a remote client conditionally direct packets over an IPsec or SSL VPN tunnel in encrypted form or to a network interface in clear text form. With split tunneling enabled, packets not bound for destinations on the other side of the tunnel do not have to be encrypted, sent across the tunnel, decrypted, and then routed to a final destination. The split tunneling policy is applied to specific networks.

 $\mathcal{L}$ 

**Tip** For optimum security, we recommend that you not enable split tunneling.

#### **Navigation Path**

Select **Split Tunneling** from the table of contents in the [ASA Group Policies Dialog Box, page 28-1](#page-0-0).

#### **Field Reference**

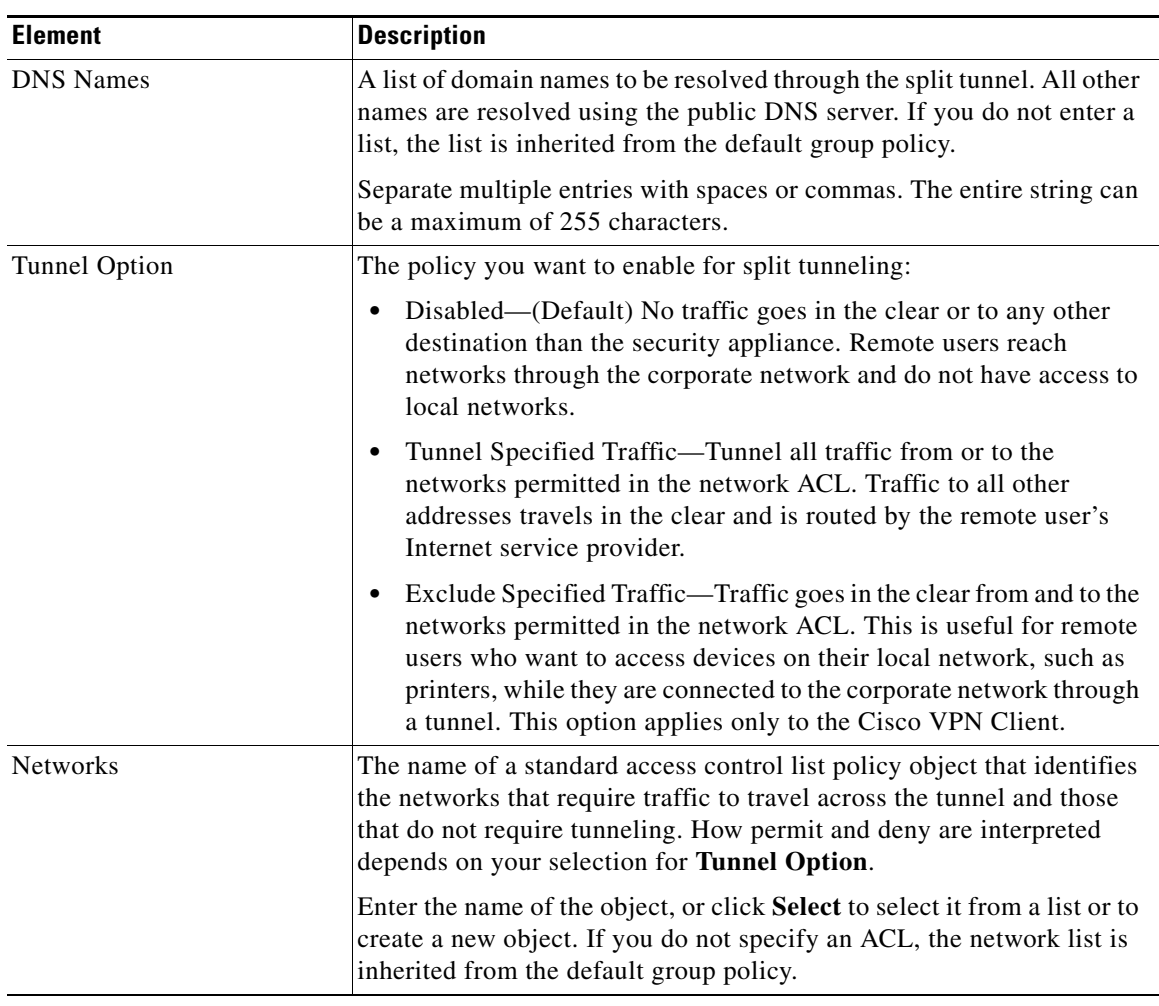

### *Table 28-12 ASA Group Policies Split Tunneling Settings*

# <span id="page-19-0"></span>**ASA Group Policies Connection Settings**

Use the Connection Settings to configure the connection characteristics for the ASA group policy, including access control and session timeouts. These settings are used for Easy VPN, remote access VPN, or SSL VPN sessions.

#### **Navigation Path**

Select **Connection Settings** from the table of contents in the [ASA Group Policies Dialog Box,](#page-0-0)  [page 28-1](#page-0-0).

 $\mathbf I$ 

#### **Field Reference**

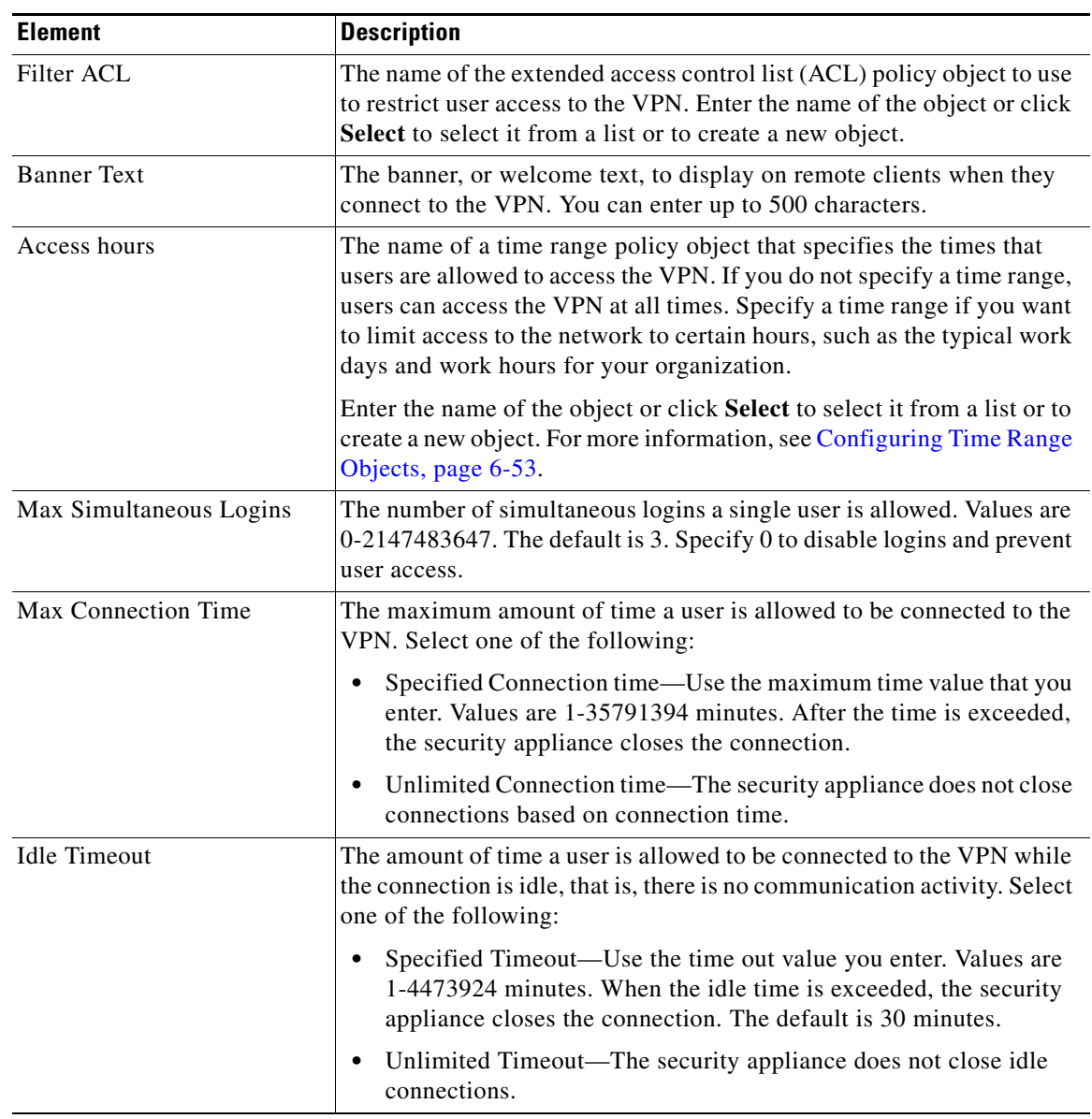

### *Table 28-13 ASA Group Policies Connection Settings*

# <span id="page-20-0"></span>**Add or Edit Secure Desktop Configuration Dialog Box**

Use the Add or Edit Cisco Secure Desktop Configuration dialog box to create, copy, and edit Cisco Secure Desktop Configuration objects for IOS routers. You can configure the settings required for Windows clients who are connecting from different location types, enable or restrict web browsing and file access for Windows CE clients, and configure the cache cleaner for Macintosh and Linux clients.

Cisco Secure Desktop (CSD) secures network endpoints by providing a reliable means of eliminating all traces of sensitive data by providing a single, secure location for session activity and removal on the client system.

This policy object uses the Secure Desktop Manager application to configure the settings. For an example of configuring settings, see *Cisco Secure Desktop on IOS Configuration Example Using SDM* at [http://www.cisco.com/en/US/products/ps6496/products\\_configuration\\_example09186a008072aa7b.sht](http://www.cisco.com/en/US/products/ps6496/products_configuration_example09186a008072aa7b.shtml) [ml.](http://www.cisco.com/en/US/products/ps6496/products_configuration_example09186a008072aa7b.shtml) The first part of the configuration example explains setting up SDM, which you can ignore. Instead, look for the sections that describe setting up Windows locations midway through the example. The screen shots will help you identify when you are looking at CSD configuration.

#### **Navigation Path**

Select **Tools > Policy Object Manager**, then select **Cisco Secure Desktop (Router)** from the Object Type Selector. Right-click inside the work area and select **New Object**, or right-click a row and select **Edit Object**.

#### **Related Topics**

- **•** Creating Cisco Secure Desktop Configuration Objects, page 26-61
- Policy Object Manager Window, page 6-3

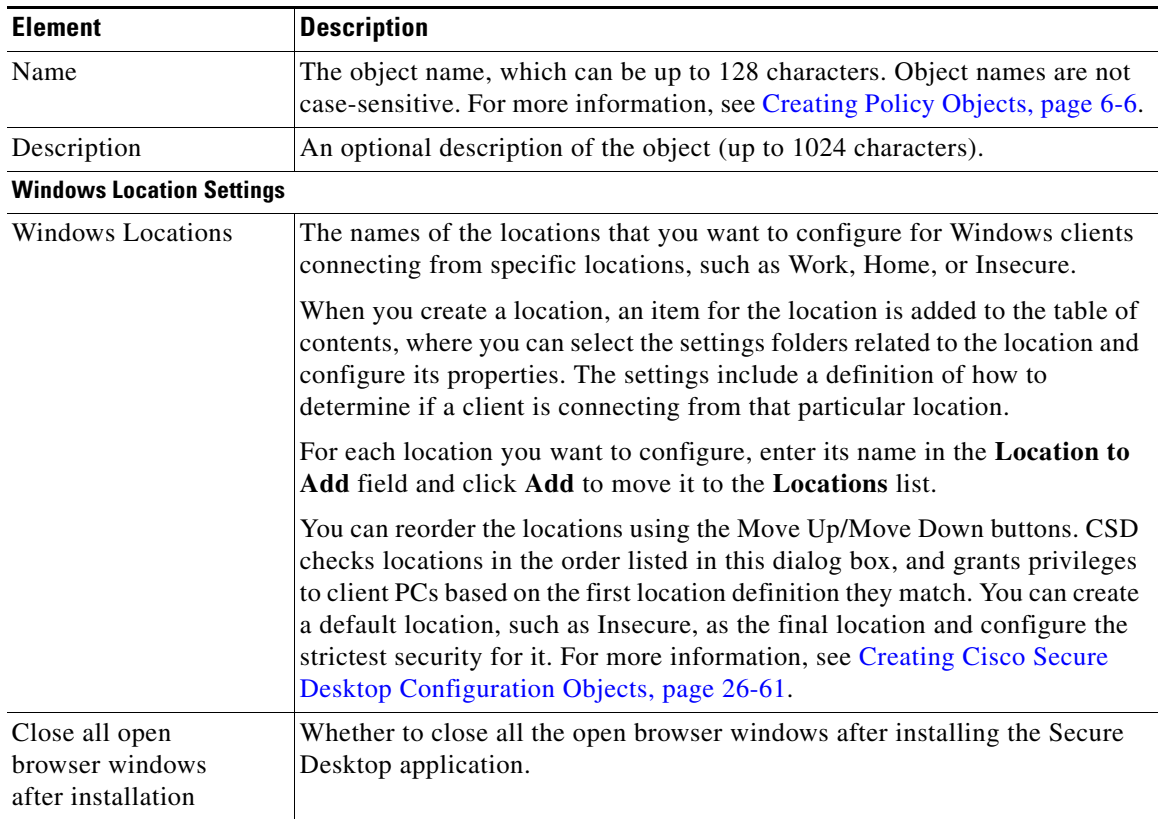

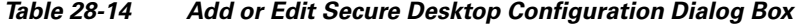

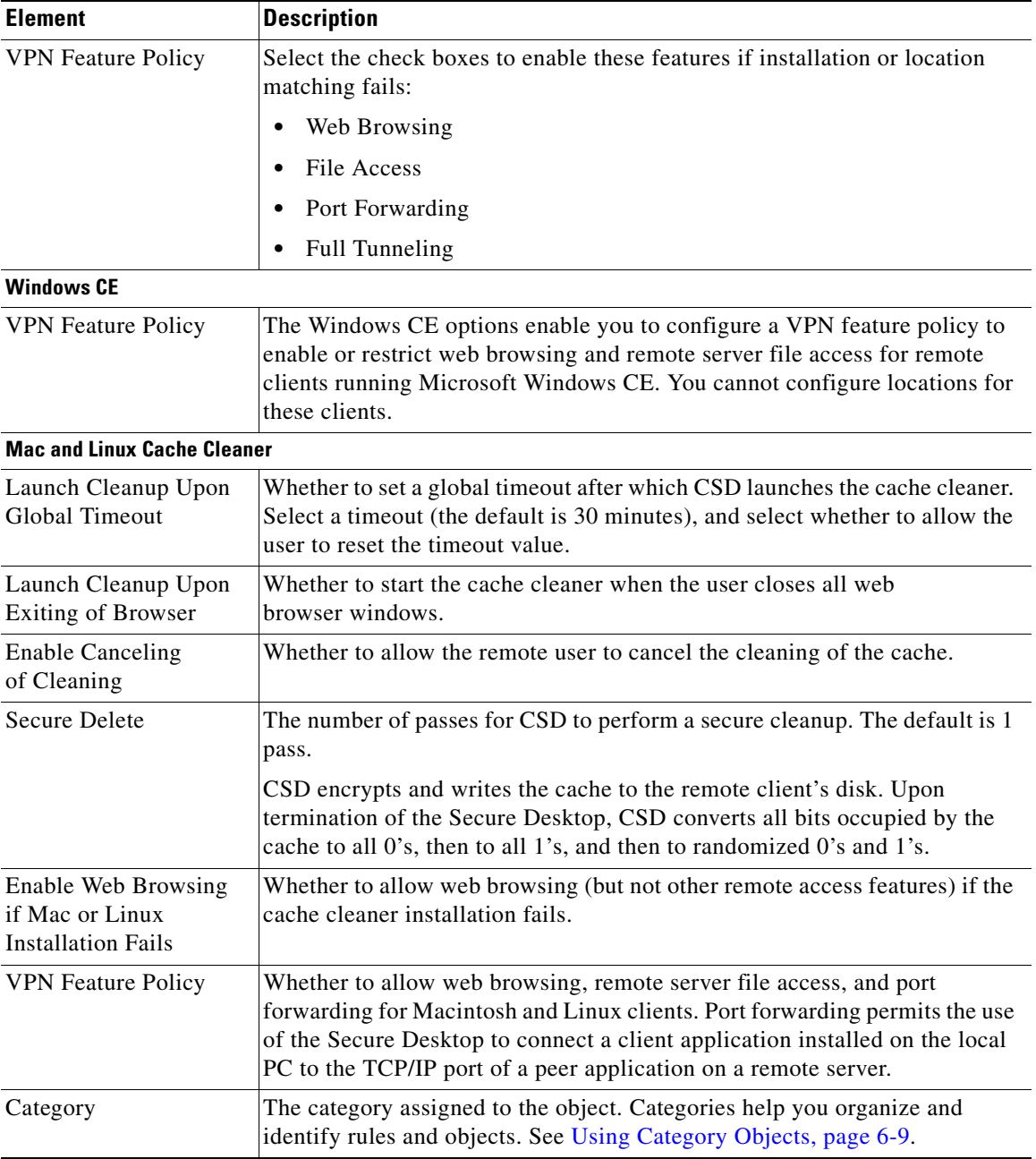

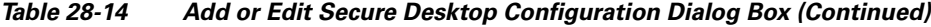

# <span id="page-22-0"></span>**Credentials Dialog Box**

Use the Credentials dialog box to create, copy and edit Credential objects.

Credential objects are used in Easy VPN configuration during IKE Extended Authentication (Xauth) when authenticating user access to the network and network services. When negotiating tunnel parameters for establishing IPsec tunnels in an Easy VPN configuration, Xauth identifies the user who requests the IPsec connection. If the VPN server is configured for Xauth, the client waits for a "username/password" challenge after the IKE SA has been established. When the end user responds to

the challenge, the response is forwarded to the IPsec peers for an additional level of authentication. You can save the Xauth credentials (username and password) on the device itself so you do not need to enter them manually each time the Easy VPN tunnel is established.

#### **Navigation Path**

Select **Tools > Policy Object Manager**, then select **Credentials** from the Object Type Selector. Right-click inside the work area and select **New Object** or right-click a row and select **Edit Object**.

#### **Related Topics**

- **•** Easy VPN and IKE Extended Authentication (Xauth)
- Client Connection Characteristics Page, page 24-15
- **•** Policy Object Manager Window, page 6-3

#### **Field Reference**

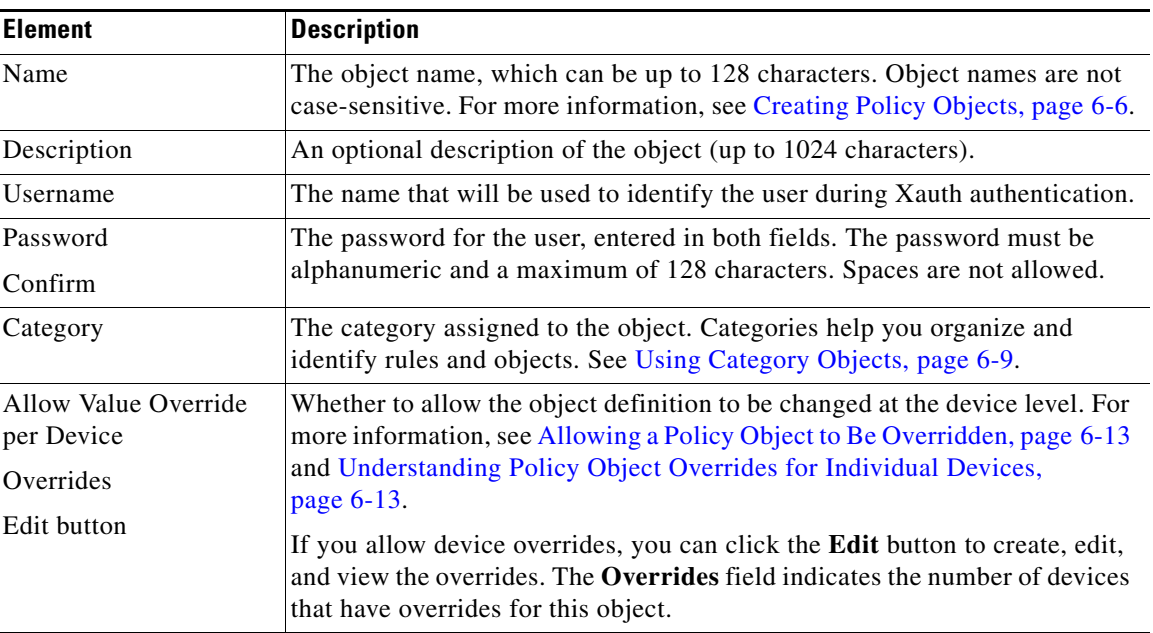

#### *Table 28-15 Credentials Dialog Box*

# <span id="page-23-0"></span>**Add and Edit File Object Dialog Boxes**

Use the Add and Edit File Object dialog boxes to create, copy, and edit file objects. File objects represent files that are used in device configurations, typically for remote access VPN policies and policy objects. Such files include Anyconnect client profile and image files, image (graphic) files, plug-in jar files, and Cisco Secure Desktop package files.

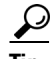

**Tip** Before you can add a file to a file object, you must copy the file to the Security Manager server. You cannot select files from a network server or your workstation. Do not copy the file directly to the file repository.

When you create a file object, Security Manager makes a copy of the file in its storage system. These files are backed up whenever you create a backup of the Security Manager database, and they are restored if you restore the database. When you deploy configurations that specify a file object, the associated file is download to the device in the appropriate directory.

After you create a file object, you typically should not edit it. If you need to replace the file, edit the file object to select the new file, or create a new file object. If the file is editable, you can edit the file object to identify the file's location in the file repository, and use the desired editor to open and edit the file outside of Security Manager. The file repository is the **CSCOpx\MDC\FileRepository** folder in the installation directory (typically, C:\Program Files). The files are organized in subfolders named for the file type.

When you delete a file object, the associated file is not deleted from the file repository.

#### **Navigation Path**

Select **Tools > Policy Object Manager**, then select **File Objects** from the Object Type Selector. Right-click inside the work area, then select **New Object** or right-click a row, then select **Edit Object**.

#### **Related Topics**

- **•** Understanding and Managing SSL VPN Support Files, page 26-5
- **•** Configuring SSL VPN Client Settings, page 26-57
- **•** Defining Browser Plug-ins, page 26-55
- Configuring Cisco Secure Desktop Policies on ASA Devices, page 26-26
- **•** [SSL VPN Customization Dialog Box—Informational Panel, page 28-56](#page-55-0)
- **•** [SSL VPN Customization Dialog Box—Title Panel, page 28-52](#page-51-0)

#### **Field Reference**

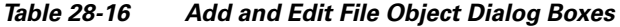

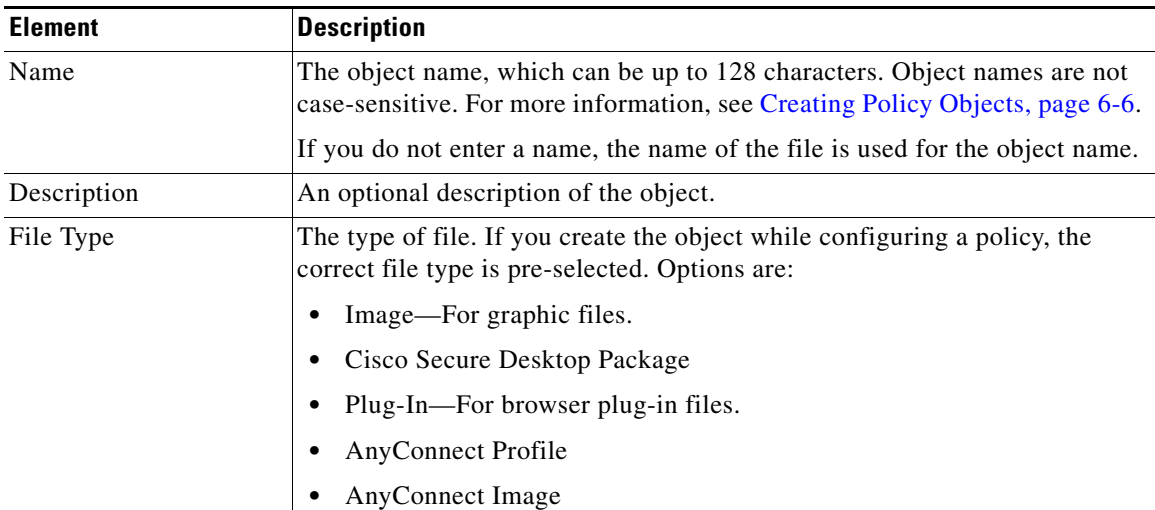

| <b>Element</b>      | <b>Description</b>                                                                                                    |
|---------------------|----------------------------------------------------------------------------------------------------|
| File                | The name and full path of the file. The file must be on the Security Manager<br>server. Click <b>Browse</b> to select the file.                                                                                                    |
|                     | For file objects that you are editing, the path indicates the location in the<br>Security Manager file repository.                                                                                                    |
|                     | Security Manager comes with a number of files that you can use with<br>Tip<br>SSL VPN configurations. If you are creating a file object for<br>Any connect images or profiles, Cisco Secure Desktop clients, or<br>plug-ins, you can find some files in the C:\Program<br>Files\CSCOpx\objects\sslvpn folder. |
| File Name on Device | The file name you want to use when the file is downloaded to the device<br>when you deploy policies. The default is to use the same file name as the<br>original file.                                                                                                    |
|                     | If the object was created by discovering policies from the device, this field<br>uses the original name of the file as it existed on the device. This might not<br>be the same name as it exists on the Security Manager server if the original<br>name duplicated existing file names on the server.         |
| Category            | The category assigned to the object. Categories help you organize and<br>identify rules and objects. See Using Category Objects, page 6-9.                                                                                                    |

*Table 28-16 Add and Edit File Object Dialog Boxes (Continued)*

# <span id="page-25-0"></span>**Add or Edit IKE Proposal Dialog Box**

Use the IKE Proposal dialog box to create, copy, and edit an IKE proposal object.

Internet Key Exchange (IKE) proposal objects contain the parameters required for IKE proposals when defining remote access and site-to-site VPN policies. IKE is a key management protocol that facilitates the management of IPsec-based communications. It is used to authenticate IPsec peers, negotiate and distribute IPsec encryption keys, and automatically establish IPsec security associations (SAs).

The IKE negotiation comprises two phases. Phase 1 negotiates a security association between two IKE peers, which enables the peers to communicate securely in Phase 2. During Phase 2 negotiation, IKE establishes security associations (SAs) for other applications, such as IPsec. Both phases use proposals when they negotiate a connection. For more information about IKE proposals, see the following topics:

- **•** Understanding IKE, page 22-1
- **•** Deciding Which Encryption Algorithm to Use, page 22-2
- **•** Deciding Which Hash Algorithm to Use, page 22-2
- **•** Deciding Which Diffie-Hellman Group to Use, page 22-3
- **•** Deciding Which Authentication Method to Use, page 22-3

#### **Navigation Path**

Select **Tools > Policy Object Manager**, then select **IKE Proposals** from the Object Type Selector. Right-click inside the work area, then select **New Object** or right-click a row, then select **Edit Object**.

**Tip** You can also access this dialog box by selecting a device, selecting **Remote Access VPN > IPSec VPN > IKE Proposal**, and clicking the **Add** or **Edit** button.

#### **Related Topics**

- **•** Creating Policy Objects, page 6-6
- **•** Policy Object Manager Window, page 6-3
- **•** [Add or Edit IPSec Transform Set Dialog Box, page 28-28](#page-27-0)

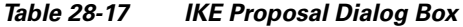

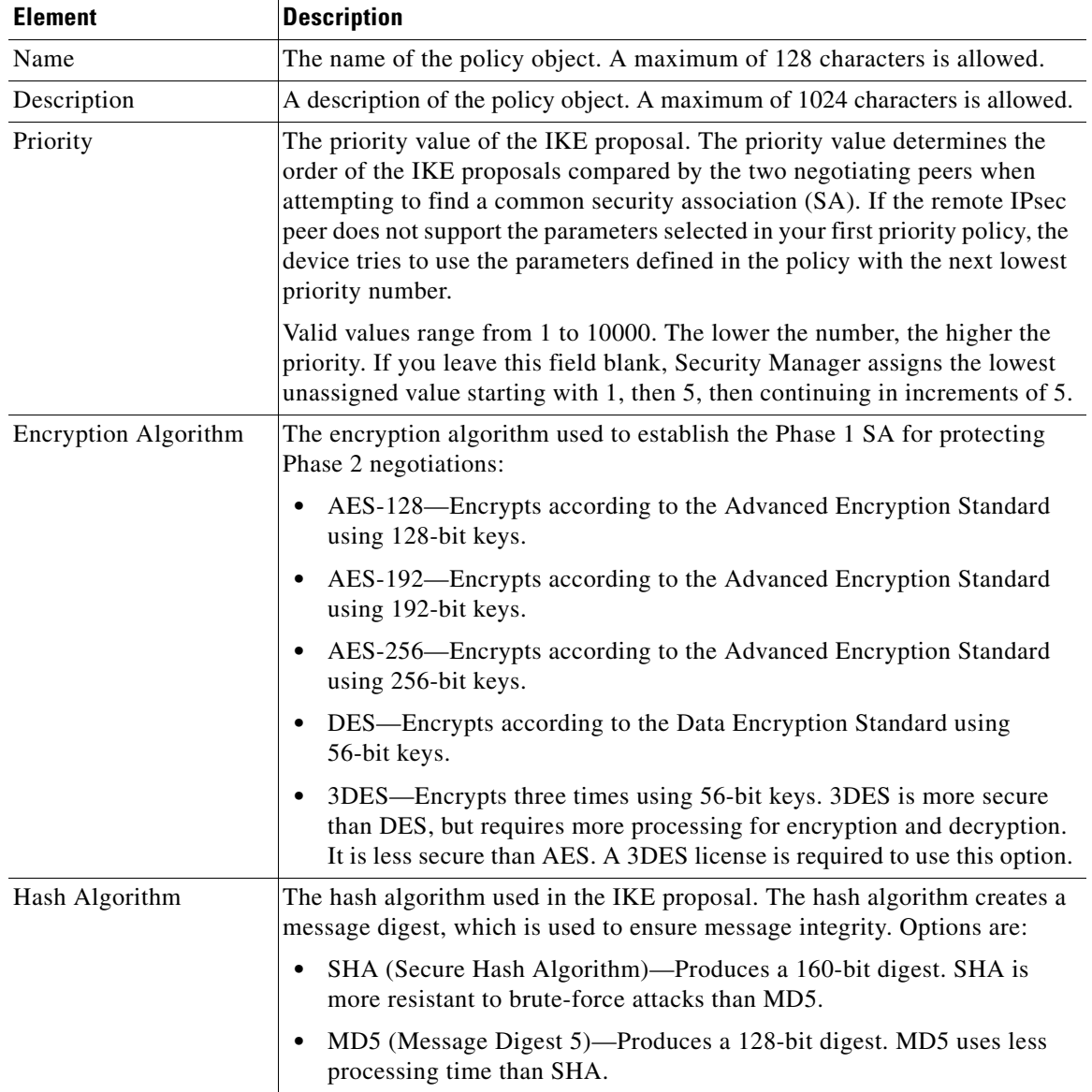

| <b>Element</b>        | <b>Description</b>                                                                                                    |
|-----------------------|----------------------------------------------------------------------------------------------------|
| Modulus Group         | The Diffie-Hellman group to use for deriving a shared secret between the<br>two IPsec peers without transmitting it to each other. A larger modulus<br>provides higher security but requires more processing time. The two peers<br>must have a matching modulus group. Options are:                                                                                                    |
|                       | 1-Diffie-Hellman Group 1 (768-bit modulus).<br>$\bullet$                                                                                                    |
|                       | 2-Diffie-Hellman Group 2 (1024-bit modulus).<br>٠                                                                                                    |
|                       | 5—Diffie-Hellman Group 5 (1536-bit modulus, considered good<br>٠<br>protection for 128-bit keys, but group 14 is better).                                                                                                    |
|                       | 7—Diffie-Hellman Group 7 (163-bit elliptical curve field size).<br>$\bullet$                                                                                                    |
|                       | 14—Diffie-Hellman Group 14 (2048-bit modulus, considered good<br>$\bullet$<br>protection for 128-bit keys).                                                                                                    |
|                       | 15-Diffie-Hellman Group 15 (3072-bit modulus, considered good<br>$\bullet$<br>protection for 192-bit keys).                                                                                                    |
|                       | 16—Diffie-Hellman Group 16 (4096-bit modulus, considered good<br>protection for 256-bit keys).                                                                                                    |
| Lifetime              | The lifetime of the security association (SA), in seconds. When the lifetime<br>is exceeded, the SA expires and must be renegotiated between the two peers.<br>As a general rule, the shorter the lifetime (up to a point), the more secure<br>your IKE negotiations will be. However, with longer lifetimes, future IPsec<br>security associations can be set up more quickly than with shorter lifetimes.                                |
| Authentication Method | You can specify a value from 60 to 86400 seconds.<br>The method of authentication to use between the two peers:                                                                                                    |
|                       | Preshared Key-Preshared keys allow for a secret key to be shared<br>$\bullet$<br>between two peers and used by IKE during the authentication phase. If<br>one of the participating peers is not configured with the same preshared<br>key, the IKE SA cannot be established.                                                                                                    |
|                       | Certificate—An authentication method in which RSA key pairs are used<br>$\bullet$<br>to sign and encrypt IKE key management messages. This method<br>provides non-repudiation of communication between two peers, meaning<br>that it can be proved that the communication actually took place. When<br>you use this authentication method, the peers are configured to obtain<br>digital certificates from a Certification Authority (CA). |
| Category              | The category assigned to the object. Categories help you organize and<br>identify rules and objects. See Using Category Objects, page 6-9.                                                                                                    |

*Table 28-17 IKE Proposal Dialog Box (Continued)*

# <span id="page-27-0"></span>**Add or Edit IPSec Transform Set Dialog Box**

Use the Add or Edit IPSec Transform Set dialog box to create, copy and edit IPSec transform set objects.

You can create IPSec transform set objects for use in IPSec proposals when defining IPSec-protected traffic in site-to-site and remote access VPNs. When you create an IPSec transform set object, you select the mode in which IPSec should operate, as well as define the required encryption and authentication

types. Additionally, you can select whether to include compression in the transform set. During IPSec security association negotiation, the peers agree to use a particular transform set when protecting a particular data flow.

Two different security protocols are included within the IPSec standard:

- Encapsulating Security Protocol (ESP)—Provides authentication, encryption, and anti-replay services. ESP is IP protocol type 50.
- **•** Authentication Header (AH)—Provides authentication and anti-replay services. AH does not provide encryption and has largely been superseded by ESP. AH is IP protocol type 51.

**Note** We recommend using both encryption and authentication on IPSec tunnels.

#### **Navigation Path**

Select **Tools > Policy Object Manager**, then select **IPSec Transform Sets** from the Object Type Selector. Right-click inside the work area and select **New Object** or right-click a row and select **Edit Object**.

#### **Related Topics**

- **•** About Transform Sets, page 22-7
- **•** IPsec Proposal Editor Dialog Box (for PIX and ASA Devices), page 27-75
- IPsec Proposal Editor Dialog Box (for IOS Routers and Catalyst 6500/7600 Devices), page 27-77
- **•** Configuring an IPsec Proposal on a Remote Access VPN Server, page 26-39
- **•** Configuring IPsec Proposals, page 22-9
- **•** Configuring an IPsec Proposal for Easy VPN, page 24-5
- **•** Policy Object Manager Window, page 6-3
- **•** [Add or Edit IKE Proposal Dialog Box, page 28-26](#page-25-0)
- Creating Policy Objects, page 6-6

#### **Field Reference**

*Table 28-18 IPSec Transform Set Dialog Box*

| <b>Element</b> | <b>Description</b>                                                           |
|----------------|------------------------------------------------------------------------------|
| Name           | The name of the policy object. A maximum of 128 characters is allowed.       |
| Description    | A description of the policy object. A maximum of 1024 characters is allowed. |

| <b>Element</b>        | <b>Description</b>                                                                                                    |
|-----------------------|----------------------------------------------------------------------------------------------------|
| Mode                  | The mode in which the IPSec tunnel operates:                                                                                                    |
|                       | Tunnel—Tunnel mode encapsulates the entire IP packet. The IPSec<br>header is added between the original IP header and a new IP header. This<br>is the default.                                                                                                    |
|                       | Use tunnel mode when the firewall is protecting traffic to and from hosts<br>positioned behind the firewall. Tunnel mode is the normal way regular<br>IPSec is implemented between two firewalls (or other security gateways)<br>that are connected over an untrusted network, such as the Internet.                             |
|                       | Transport—Transport mode encapsulates only the upper-layer protocols<br>of an IP packet. The IPSec header is inserted between the IP header and<br>the upper-layer protocol header (such as TCP).                                                                                                    |
|                       | Transport mode requires that both the source and destination hosts<br>support IPSec, and can only be used when the destination peer of the<br>tunnel is the final destination of the IP packet. Transport mode is<br>generally used only when protecting a Layer 2 or Layer 3 tunneling<br>protocol such as GRE, L2TP, and DLSW. |
| <b>ESP</b> Encryption | The Encapsulating Security Protocol (ESP) encryption algorithm that the<br>transform set should use:                                                                                                    |
|                       | (Blank)-Do not use ESP encryption.<br>$\bullet$                                                                                                    |
|                       | DES—Encrypts according to the Data Encryption Standard using<br>56-bit keys.                                                                                                    |
|                       | 3DES—Encrypts three times using 56-bit keys. 3DES is more secure<br>than DES, but requires more processing for encryption and decryption.<br>A 3DES license is required to use this option.                                                                                                    |
|                       | AES-128—Encrypts according to the Advanced Encryption Standard<br>using 128-bit keys.                                                                                                    |
|                       | AES-192—Encrypts according to the Advanced Encryption Standard<br>using 192-bit keys.                                                                                                    |
|                       | AES-256—Encrypts according to the Advanced Encryption Standard<br>using 256-bit keys.                                                                                                    |
|                       | ESP-Null—A null encryption algorithm. Transform sets defined with<br>ESP-Null provide authentication without encryption; this is typically<br>used for testing purposes only.                                                                                                    |

*Table 28-18 IPSec Transform Set Dialog Box (Continued)*

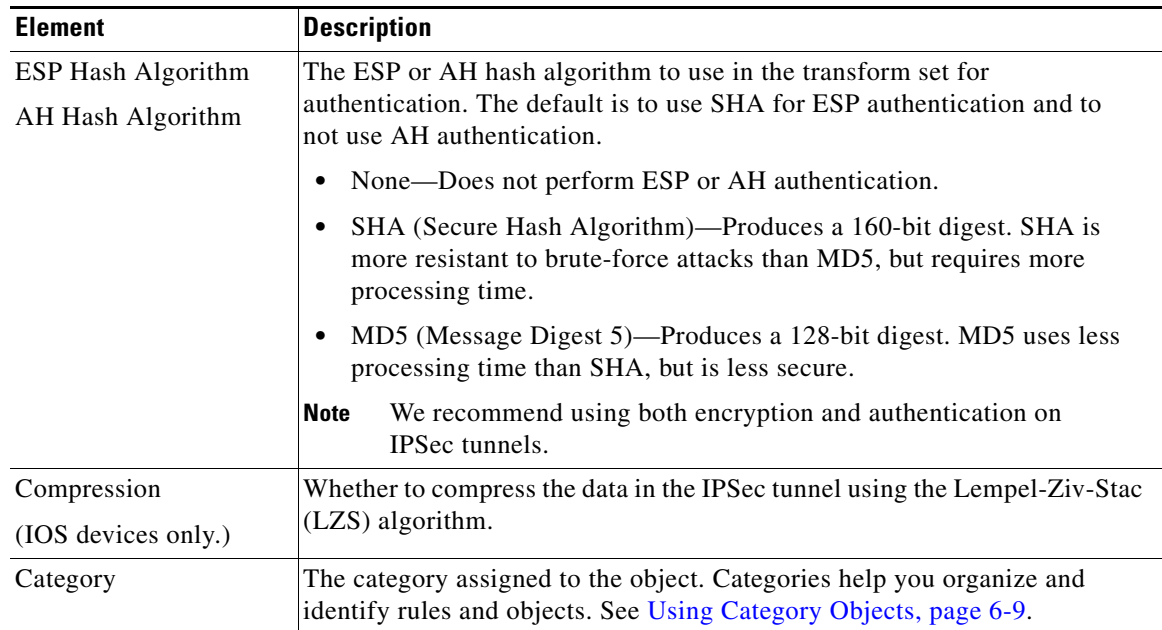

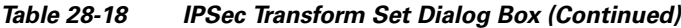

# <span id="page-30-0"></span>**Add and Edit LDAP Attribute Map Dialog Boxes**

Use the Add and Edit LDAP (Lightweight Directory Access Protocol) Attribute Map dialog boxes to populate the attribute map with name mappings that translate Cisco LDAP attribute names to custom, user-defined attribute names.

If you are introducing a security appliance to an existing LDAP directory, your existing custom LDAP attribute names and values are probably different from the Cisco attribute names and values. Rather than renaming your existing attributes, you can create LDAP attribute maps that map your custom attribute names and values to Cisco attribute names and values. By using simple string substitution, the security appliance then presents you with only your own custom names and values. You can then bind these attribute maps to LDAP servers or remove them as needed. You can also delete entire attribute maps or remove individual name and value entries.

For more information regarding LDAP support on ASA, PIX, and FWSM devices, see Additional AAA Support on ASA, PIX, and FWSM Devices, page 6-21.

#### **Navigation Path**

Select **Tools > Policy Object Manager**, then select **LDAP Attribute Map** from the Object Type selector. Right-click inside the table and select **New Object**, or right-click a row and select **Edit Object**.

#### **Related Topics**

- **•** Creating AAA Server Objects, page 6-25
- **•** AAA Server Dialog Box—LDAP Settings, page 6-32

#### **Field Reference**

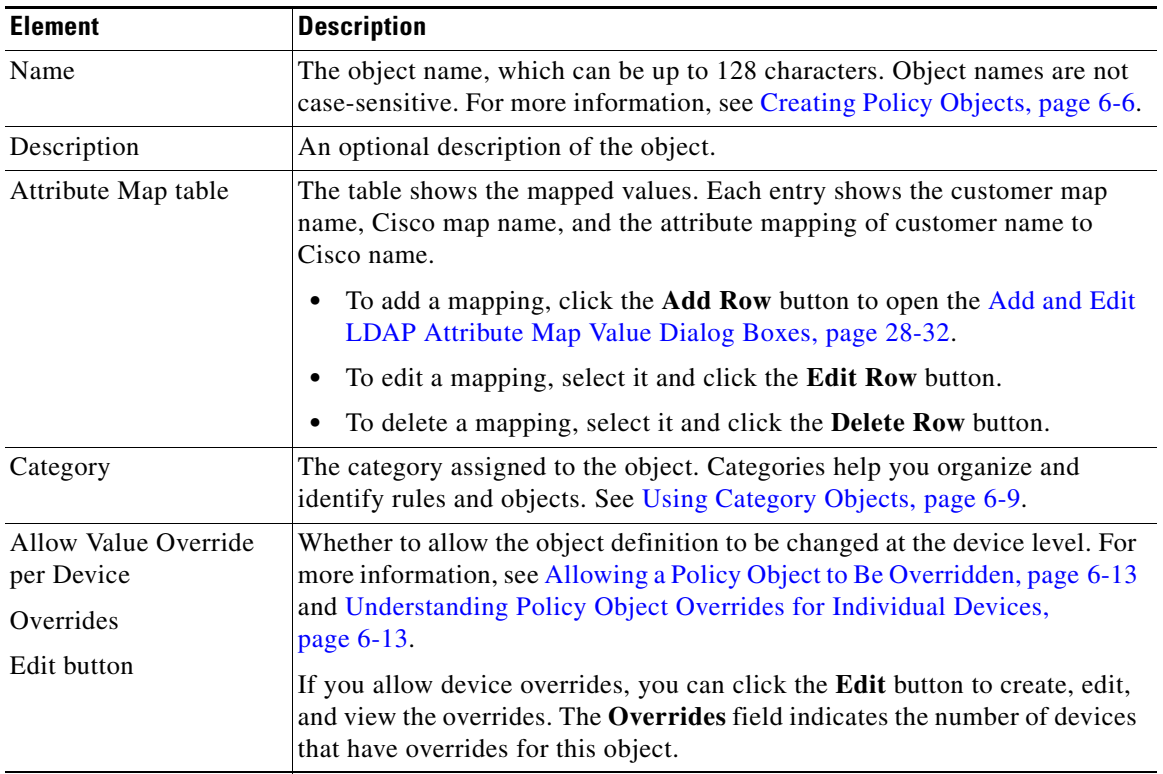

### *Table 28-19 Add and Edit LDAP Attribute Map Dialog Boxes*

# <span id="page-31-0"></span>**Add and Edit LDAP Attribute Map Value Dialog Boxes**

Use the Add and Edit LDAP Attribute Map Value dialog boxes to populate the attribute map with value mappings that apply user-defined attribute values to the custom attribute name and to the matching Cisco attribute name and value.

#### **Navigation Path**

From the [Add and Edit LDAP Attribute Map Dialog Boxes, page 28-31,](#page-30-0) click the **Add Row** button to add a new mapping, or select a row and click the **Edit Row** button.

#### **Field Reference**

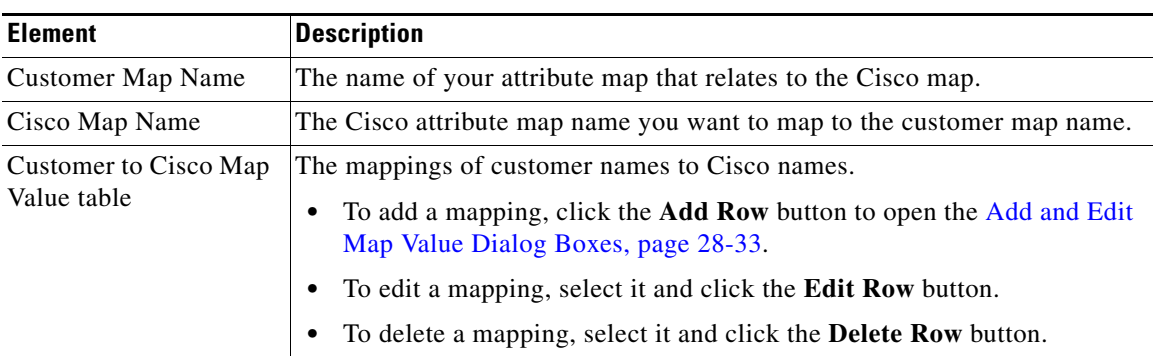

#### *Table 28-20 Add and Edit LDAP Attribute Map Value Dialog Boxes*

## <span id="page-32-1"></span>**Add and Edit Map Value Dialog Boxes**

Use the Add and Edit Map Value dialog boxes to map a customer LDAP attribute value to a Cisco map value. Enter the value from your LDAP map that you want to equate with a Cisco value.

#### **Navigation Path**

From the [Add and Edit LDAP Attribute Map Value Dialog Boxes, page 28-32](#page-31-0), click the **Add Row** button to add a new mapping, or select a row and click the **Edit Row** button.

# <span id="page-32-0"></span>**PKI Enrollment Dialog Box**

Use the PKI Enrollment dialog box to view, create, copy, or edit Public-Key Infrastructure (PKI) enrollment objects. A PKI enrollment object represents an external certification authority (CA) server that responds to certificate requests from devices in the network.

You can create PKI enrollment objects to define the properties of a CA server used when devices exchange certificates as part of an IPsec network. When you create a PKI enrollment object, you define a name for the server and the URL for enrollment. You must specify whether the devices you wish to enroll with this server should retrieve the CA server's own certificate using the Simple Certificate Enrollment Process (SCEP) or use a certificate that you have entered manually into the device configuration. You must also select the method of support used by the CA server for revocation checking.

**Note** You do not have to define enrollment parameters in order to create or import a trustpoint in Security Manager.

In addition, you can optionally define the following:

- **•** Whether the CA server is acting as a Registration Authority (RA) server.
- **•** Enrollment parameters, including retry settings and RSA key pair settings.
- **•** Additional attributes to include in the certificate request.
- **•** The list of trusted CA servers located above this server in the PKI hierarchy.

#### **Navigation Path**

Select **Tools > Policy Object Manager**, then select **PKI Enrollments** from the Object Type Selector. Right-click inside the work area and select **New Object** or right-click a row and select **Edit Object**.

**P**<br>**Tip** You can also open this dialog box from the **Remote Access VPN > Public Key Infrastructure** policy.

#### **Related Topics**

- **•** Understanding Public Key Infrastructure Policies, page 22-26
- **•** Prerequisites for Successful PKI Enrollment, page 22-28
- **•** Configuring Public Key Infrastructure Policies, page 26-33
- **•** Configuring Public Key Infrastructure Policies, page 22-31 (site-to-site VPN)
- **•** Policy Object Manager Window, page 6-3

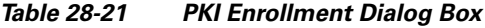

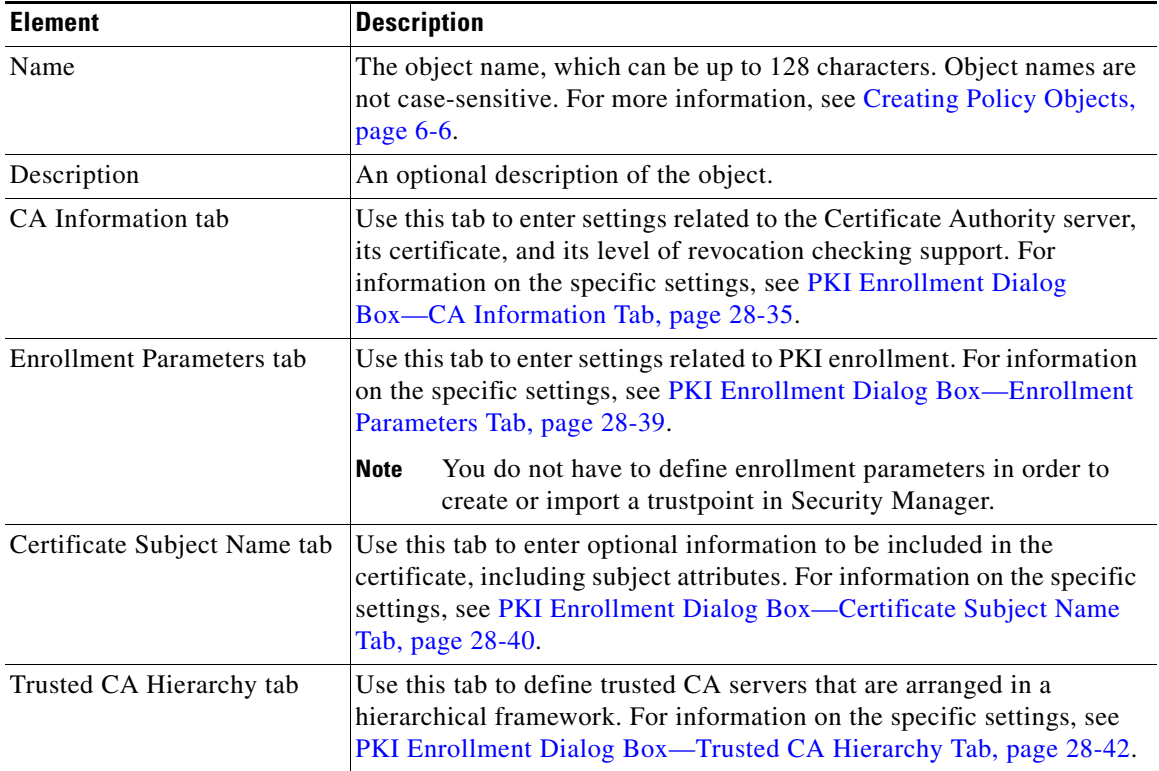

 $\mathbf I$ 

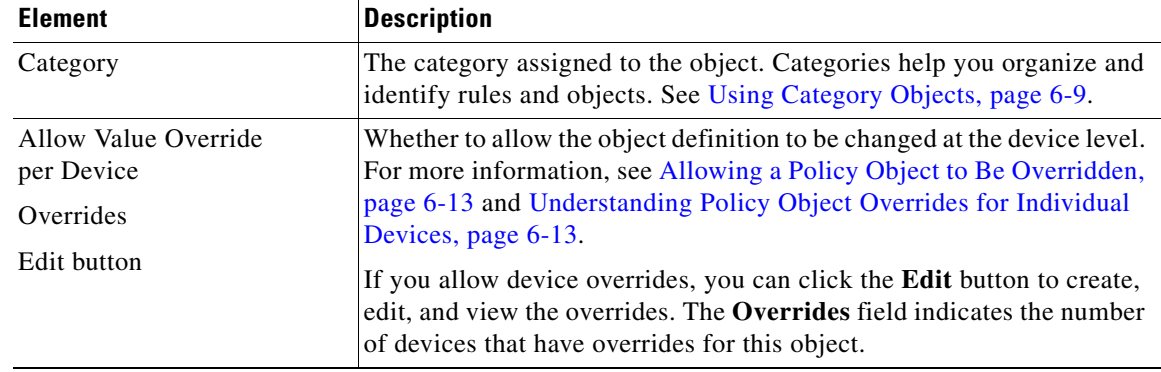

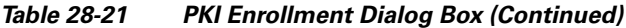

# <span id="page-34-0"></span>**PKI Enrollment Dialog Box—CA Information Tab**

Use the CA Information tab of the [PKI Enrollment Dialog Box, page 28-33](#page-32-0) to:

- **•** Define the name and location of the external certificate authority (CA) server.
- **•** Manually paste the certificate, if known.
- **•** Define the server's level of support for revocation checking.

#### **Navigation Path**

Go to the [PKI Enrollment Dialog Box, page 28-33](#page-32-0) and click the **CA Information** tab.

#### **Related Topics**

- **•** [PKI Enrollment Dialog Box—Enrollment Parameters Tab, page 28-39](#page-38-0)
- **•** [PKI Enrollment Dialog Box—Certificate Subject Name Tab, page 28-40](#page-39-0)
- **•** [PKI Enrollment Dialog Box—Trusted CA Hierarchy Tab, page 28-42](#page-41-1)

*Table 28-22 PKI Enrollment Dialog Box—CA Information Tab*

| <b>Element</b>            | <b>Description</b>                                                                                                    |
|---------------------------|----------------------------------------------------------------------------------------------------|
| <b>CA Server Nickname</b> | The name used to identify the CA server in the certificate request. If you<br>leave this field blank, the domain name is used. You must leave this field<br>blank for Verisign CAs. Also, keep the following in mind:                                                  |
|                           | You cannot configure two CA servers with the same name but different<br>URLs on the same device.                                                                                                    |
|                           | The CA name cannot match the name of a trusted CA configured as part<br>$\bullet$<br>of the same PKI enrollment object (as defined on the PKI Enrollment<br>Dialog Box—Trusted CA Hierarchy Tab, page 28-42).                                                          |
|                           | When the device is configured as part of a VPN, do not configure a<br>٠<br>device-level override that uses the same CA name as that of the CA<br>server used by any of the peers. (This is not a problem when the device<br>and its peers use a tiered PKI hierarchy.) |

| <b>Element</b>         | <b>Description</b>                                                                                                    |
|------------------------|----------------------------------------------------------------------------------------------------|
| <b>Enrollment Type</b> | The type of enrollment you want to perform. Security Manager completes the<br>enrollment only if you configure URL enrollment. If you select another type,<br>you must complete the enrollment using your own methods.                                                                              |
|                        | Self-Signed Certificate (ASA only)—To configure the enrollment<br>٠<br>self command.                                                                                                    |
|                        | Terminal (ASA only)—To configure the <b>enrollment terminal</b> command.<br>٠                                                                                                    |
|                        | URL—To configure the URL for the CA server so that you can complete<br>$\bullet$<br>automatic enrollment.                                                                                                    |
|                        | None-Do not configure any enrollment command.<br>$\bullet$                                                                                                    |
| Enrollment URL         | The URL of the CA server to which devices should attempt to enroll. The<br>URL can be in the following formats:                                                                                                    |
|                        | SCEP—Uses an HTTP URL in the form of http://CA_name:port,<br>٠<br>where CA_name is the host DNS name or IP address of the CA server.<br>The port number is mandatory.                                                                                                    |
|                        | TFTP-Uses the format <b>tftp://certserver/file_specification</b> . Use this<br>٠<br>option when you do not have direct access to the CA server. The TFTP<br>server transfers certificate requests and certificates.                                                                                 |
|                        | Other supported formats include: bootflash, cns, flash, ftp, null, nvram,<br>٠<br>rcp, scp, system.                                                                                                    |
|                        | If the CA cgi-bin script location at the CA is not the default<br><b>Note</b><br>(/cgi-bin/pkiclient.exe), you must also include the nonstandard script<br>location in the URL, in the form of<br>http://CA_name:port/script_location, where script_location is the<br>full path to the CA scripts. |

*Table 28-22 PKI Enrollment Dialog Box—CA Information Tab (Continued)*

a s
| <b>Element</b>                                       | <b>Description</b>                                                                                                    |
|------------------------------------------------------|----------------------------------------------------------------------------------------------------|
| CA Certificate Source                                | How to obtain the certificate:                                                                                                    |
| Fingerprint<br>Certificate<br>(URL enrollment only.) | <b>Retrieve CA Certificate Using SCEP</b> (the default)—Have the router<br>٠<br>retrieve the certificate from the CA server using the Simple Certificate<br>Enrollment Process (SCEP). Enter the fingerprint for the CA server in<br>hexadecimal format. If the value you enter does not match the<br>fingerprint on the certificate, the certificate is rejected.                                                        |
|                                                      | Using the fingerprint to verify the authenticity of the CA's certificate<br>helps prevent an unauthorized party from substituting a fake certificate<br>in place of the real one.                                                                                                    |
|                                                      | You can obtain the CA's fingerprint by contacting the server directly,<br>Tip<br>or by entering the following address in a web browser:<br>http://URLHostName/certsrv/mscep/mscep.dll. Using the<br>fingerprint is supported only on Cisco IOS software releases<br>$12.3(12)$ or higher, $12.3(14)$ T or higher, 12.4 or higher,<br>$12.2(33)$ XNA or higher.                                                            |
|                                                      | Enter CA Certificate from CA Server Manually—Copy and Paste up<br>٠<br>to three certificates from another device into the <b>Certificate</b> field (using<br>your browser's Paste function or the Ctrl-V keyboard shortcut). Each<br>certificate must begin with the word "certificate" and end with the word<br>"quit". Use this option when you want the PKI enrollment object to<br>represent predefined certificates. |

*Table 28-22 PKI Enrollment Dialog Box—CA Information Tab (Continued)*

| <b>Element</b>                                                   | <b>Description</b>                                                                                                    |
|------------------------------------------------------------------|----------------------------------------------------------------------------------------------------|
| Revocation<br>Check Support                                      | The type of certificate revocation checking to be performed:                                                                                                    |
|                                                                  | Checking Not Performed—This is the default. The device does not<br>٠<br>perform any revocation checking, even if a CRL is on the device.                                                                                                    |
|                                                                  | CRL Check Required—The device must check a CRL. If no CRL exists<br>$\bullet$<br>on the device and the device cannot obtain one, certificates are rejected<br>and a tunnel cannot be established. This is the default.                                |
|                                                                  | OCSP Check Required—The device must check revocation status from<br>$\bullet$<br>an OCSP server. If this check fails, certificates are rejected.                                                                                                    |
|                                                                  | CRL Check Attempted—The device tries to download the latest CRL<br>٠<br>from the specified LDAP server. If the download fails, however,<br>certificates are accepted.                                                                                 |
|                                                                  | OCSP Check Attempted—The device tries to check revocation status<br>٠<br>from an OCSP server. If this fails, however, certificates are accepted.                                                                                                    |
|                                                                  | CRL or OCSP Check Required—The device first checks for a CRL. If a<br>٠<br>CRL does not exist or cannot be obtained, the device tries to check<br>revocation status from an OCSP server. If both options fail, certificates<br>are rejected.          |
|                                                                  | OCSP or CRL Check Required—The device first tries to check<br>$\bullet$<br>revocation status from an OCSP server. If this fails, the device checks<br>for a CRL. If both options fail, certificates are rejected.                                     |
|                                                                  | • CRL and OCSP Checks Attempted—The device first checks for a CRL.<br>If a CRL does not exist or cannot be obtained, the device tries to check<br>revocation status from an OCSP server. If both options fail, however,<br>certificates are accepted. |
|                                                                  | OCSP and CRL Checks Attempted—The device first tries to check<br>$\bullet$<br>revocation status from an OCSP server. If this fails, the device tries<br>to download the latest CRL. If both options fail, however, certificates<br>are accepted.      |
| <b>OCSP Server URL</b>                                           | The URL of the OCSP server checking for revocation if you require OCSP<br>checks. This URL must start with http://                                                                                                    |
| <b>CRL Server URL</b>                                            | The URL of the LDAP server from which the CRL can be downloaded if you<br>require CRL checks. This URL must start with Idap://                                                                                                    |
|                                                                  | <b>Note</b><br>You must include a port number in the URL when using this AAA<br>server on ASA devices, otherwise LDAP will fail.                                                                                                    |
| <b>Enable Registration</b><br><b>Authority Mode</b><br>(PIX 6.3) | For PIX 6.3 devices, whether the CA server operates in RA (Registration<br>Authority) mode. A Registration Authority is a server that acts as a proxy for<br>the actual CA so that CA operations can continue when the CA server is offline.          |
|                                                                  | Cisco IOS routers configure RA mode automatically, if required.<br><b>Note</b>                                                                                                    |

*Table 28-22 PKI Enrollment Dialog Box—CA Information Tab (Continued)*

# <span id="page-38-0"></span>**PKI Enrollment Dialog Box—Enrollment Parameters Tab**

Use the Enrollment Parameters tab of the [PKI Enrollment Dialog Box, page 28-33](#page-32-0) to define the retry settings to use when the device contacts the CA server as well as the settings for generating the RSA key pair to associate with the certificate.

If the PKI enrollment object represents a Microsoft CA, you can define the challenge password required to validate the router's identity.

S.

**Note** You do not have to define enrollment parameters in order to create or import a trustpoint in Security Manager.

#### **Navigation Path**

Go to the [PKI Enrollment Dialog Box, page 28-33](#page-32-0) and click the **Enrollment Parameters** tab.

#### **Related Topics**

- **•** [PKI Enrollment Dialog Box—CA Information Tab, page 28-35](#page-34-0)
- **•** [PKI Enrollment Dialog Box—Certificate Subject Name Tab, page 28-40](#page-39-0)
- **•** [PKI Enrollment Dialog Box—Trusted CA Hierarchy Tab, page 28-42](#page-41-0)

#### **Field Reference**

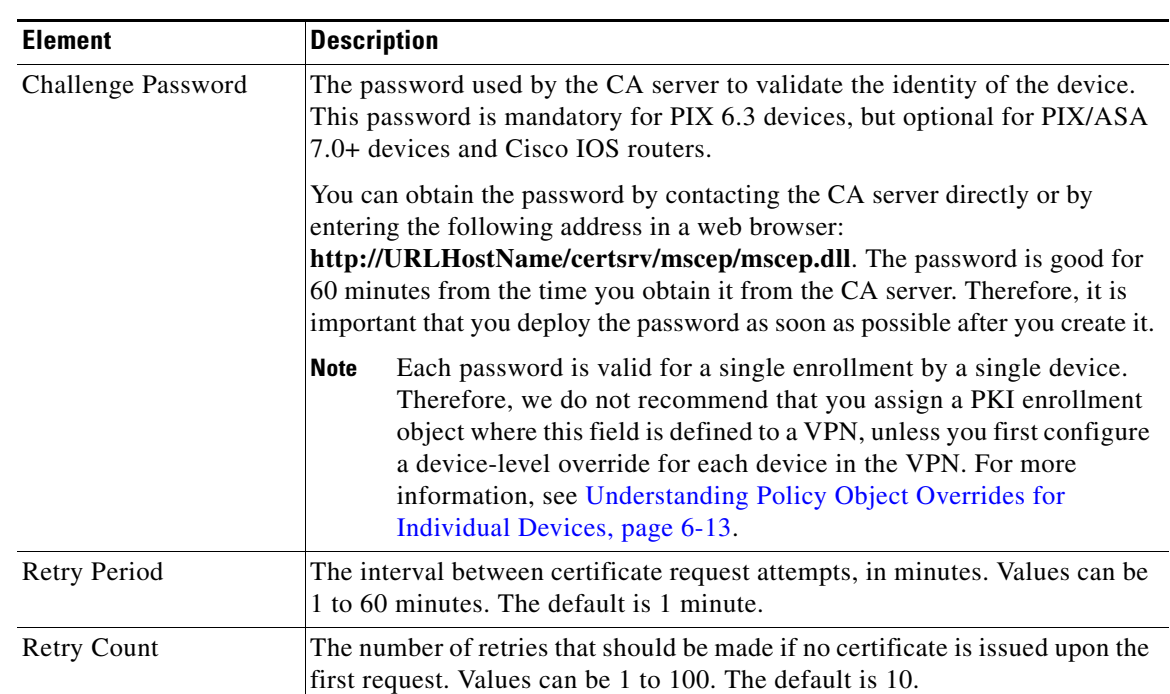

### *Table 28-23 PKI Enrollment Dialog Box—Enrollment Parameters Tab*

| <b>Element</b>                                             | <b>Description</b>                                                                                                    |  |
|------------------------------------------------------------|----------------------------------------------------------------------------------------------------|--|
| Certificate<br>Auto-Enrollment<br>(IOS devices only.)      | The percentage of the current certificate's lifetime after which the router<br>requests a new certificate. For example, if you enter 70, the router requests<br>a new certificate after 70% of the lifetime of the current certificate has been<br>reached. Values range from 10% to 100%. |  |
|                                                            | If you do not specify a value, the router requests a new certificate after the<br>old certificate expires.                                                                                                    |  |
| Include Device's<br>Serial Number                          | Whether to include the serial number of the device in the certificate.                                                                                                    |  |
|                                                            | The CA uses the serial number to either authenticate certificates or to<br><b>Tip</b><br>later associate a certificate with a particular device. If you are in doubt,<br>include the serial number, as it is useful for debugging purposes.                                                |  |
| RSA Key Pair Name<br>(PIX 7.0+, ASA, IOS<br>devices only.) | If the key pair you want to associate with the certificate already exists, this<br>field specifies the name of that key pair.                                                                                                    |  |
|                                                            | If the key pair does not exist, this field specifies the name to assign to the key<br>pair that will be generated during enrollment.                                                                                                    |  |
|                                                            | If you do not specify an RSA key pair, the fully qualified domain<br><b>Note</b><br>name (FQDN) key pair is used instead. On PIX and ASA devices, the<br>key pair must exist on the device before deployment.                                                                              |  |
| RSA Key Size                                               | If the key pair does not exist, defines the desired key size (modulus), in bits.                                                                                                    |  |
| (IOS devices only.)                                        | If you want a modulus between 512 and 1024, enter an integer that is a<br>multiple of 64. If you want a value higher than 1024, enter 1536 or 2048. The<br>recommended size is 1024.                                                                                                    |  |
|                                                            | The larger the modulus size, the more secure the key. However, keys<br><b>Note</b><br>with larger modulus sizes take longer to generate (a minute or more<br>when larger than 512 bits) and longer to process when exchanged.                                                              |  |
| <b>RSA</b> Encryption<br>Key Size                          | The size of the second key, which is used to request separate encryption,<br>signature keys, and certificates.                                                                                                    |  |
| (IOS devices only.)                                        |                                                                                                    |  |
| Source Interface                                           | The source address for all outgoing connections sent to a CA or LDAP server                                                                                                    |  |
| (IOS devices only.)                                        | during authentication, enrollment, and when obtaining a revocation list. This<br>parameter may be necessary when the CA server or LDAP server cannot<br>respond to the address from which the connection originated (for example,<br>due to a firewall).                                   |  |
|                                                            | If you do not define a value in this field, the address of the outgoing interface<br>is used.                                                                                                    |  |
|                                                            | Enter the name of an interface or interface role, or click Select to select it. If<br>the object that you want is not listed, click the Create button to create it.                                                                                                    |  |

*Table 28-23 PKI Enrollment Dialog Box—Enrollment Parameters Tab (Continued)*

# <span id="page-39-0"></span>**PKI Enrollment Dialog Box—Certificate Subject Name Tab**

Use the Certificate Subject Name tab of the [PKI Enrollment Dialog Box, page 28-33](#page-32-0) to optionally define additional information about the device in certificate requests sent to the CA server. This information is placed in the certificate and can be viewed by any party who receives the certificate from the router.

Enter all information using the standard LDAP X.500 format.

#### **Navigation Path**

Go to the [PKI Enrollment Dialog Box, page 28-33](#page-32-0) and click the **Certificate Subject Name** tab.

#### **Related Topics**

- **•** [PKI Enrollment Dialog Box—CA Information Tab, page 28-35](#page-34-0)
- **•** [PKI Enrollment Dialog Box—Enrollment Parameters Tab, page 28-39](#page-38-0)
- **•** [PKI Enrollment Dialog Box—Trusted CA Hierarchy Tab, page 28-42](#page-41-0)

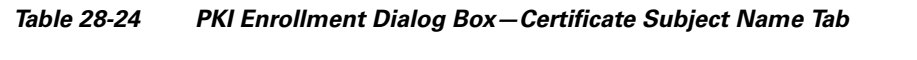

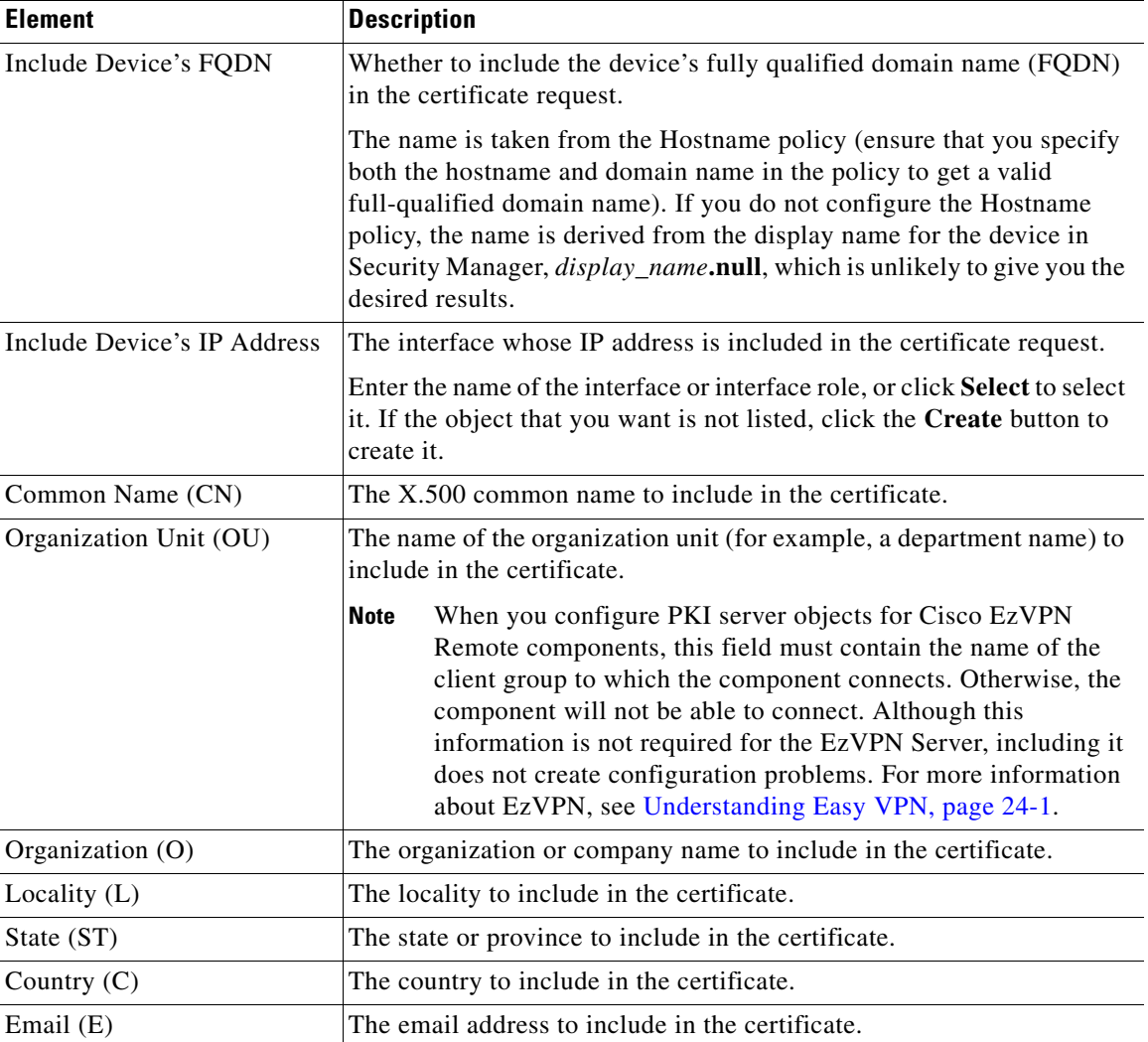

## <span id="page-41-0"></span>**PKI Enrollment Dialog Box—Trusted CA Hierarchy Tab**

Use the Trusted CA Hierarchy tab of the [PKI Enrollment Dialog Box, page 28-33](#page-32-0) to define the trusted CA servers within a hierarchical PKI framework. Within this framework, all enrolled peers can validate each other's certificates if they share a trusted root CA certificate or a common subordinate CA.

Select the CA servers (as defined as PKI enrollment objects) to include in the hierarchy in the Available Servers list and click >> to move them to the selected list. You can do the reverse to remove servers.

If the PKI enrollment object you need is not yet defined, click the **Create (+)** button beneath the available servers list to create the object. You can also select an object and click the **Edit** button to change its definition, if needed.

#### **Navigation Path**

Go to the [PKI Enrollment Dialog Box, page 28-33](#page-32-0) and click the **Trusted CA Hierarchy** tab.

#### **Related Topics**

- **•** [PKI Enrollment Dialog Box—CA Information Tab, page 28-35](#page-34-0)
- **•** [PKI Enrollment Dialog Box—Enrollment Parameters Tab, page 28-39](#page-38-0)
- **•** [PKI Enrollment Dialog Box—Certificate Subject Name Tab, page 28-40](#page-39-0)

# <span id="page-41-1"></span>**Add or Edit Port Forwarding List Dialog Boxes**

Use the Port Forwarding List dialog box to create, copy and edit port forwarding list policy objects. You can create port forwarding list objects to use when you are configuring the thin client access mode for SSL VPN.

Port forwarding allows users to access applications (such as Telnet, e-mail, VNC, SSH, and Terminal services) inside the enterprise through an SSL VPN session. When port forwarding is enabled, the hosts file on the SSL VPN client is modified to map the application to the port number configured in the forwarding list. A port forwarding list object defines the mappings of port numbers on the remote client to the application's IP address and port behind the SSL VPN gateway.

#### **Navigation Path**

Select **Tools > Policy Object Manager**, then select **Port Forwarding List** from the Object Type Selector. Right-click inside the work area and select **New Object** or right-click a row and select **Edit Object**.

#### **Related Topics**

- **•** SSL VPN Access Modes, page 26-4
- [ASA Group Policies SSL VPN Clientless Settings, page 28-11](#page-10-0)
- **•** [User Group Dialog Box—Thin Client Settings, page 28-79](#page-78-0)
- **•** Clientless and Thin Client Access Modes Page, page 27-8
- Policy Object Manager Window, page 6-3

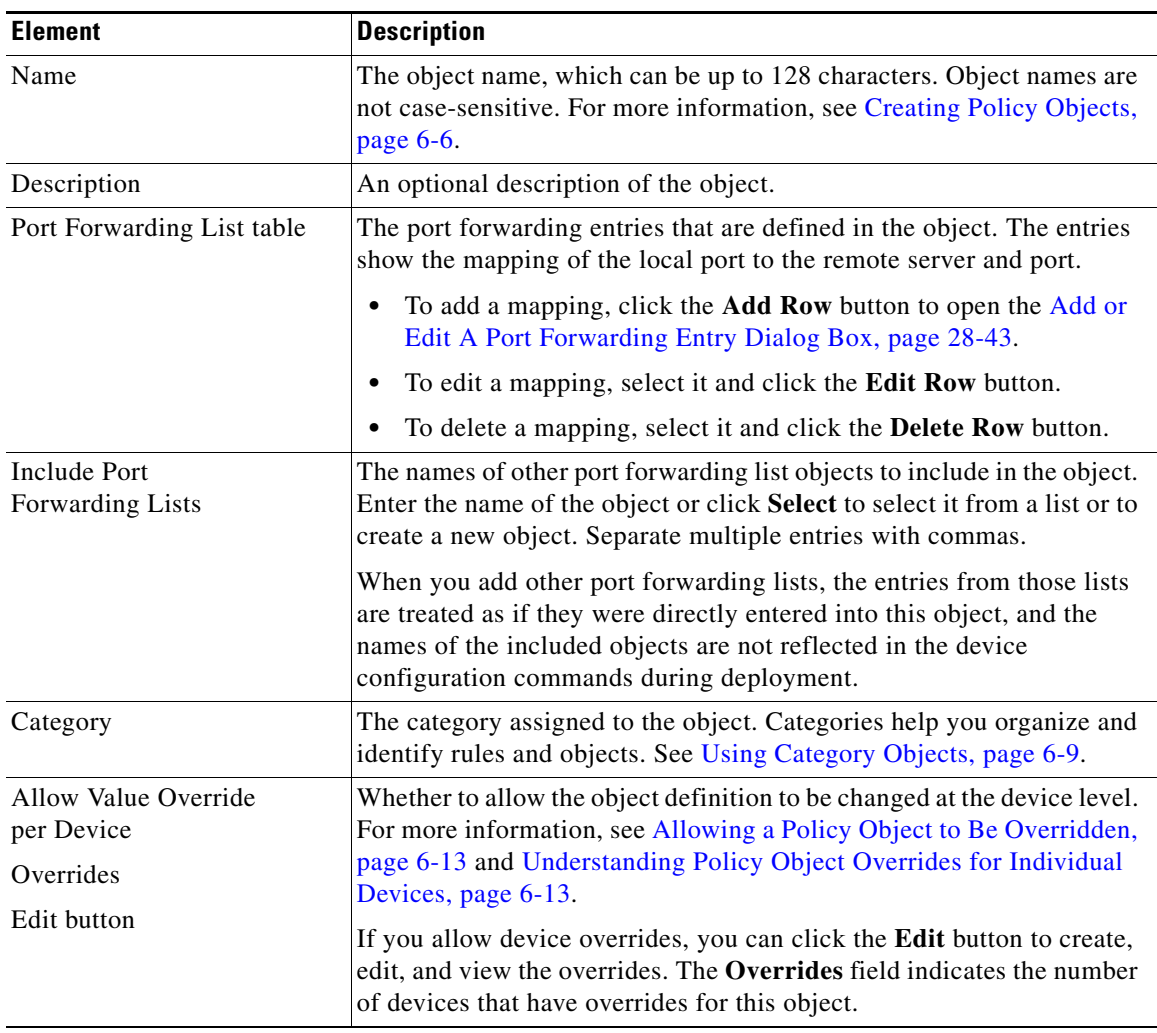

### *Table 28-25 Port Forwarding List Dialog Box*

# <span id="page-42-0"></span>**Add or Edit A Port Forwarding Entry Dialog Box**

Use the Add or Edit A Port Forwarding Entry dialog boxes to create a new port forwarding list entry or edit an existing one.

#### **Navigation Path**

Go to the [Add or Edit Port Forwarding List Dialog Boxes, page 28-42](#page-41-1) and click the **Add Row** button or select an entry and click the **Edit Row** button beneath the Port Forwarding List table.

| <b>Element</b>                     | <b>Description</b>                                                                                                    |
|------------------------------------|----------------------------------------------------------------------------------------------------|
| <b>Local TCP Port</b>              | The port number to which the local application is mapped (between 1)<br>and 65535).                                                                                                    |
| Remote Server<br><b>IP</b> Address | The IP address or fully qualified domain name of the remote server.<br>Select the type of entry and enter the IP address or name.                                                                   |
| Name                               | For the IP address, you can enter the name of a network/host object that<br>specifies the remote server's IP address, or click <b>Select</b> to select it from<br>a list or to create a new object. |
| Remote TCP Port                    | The port number of the application for which port forwarding is<br>configured (between 1 and 65535).                                                                                                |
| Description                        | A description of the port forwarding entry. This information is<br>mandatory on Cisco IOS devices.                                                                                                  |

*Table 28-26 Add or Edit A Port Forwarding Entry Dialog Box*

# **Add or Edit Single Sign On Server Dialog Boxes**

Use the Add or Edit Single Sign On Server dialog box to create, copy, and edit single sign on (SSO) server objects for use with SSL VPNs (as configured in ASA group policy objects). For information on how to configure SSO servers in an ASA group policy, see [ASA Group Policies SSL VPN Settings,](#page-14-0)  [page 28-15](#page-14-0).

Single sign-on lets users access different secure services on different servers without entering a username and password more than once. In the authentication, the security appliance acts as a proxy for the SSL VPN user to the SSO server. You can configure this object to identify either a Computer Associates SiteMinder SSO server or a Security Assertion Markup Language (SAML) Browser Post Profile version 1.1 server.

The SSO mechanism starts as part of the AAA process or just after successful user authentication to an AAA server. The SSL VPN server running on the security appliance acts as a proxy for the user to the authenticating server. When a user logs in, the SSL VPN server sends an SSO authentication request, including username and password, to the authenticating server. If the server approves the authentication request, it returns an SSO authentication cookie to the SSL VPN server. The security appliance keeps this cookie on behalf of the user and uses it to authenticate the user to secure web sites within the domain protected by the SSO server.

If you want to configure SSO for an SSL VPN group, you must also configure a AAA server, such as a RADIUS or LDAP server.

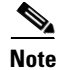

**Note** The SAML Browser Artifact profile method of exchanging assertions is not supported.

#### **Navigation Path**

Select **Single Sign On Servers** in the Policy Object Manager Window, page 6-3. Right-click inside the work area and select **New Object** or right-click a row and select **Edit Object**.

You can also create the object when configuring an ASA user group object for SSL VPN (see [ASA Group](#page-14-0)  [Policies SSL VPN Settings, page 28-15](#page-14-0)).

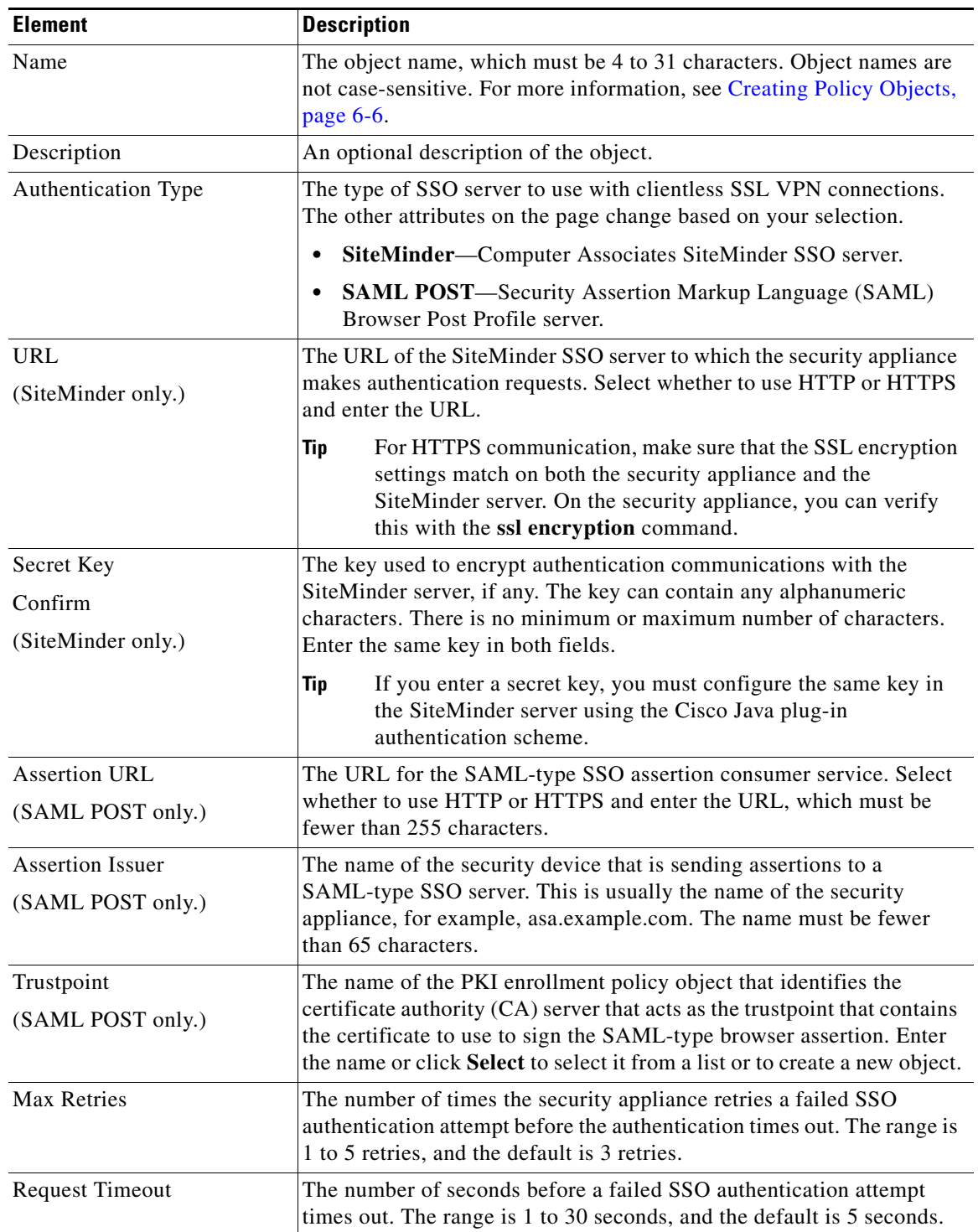

## *Table 28-27 Add or Edit Single Sign-On Server Dialog Box*

 $\blacksquare$ 

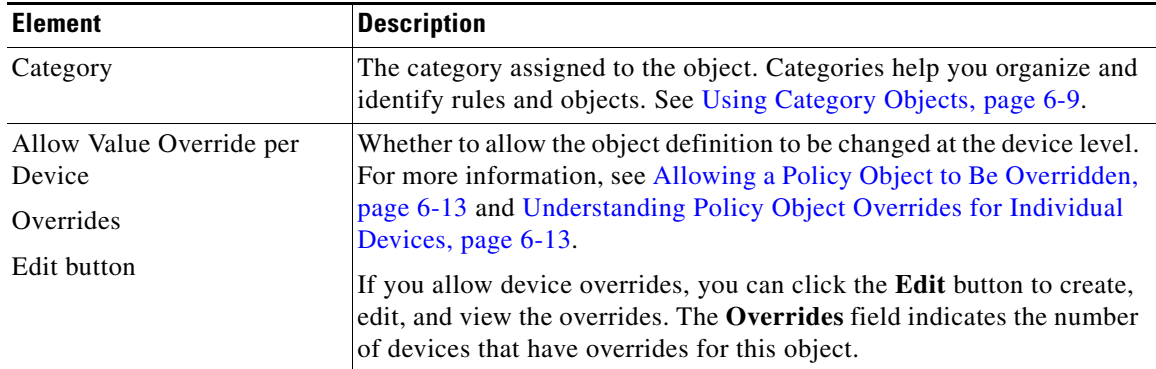

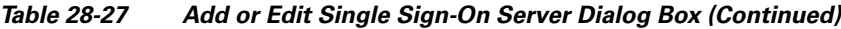

# <span id="page-45-0"></span>**Add or Edit Bookmarks Dialog Boxes**

Use the Add and Edit Bookmarks dialog boxes to configure browser-based clientless SSL VPN bookmarks (URL lists) for an SSL VPN Bookmark object. From this dialog box, you can change the order of the bookmark entries within the table, create, copy, edit, and delete SSL VPN Bookmark objects.

An SSL VPN Bookmark object defines the URLs that are displayed on the portal page after a successful login.

#### **Navigation Path**

Select **Tools > Policy Object Manager**, then select **SSL VPN Bookmarks** from the Object Type Selector. Right-click inside the work area, then select **New Object** or right-click a row, then select **Edit Object**.

#### **Related Topics**

- **•** Configuring SSL VPN Bookmark Lists for ASA and IOS Devices, page 26-68
- **•** Using the Post URL Method and Macro Substitutions in SSL VPN Bookmarks, page 26-70
- **•** Localizing SSL VPN Web Pages for ASA Devices, page 26-66

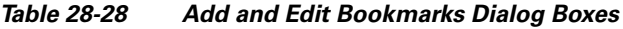

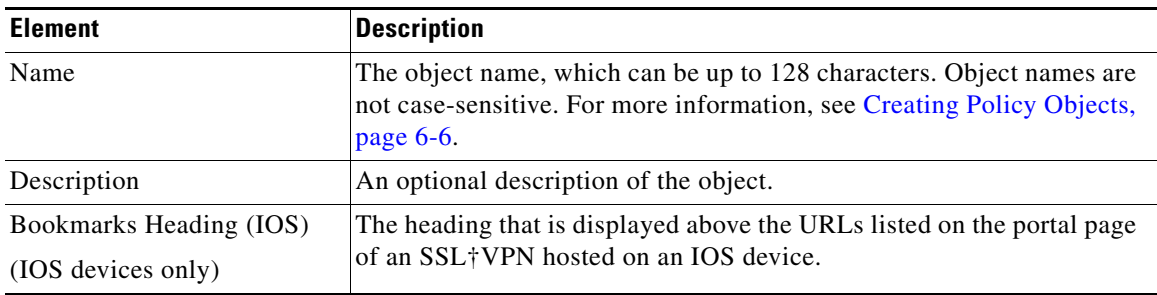

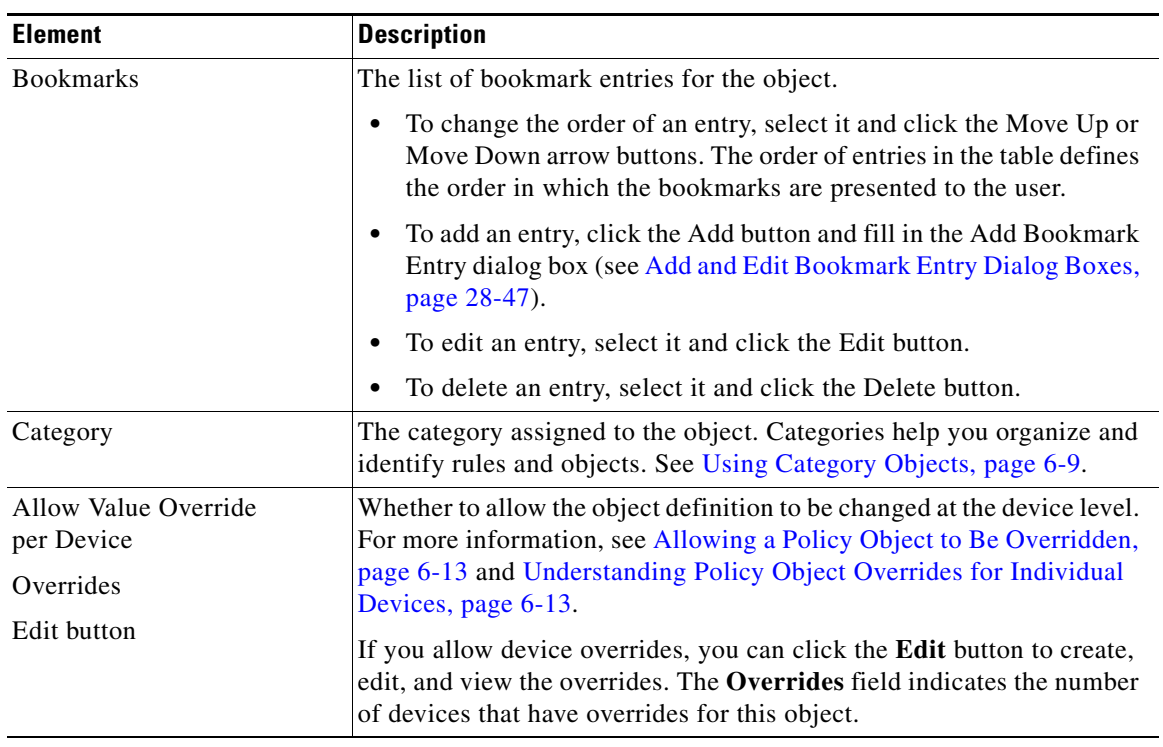

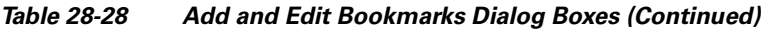

# <span id="page-46-0"></span>**Add and Edit Bookmark Entry Dialog Boxes**

Use the Add and Edit Bookmark Entry dialog boxes to create or edit a bookmark to be included in an SSL VPN Bookmark object.

You can use non-English, non-ASCII languages for the text to display for bookmarks if you are configuring the object for use on an ASA device. For more information about how you can configure the SSL VPN portal in local languages, see Localizing SSL VPN Web Pages for ASA Devices, page 26-66.

#### **Navigation Path**

In the Policy Object Manager, from the [Add or Edit Bookmarks Dialog Boxes,](#page-45-0) right-click inside the Bookmarks table, then select **Add Row** or right-click a row, then select **Edit Row**.

#### **Related Topics**

- Configuring SSL VPN Bookmark Lists for ASA and IOS Devices, page 26-68
- **•** Using the Post URL Method and Macro Substitutions in SSL VPN Bookmarks, page 26-70

Г

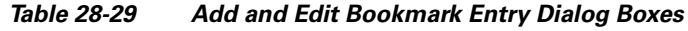

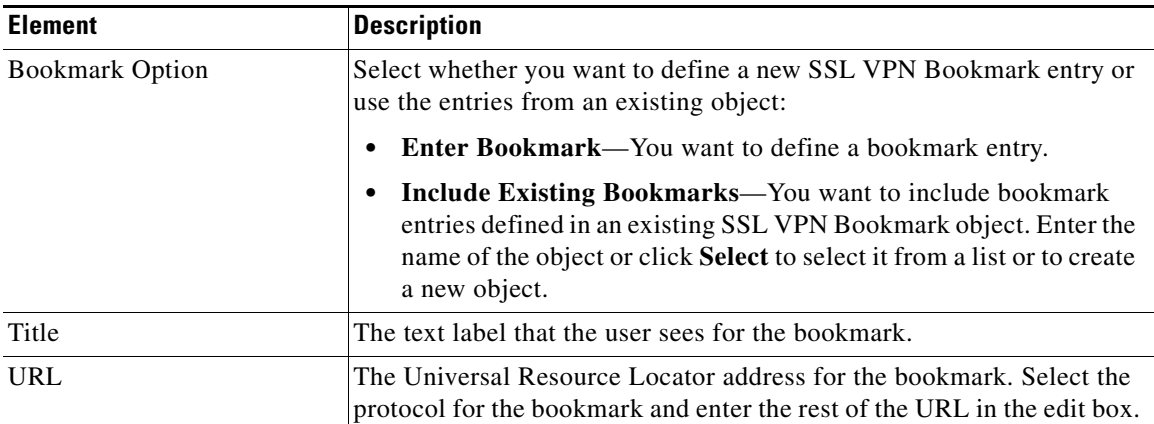

### **Advanced Group**

The settings in the Advanced group are applicable only to SSL VPN portals hosted on ASA devices running software version 8.x. Do not configure these settings for SSL VPN Bookmark objects that you will use on other devices.

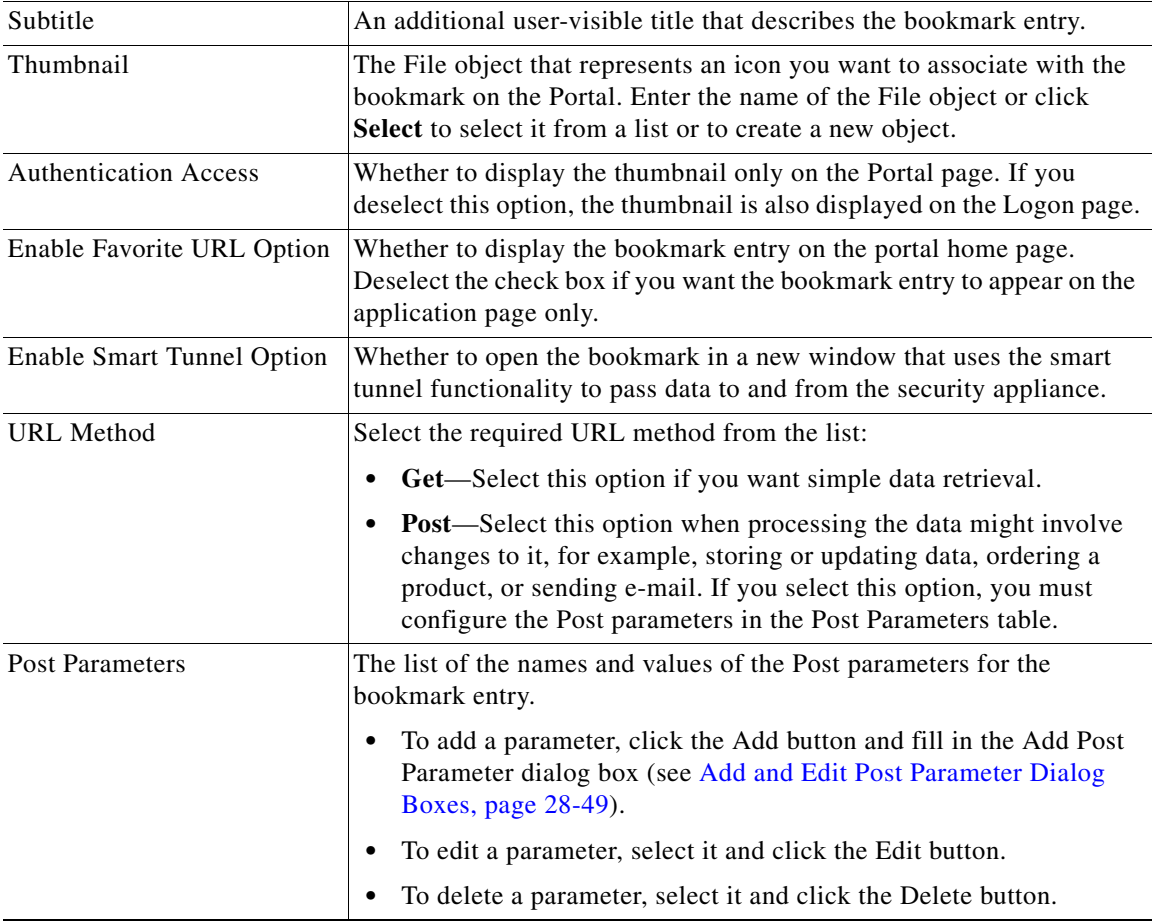

## <span id="page-48-0"></span>**Add and Edit Post Parameter Dialog Boxes**

Use the Add and Edit Post Parameter dialog boxes to create a new Post parameter entry or edit an existing one in the table. For a detailed discussion of Post parameters, see Using the Post URL Method and Macro Substitutions in SSL VPN Bookmarks, page 26-70.

#### **Navigation Path**

In the Policy Object Manager, from the [Add and Edit Bookmark Entry Dialog Boxes,](#page-46-0) right-click inside the Post Parameters table, then select **Add Row** or right-click a row, then select **Edit Row**.

#### **Related Topics**

- **•** Configuring SSL VPN Bookmark Lists for ASA and IOS Devices, page 26-68
- **•** Using the Post URL Method and Macro Substitutions in SSL VPN Bookmarks, page 26-70

#### **Field Reference**

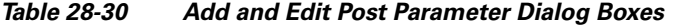

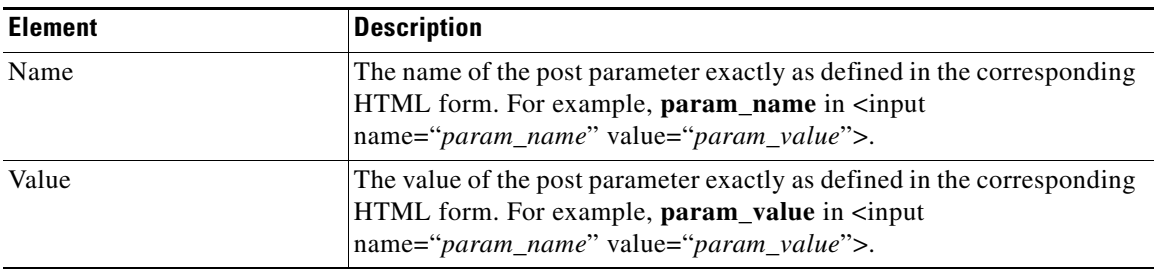

# <span id="page-48-1"></span>**Add and Edit SSL VPN Customization Dialog Boxes**

Use the Add and Edit SSL VPN Customization dialog boxes to create, copy, and edit SSL VPN Customization objects. An SSL VPN Customization policy object describes how to customize web pages for a browser-based clientless SSL VPN hosted on an ASA 8.x device. For more information, see Configuring ASA Portal Appearance Using SSL VPN Customization Objects, page 26-63.

You can use non-English, non-ASCII languages for the text to display on these pages. For more information about how you can configure the SSL VPN portal in local languages, see Localizing SSL VPN Web Pages for ASA Devices, page 26-66.

#### **Navigation Path**

Select **Tools > Policy Object Manager**, then select **SSL VPN Customization** from the Object Type Selector. Right-click inside the work area, then select **New Object** or right-click a row, then select **Edit Object**.

#### **Related Topics**

- Configuring ASA Portal Appearance Using SSL VPN Customization Objects, page 26-63
- **•** Localizing SSL VPN Web Pages for ASA Devices, page 26-66
- **•** Creating Your Own SSL VPN Logon Page for ASA Devices, page 26-67

 $\mathbf I$ 

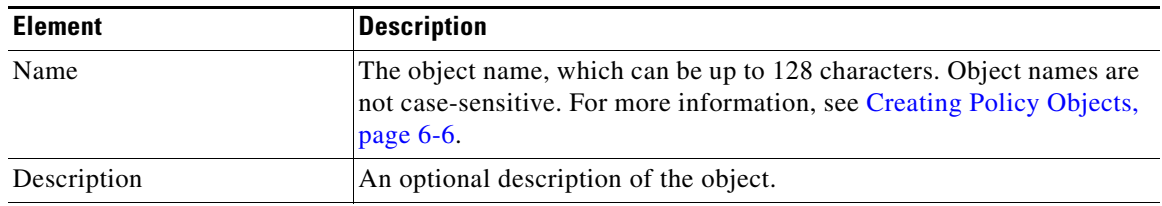

### *Table 28-31 Add and Edit SSL VPN Customization Dialog Boxes*

#### **Settings Pane**

The body of the dialog box is a pane with a table of contents on the left and settings related to the item selected in the table of contents on the right. Before configuring settings, click the Preview button to see the default settings to help you determine what, if anything, you want to change.

The top folders in the table of contents represent the SSL VPN web pages that you can customize, and are explained next.

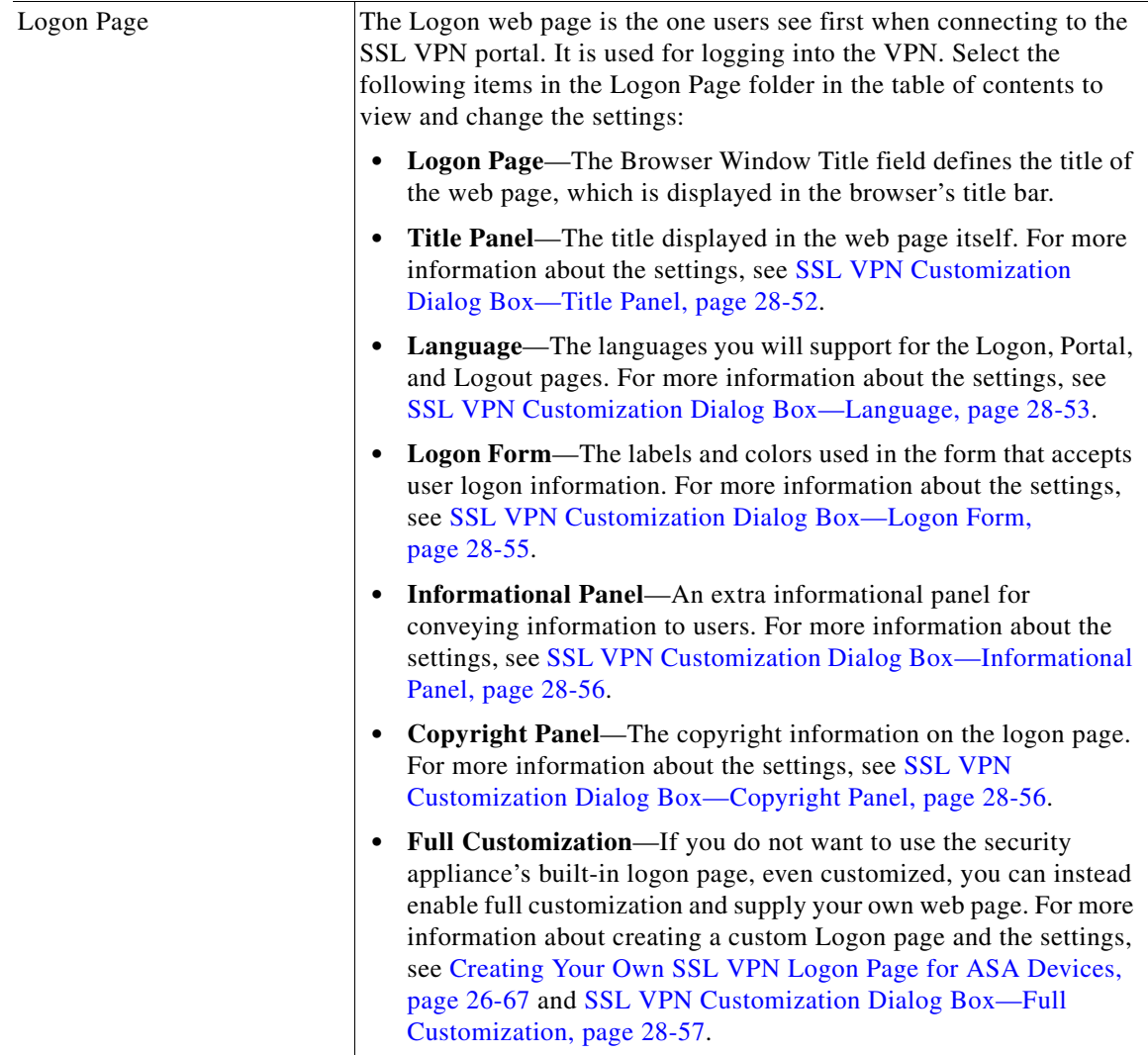

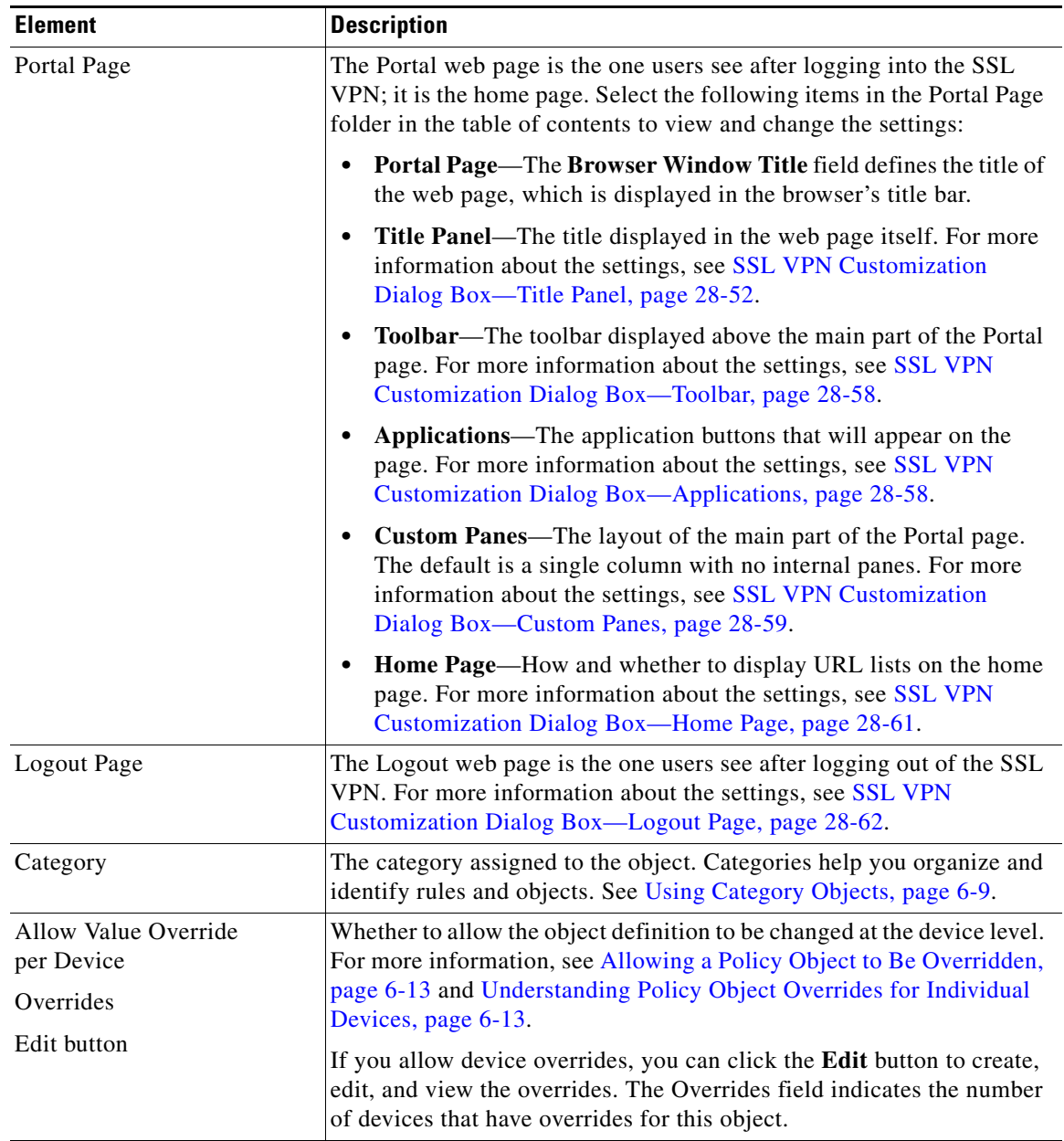

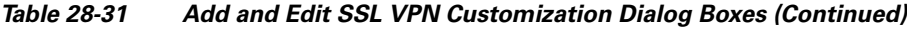

## <span id="page-51-0"></span>**SSL VPN Customization Dialog Box—Title Panel**

Use the Title Panel page of the SSL VPN Customization dialog box to determine whether the Logon page or Portal page will have a title displayed in the web page itself. If you enable the title panel, you can specify the title, font, font size and weight, styles, and colors used. You can also select a File object that identifies a logo graphic.

#### **Navigation Path**

From the [Add and Edit SSL VPN Customization Dialog Boxes,](#page-48-1) select **Logon Page > Title Panel** in the table of contents to configure the title of the Logon page, or **Portal Page > Title Panel** to configure the title of the Portal page.

#### **Related Topics**

- **•** Configuring ASA Portal Appearance Using SSL VPN Customization Objects, page 26-63
- **•** Localizing SSL VPN Web Pages for ASA Devices, page 26-66

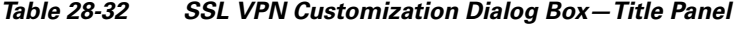

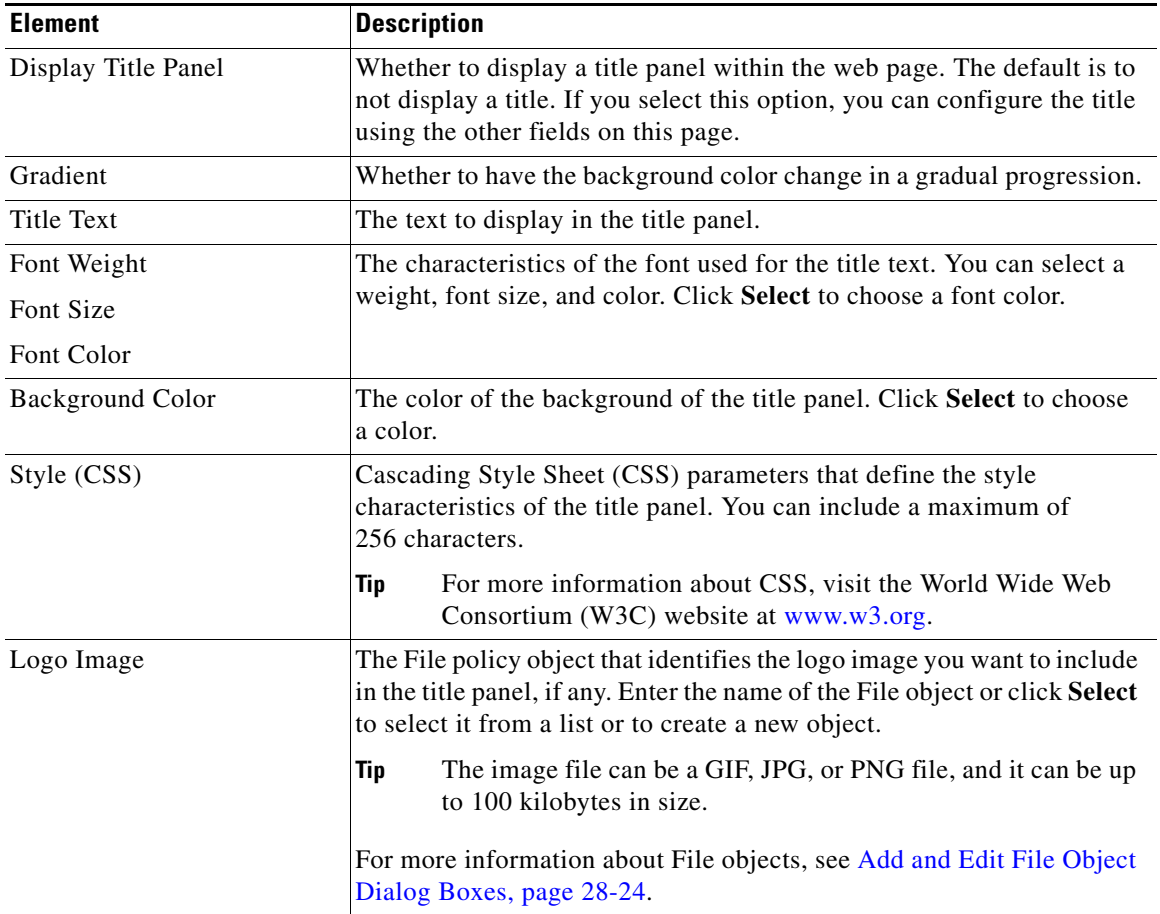

## <span id="page-52-0"></span>**SSL VPN Customization Dialog Box—Language**

Use the Language page of the SSL VPN Customization dialog box identify the languages you will support on the browser-based clientless SSL VPN portal. If you want to configure translation tables for other languages on the ASA device and use them, you can configure the supported languages and allow users to choose their language. Before you configure these settings, read Localizing SSL VPN Web Pages for ASA Devices, page 26-66.

#### **Navigation Path**

From the [Add and Edit SSL VPN Customization Dialog Boxes](#page-48-1), select **Logon Page > Language** in the table of contents.

#### **Related Topics**

- **•** Localizing SSL VPN Web Pages for ASA Devices, page 26-66
- **•** [Add and Edit SSL VPN Customization Dialog Boxes, page 28-49](#page-48-1)
- Configuring ASA Portal Appearance Using SSL VPN Customization Objects, page 26-63

#### **Field Reference**

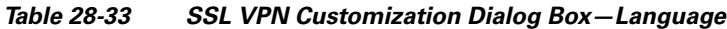

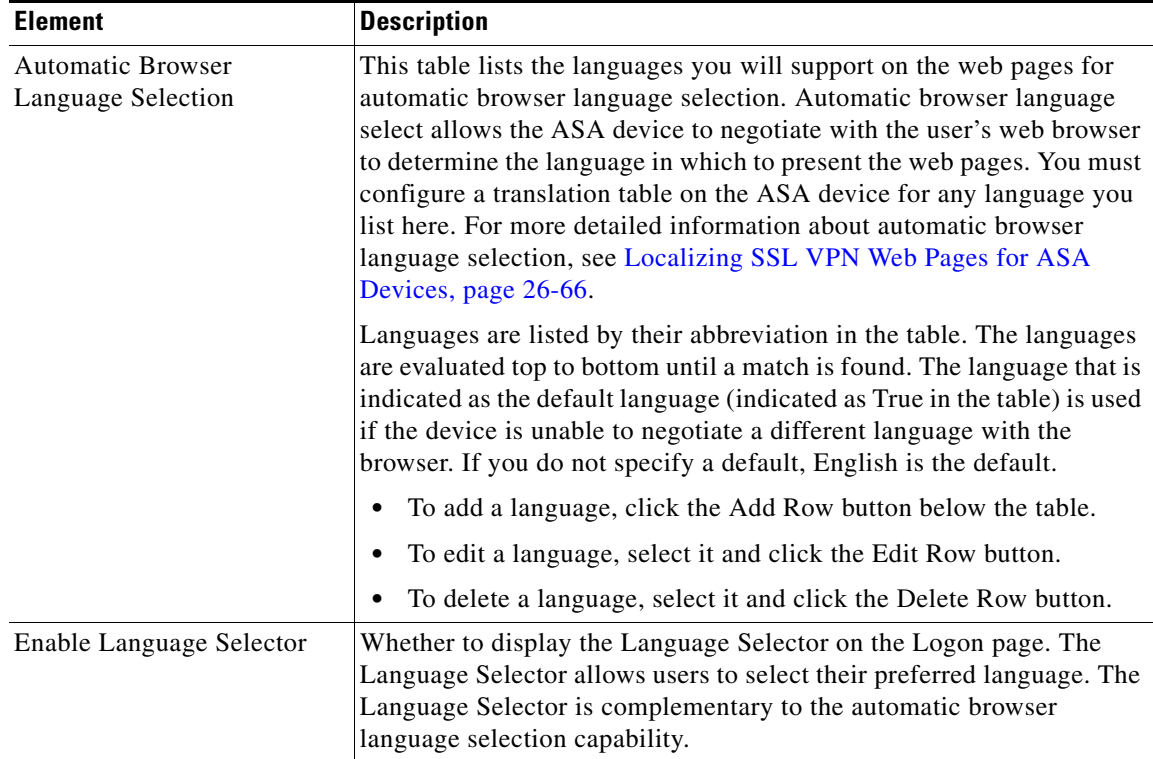

Г

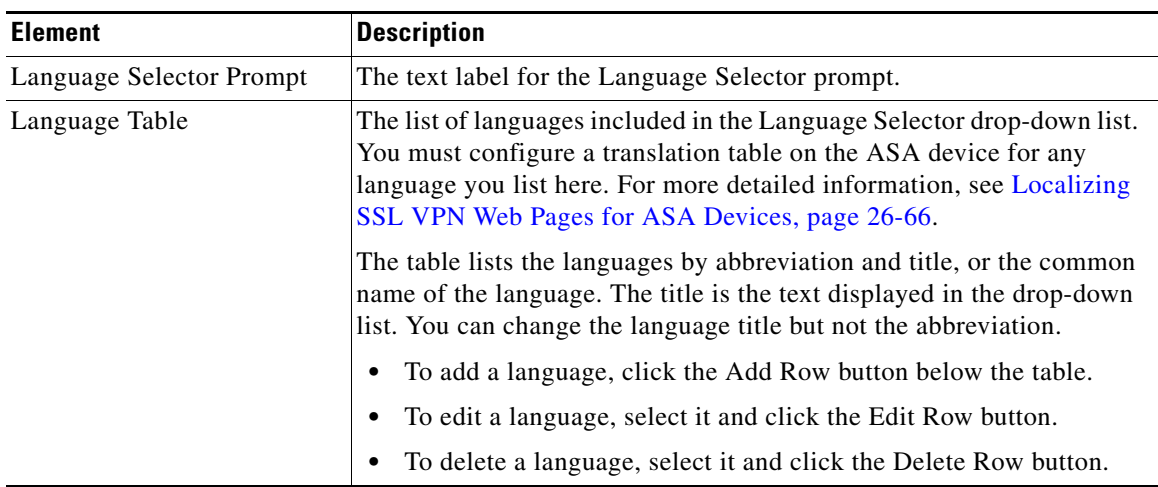

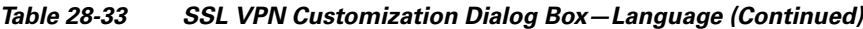

## **Add and Edit Language Dialog Boxes**

Use the Add and Edit Language dialog boxes to add or edit an entry for a language you will support for automatic browser language selection or in the Language Selector drop-down list.

#### **Navigation Path**

From the [SSL VPN Customization Dialog Box—Language](#page-52-0) page, click the **Add Row** button for either the Automatic Browser Language Selection table or the Language Selector table, or select a row and click the **Edit Row** button.

#### **Related Topics**

- **•** Localizing SSL VPN Web Pages for ASA Devices, page 26-66
- **•** Configuring ASA Portal Appearance Using SSL VPN Customization Objects, page 26-63

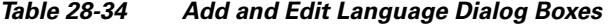

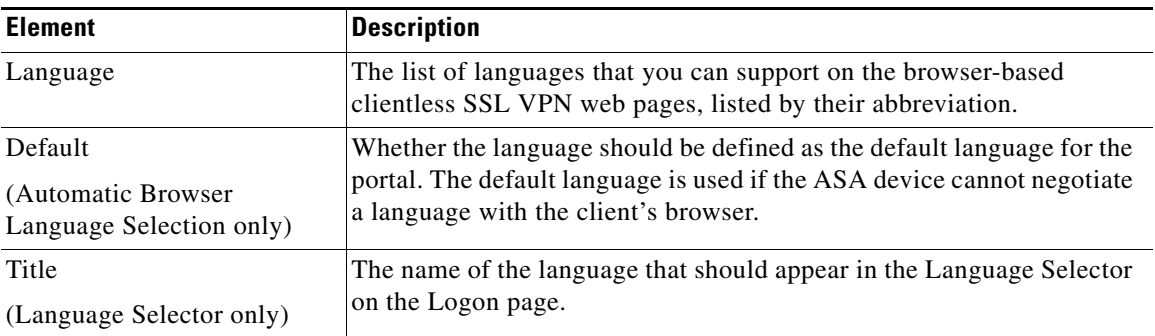

 $\mathbf I$ 

# <span id="page-54-0"></span>**SSL VPN Customization Dialog Box—Logon Form**

Use the Logon Form settings of the SSL VPN Customization dialog box to customize the title of the login box, login prompts of the SSL VPN page (including username, password, and group prompts), login buttons, and style elements of the login box that appears to browser-based clientless SSL VPN users when they initially connect to the security appliance.

#### **Navigation Path**

From the [Add and Edit SSL VPN Customization Dialog Boxes](#page-48-1), select **Logon Page > Logon Form** in the table of contents.

#### **Related Topics**

**•** Configuring ASA Portal Appearance Using SSL VPN Customization Objects, page 26-63

#### **Field Reference**

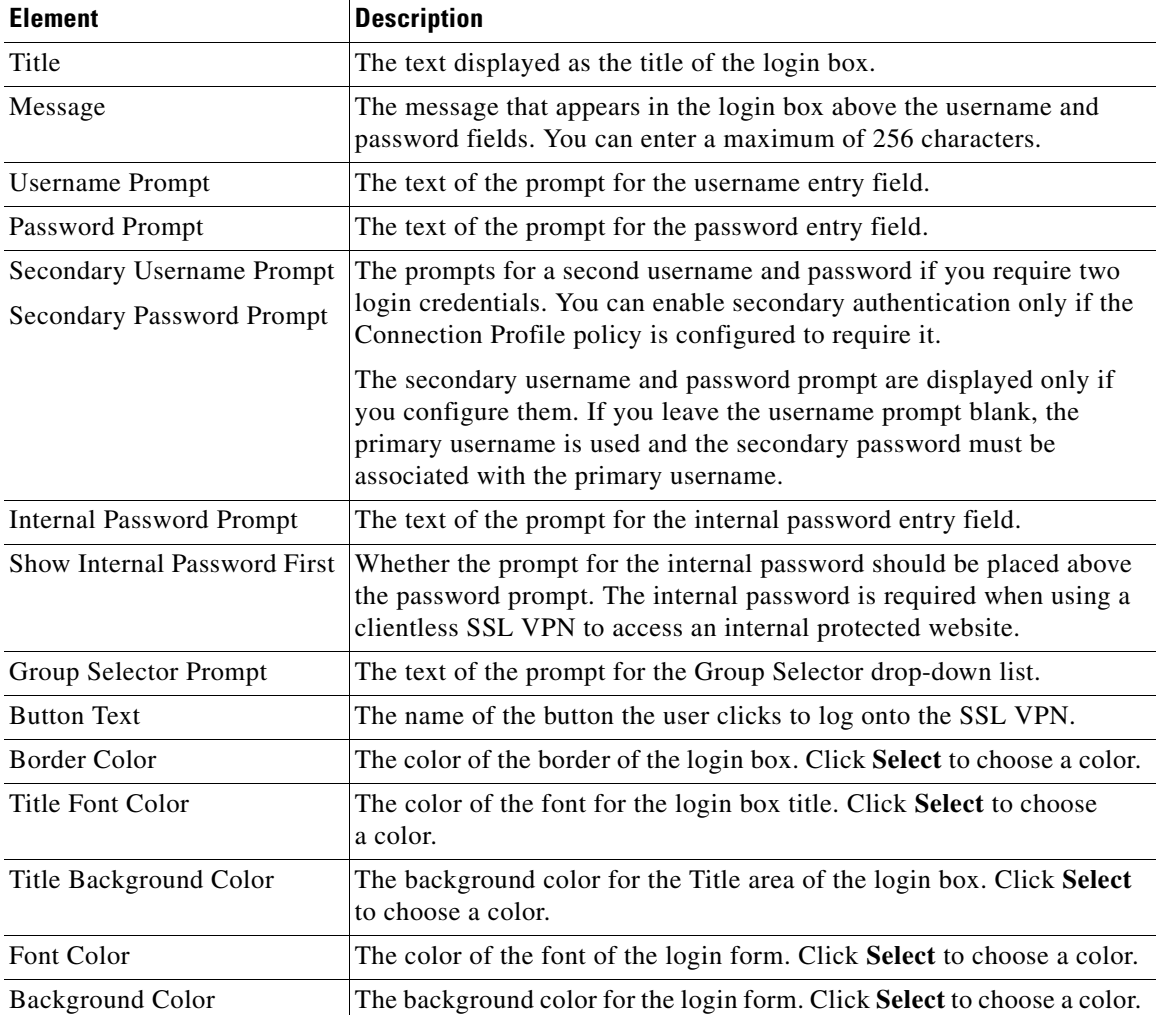

#### *Table 28-35 SSL VPN Customization Dialog Box—Logon Page*

## <span id="page-55-0"></span>**SSL VPN Customization Dialog Box—Informational Panel**

Use the Informational Panel page of the SSL VPN Customization dialog box to customize the appearance of the Informational panel in the Logon page. The Informational panel is an area where you can provide extra information to the user, and is optional.

#### **Navigation Path**

From the [Add and Edit SSL VPN Customization Dialog Boxes,](#page-48-1) select **Logon Page > Informational Panel** in the table of contents.

#### **Related Topics**

- **•** [Add and Edit SSL VPN Customization Dialog Boxes, page 28-49](#page-48-1)
- **•** Configuring ASA Portal Appearance Using SSL VPN Customization Objects, page 26-63

#### **Field Reference**

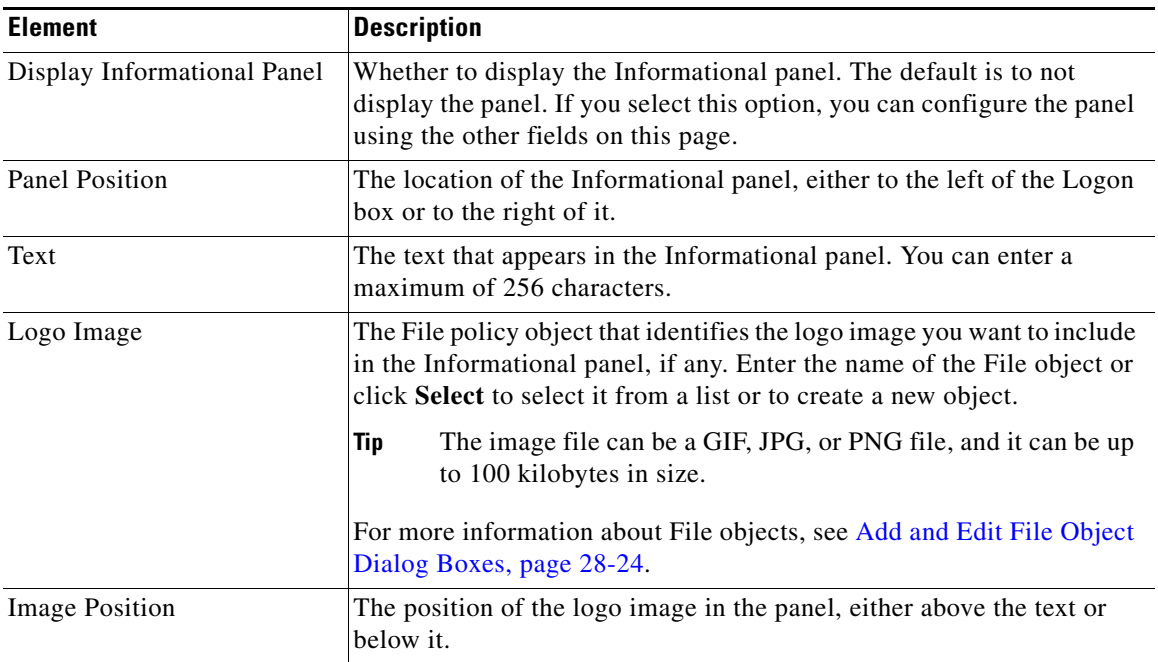

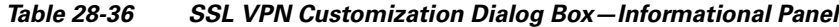

# <span id="page-55-1"></span>**SSL VPN Customization Dialog Box—Copyright Panel**

Use the Copyright Panel page of the SSL VPN Customization dialog box to customize the appearance of the Copyright panel in the Logon page. The Copyright panel provides your copyright information, appears at the bottom of the page, and is optional.

### **Navigation Path**

From the [Add and Edit SSL VPN Customization Dialog Boxes,](#page-48-1) select **Logon Page > Copyright Panel** in the table of contents.

#### **Related Topics**

- **•** [Add and Edit SSL VPN Customization Dialog Boxes, page 28-49](#page-48-1)
- Configuring ASA Portal Appearance Using SSL VPN Customization Objects, page 26-63

#### **Field Reference**

*Table 28-37 SSL VPN Customization Dialog Box—Copyright Panel*

| <b>Element</b>          | <b>Description</b>                                                                                                    |
|-------------------------|----------------------------------------------------------------------------------------------------|
| Display Copyright Panel | Whether to display the Copyright panel. The default is to not display<br>the panel. If you select this option, you can configure the panel using<br>the other fields on this page. |
| Text                    | The text that appears in the copyright panel. You can enter a maximum<br>of 256 characters.                                                                                        |

## <span id="page-56-0"></span>**SSL VPN Customization Dialog Box—Full Customization**

Use the Full Customization page of the SSL VPN Customization dialog box to identify your own custom Logon page. The custom page replaces the Logon page settings available on the dialog box. For information on creating a custom Logon page, see Creating Your Own SSL VPN Logon Page for ASA Devices, page 26-67.

#### **Navigation Path**

From the [Add and Edit SSL VPN Customization Dialog Boxes](#page-48-1), select **Logon Page > Full Customization** in the table of contents.

#### **Related Topics**

**•** Configuring ASA Portal Appearance Using SSL VPN Customization Objects, page 26-63

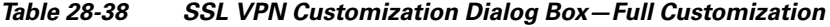

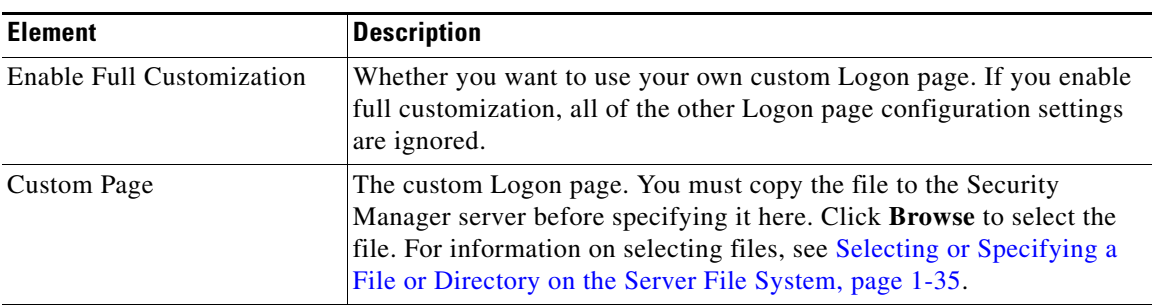

## <span id="page-57-0"></span>**SSL VPN Customization Dialog Box—Toolbar**

Use the Toolbar page of the SSL VPN Customization dialog box to customize the appearance of the toolbar in the Portal page. The toolbar appears above the main body of the Portal page and includes a field to allow users to enter URLs to browse. The toolbar is optional.

#### **Navigation Path**

From the [Add and Edit SSL VPN Customization Dialog Boxes](#page-48-1), select **Portal Page > Toolbar** in the table of contents.

#### **Related Topics**

• Configuring ASA Portal Appearance Using SSL VPN Customization Objects, page 26-63

#### **Field Reference**

#### *Table 28-39 SSL VPN Customization Dialog Box—Toolbar*

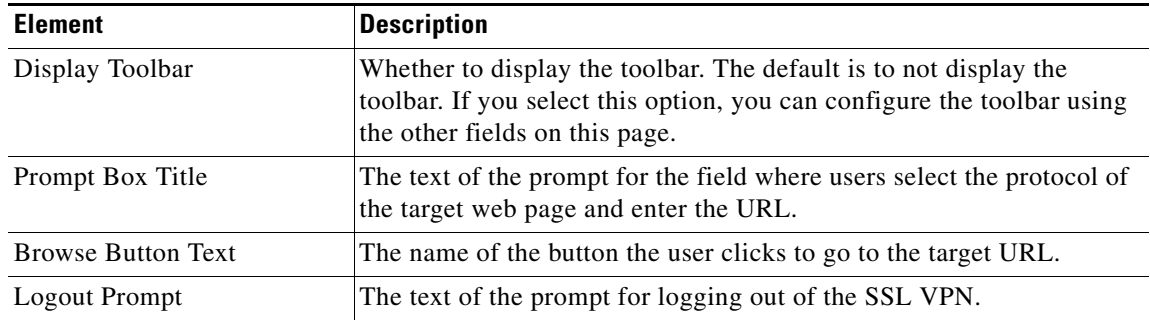

## <span id="page-57-1"></span>**SSL VPN Customization Dialog Box—Applications**

Use the Applications page of the SSL VPN Customization dialog box to customize the application links that appear in the Portal page. This page lists all the application links that you can display in the navigational panel on the left side of the SSL VPN portal page.

#### **Navigation Path**

From the [Add and Edit SSL VPN Customization Dialog Boxes,](#page-48-1) select **Portal Page > Applications** in the table of contents.

#### **Related Topics**

• Configuring ASA Portal Appearance Using SSL VPN Customization Objects, page 26-63

 $\mathbf I$ 

#### **Field Reference**

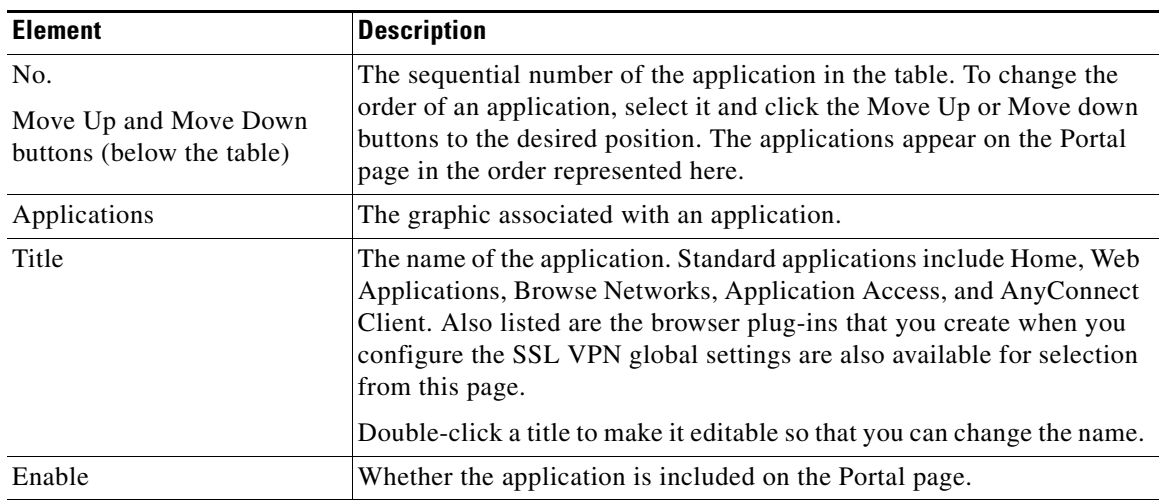

### *Table 28-40 SSL VPN Customization Dialog Box—Applications*

## <span id="page-58-0"></span>**SSL VPN Customization Dialog Box—Custom Panes**

Use the Custom Panes page of the SSL VPN Customization dialog box to customize the appearance of the main body of the Portal page. By creating custom panes and specifying a column layout, you can create a grid of information that can help you present portal information effectively to your end users.

#### **Navigation Path**

From the [Add and Edit SSL VPN Customization Dialog Boxes,](#page-48-1) select **Portal Page > Custom Panes** in the table of contents.

#### **Related Topics**

• Configuring ASA Portal Appearance Using SSL VPN Customization Objects, page 26-63

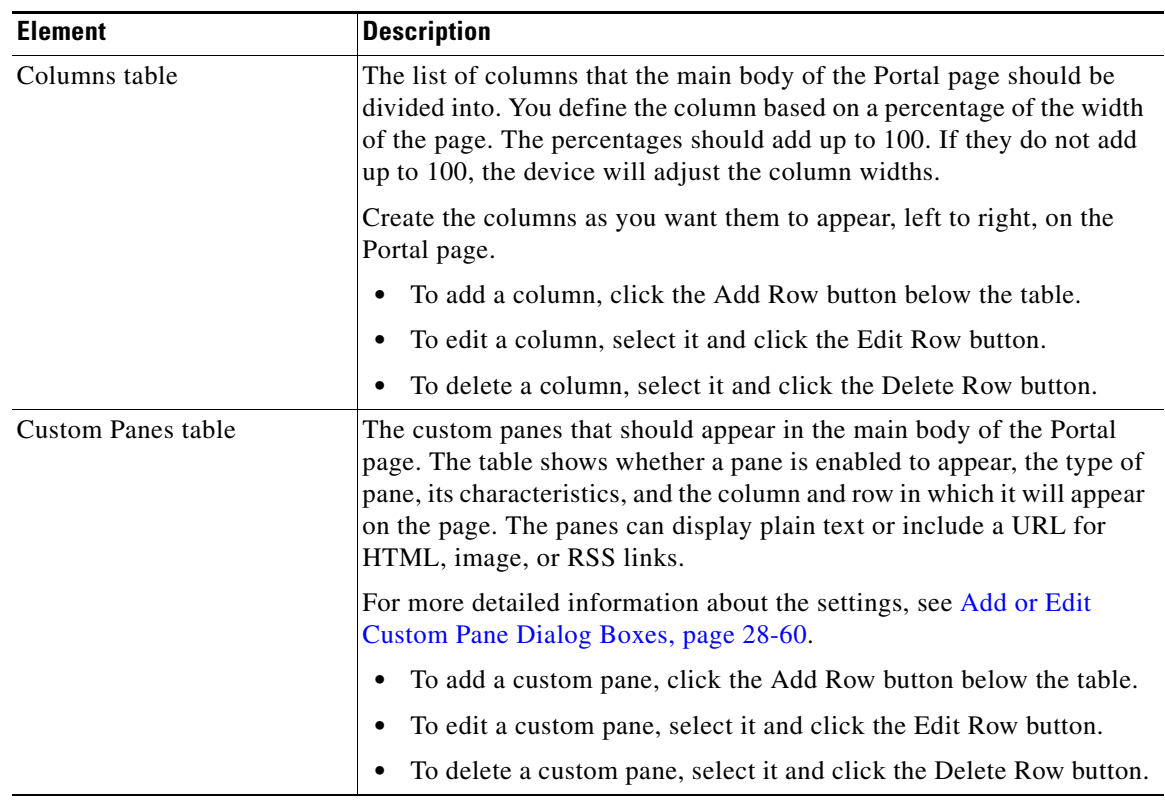

### *Table 28-41 SSL VPN Customization Dialog Box—Custom Panes*

## **Add and Edit Column Dialog Boxes**

Use the Add or Edit Column dialog box to create or edit columns in the main body of the Portal page for browser-based clientless SSL VPNs. Enter the desired width of the column as a percentage of the total area in the Percentage field.

#### **Navigation Path**

From the [SSL VPN Customization Dialog Box—Custom Panes](#page-58-0) page, click the **Add Row** button in the Column table, or select a column and click the **Edit Row** button.

## <span id="page-59-0"></span>**Add or Edit Custom Pane Dialog Boxes**

Use the Add or Edit Custom Pane dialog box to create or edit a pane to display in the main body or the Portal page of a browser-based clientless SSL VPN.

#### **Navigation Path**

From the [SSL VPN Customization Dialog Box—Custom Panes](#page-58-0) page, click the **Add Row** button in the Custom Pane table, or select a pane and click the **Edit Row** button.

 $\mathbf I$ 

#### **Field Reference**

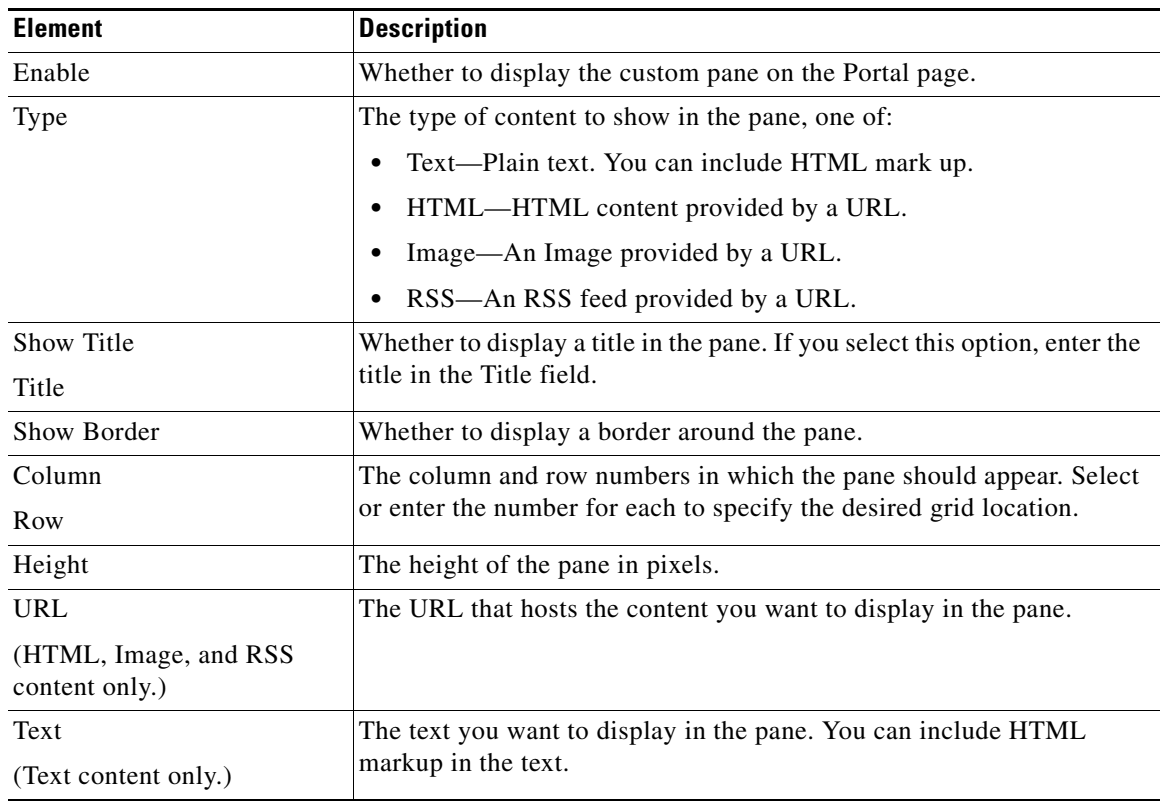

### *Table 28-42 Add and Edit Custom Pane Dialog Boxes*

## <span id="page-60-0"></span>**SSL VPN Customization Dialog Box—Home Page**

Use the Home Page page in the SSL VPN Customization dialog box to customize the appearance of the URL and file lists on the Portal page and the content of the main body of the Portal page. URL lists are considered to be default elements on the portal home page unless they are explicitly disabled.

#### **Navigation Path**

From the [Add and Edit SSL VPN Customization Dialog Boxes,](#page-48-1) select **Portal Page > Home Page** in the table of contents.

#### **Related Topics**

**•** Configuring ASA Portal Appearance Using SSL VPN Customization Objects, page 26-63

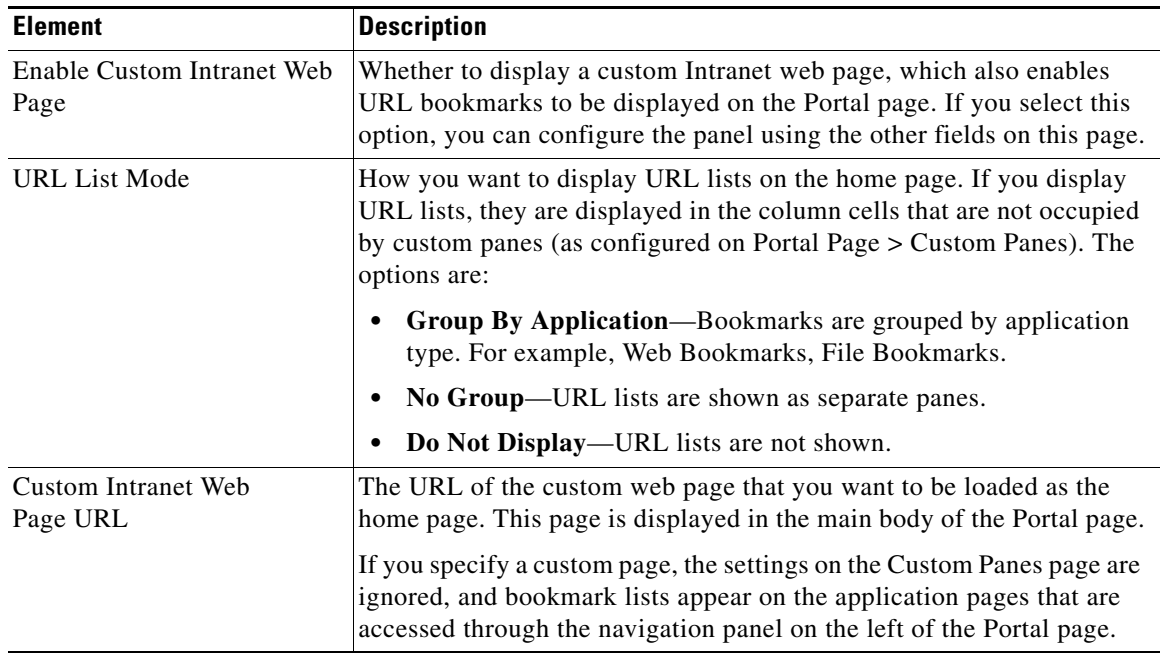

### *Table 28-43 SSL VPN Customization Dialog Box—Home Page*

## <span id="page-61-0"></span>**SSL VPN Customization Dialog Box—Logout Page**

Use the Logout Page page of the SSL VPN Customization dialog box to customize the appearance of the Logout page for browser-based clientless SSL VPNs. The Logout page appears after the user logs out of the VPN.

#### **Navigation Path**

From the [Add and Edit SSL VPN Customization Dialog Boxes,](#page-48-1) select **Logout Page** in the table of contents.

#### **Related Topics**

**•** Configuring ASA Portal Appearance Using SSL VPN Customization Objects, page 26-63

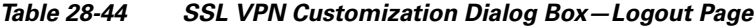

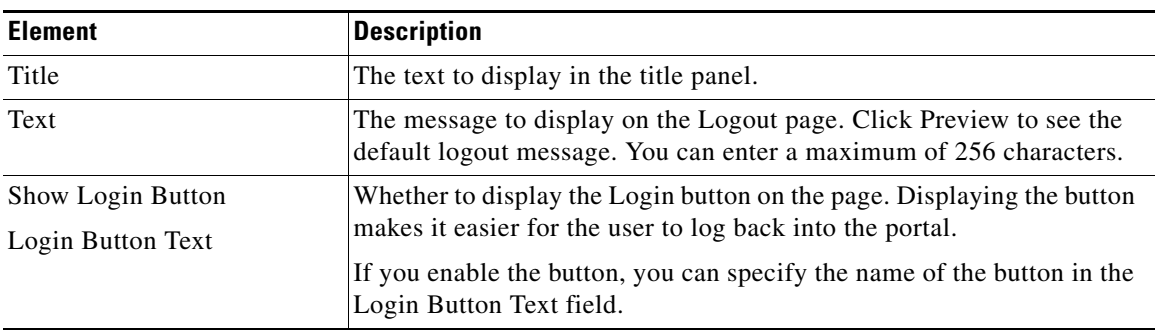

| <b>Element</b>         | <b>Description</b>                                                                       |
|------------------------|------------------------------------------------------------------------------------------|
| Border Color           | The color of the border around the logout box. Click <b>Select</b> to choose<br>a color. |
| Title Font Color       | The color of the font and background for the title area of the page. Click               |
| Title Background Color | <b>Select</b> to choose a color.                                                         |
| Font Color             | The font and background color of the message that appears in the logout                  |
| Background Color       | box. Click <b>Select</b> to choose a color.                                              |

*Table 28-44 SSL VPN Customization Dialog Box—Logout Page (Continued)*

# **Add or Edit SSL VPN Gateway Dialog Box**

Use the Add or Edit SSL VPN Gateway dialog box to create, copy and edit SSL VPN gateway objects. You use these objects when you are configuring an SSL VPN connection on an IOS device. For more information, see Gateway and Context Page (IOS), page 27-10.

An SSL VPN gateway acts as a proxy for connections to protected resources that are accessed through an SSL-encrypted connection between the gateway and a web-enabled browser on a remote device. You can configure only one gateway per SSL VPN.

#### **Navigation Path**

Select **Tools > Policy Object Manager**, then select **SSL VPN Gateway** from the Object Type Selector. Right-click inside the work area and select **New Object** or right-click a row and select **Edit Object**.

#### **Related Topics**

- **•** Gateway and Context Page (IOS), page 27-10
- **•** General Tab, page 27-107
- **•** Policy Object Manager Window, page 6-3

#### **Field Reference**

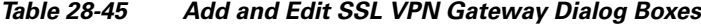

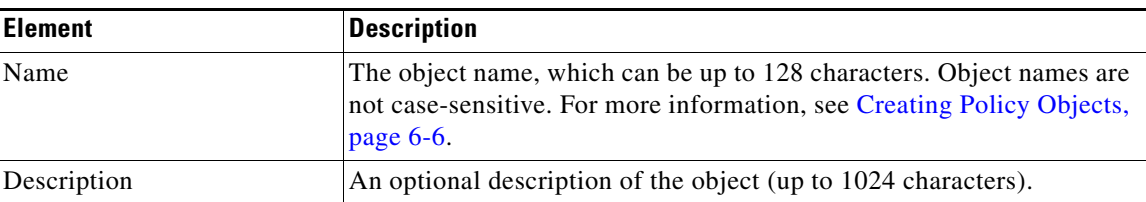

Г

| <b>Element</b>                                   | <b>Description</b>                                                                                                    |
|--------------------------------------------------|----------------------------------------------------------------------------------------------------|
| <b>IP</b> Address                                | The IP address for the gateway, which is the address to which remote<br>users connect:                                                                                                    |
|                                                  | Use Static IP Address-Specify the address that you want to use.<br>$\bullet$<br>You must also configure this address on an interface on the router.                                                                                                    |
|                                                  | <b>Obtained from Interface—Specify the interface role that resolves</b><br>٠<br>to a single interface on the device. The IP address configured for<br>the interface is used. This option allows you to identify the external<br>interface you want to use for connections without having to<br>explicitly enter the IP address. If you have to change the address on<br>the interface, you do not have to also reconfigure this object. |
| Port                                             | The number of the port that will carry the HTTPS traffic. You can also<br>enter the name of a port list object that specifies the single port number,<br>or click Select to select the object from a list. The default is the HTTPS<br>object, which specifies port 443. If you do not use port 443, you can<br>enter another port number between 1025 and 65535.                                                                       |
| Trustpoint                                       | The digital certificate required to establish the secure connection. A<br>self-signed certificate is generated when an SSL VPN gateway<br>is activated.                                                                                                    |
| <b>Enable Gateway</b>                            | Whether to activate the SSL VPN gateway.                                                                                                    |
| Specify SSL<br><b>Encryption Algorithms</b>      | Whether to restrict the encryption algorithms used for the connection,<br>or to specify a different order of use. The default is to make all<br>algorithms available in this order of preference: 3DES and SHA1, AES<br>and SHA1, RC4 and MD5.                                                                                                    |
|                                                  | Select the priority order for the algorithms. Select None to eliminate<br>one or two algorithms.                                                                                                    |
| <b>Redirect HTTP Traffic</b><br><b>HTTP</b> Port | Whether to have the gateway redirect HTTP traffic over secure HTTP<br>(HTTPS). Traffic that comes to this port is redirected to the port you<br>specify in the Port field.                                                                                                    |
|                                                  | Enter the port number for HTTP traffic in the HTTP Port field. You can<br>enter a number or the name of a port list object, or click Select to select<br>an object from a list or to create a new object.                                                                                                    |
|                                                  | The HTTP port is normally 80. However, you can enter any other<br>number that is used in your network between 1025-65535.                                                                                                    |
| Hostname                                         | The hostname for the gateway.                                                                                                    |
|                                                  | Do Not Specify—No hostname is assigned; the IP address to the<br>٠<br>gateway is used.                                                                                                    |
|                                                  | Use the host and domain names of the device—These are defined<br>$\bullet$<br>in the Platform > Device Admin > Hostname policy.                                                                                                    |
|                                                  | Use the Object—The hostname is the value defined in a text policy<br>$\bullet$<br>object. Enter the name of the object or click Select to select it from<br>a list or to create a new object.                                                                                                    |

*Table 28-45 Add and Edit SSL VPN Gateway Dialog Boxes (Continued)*

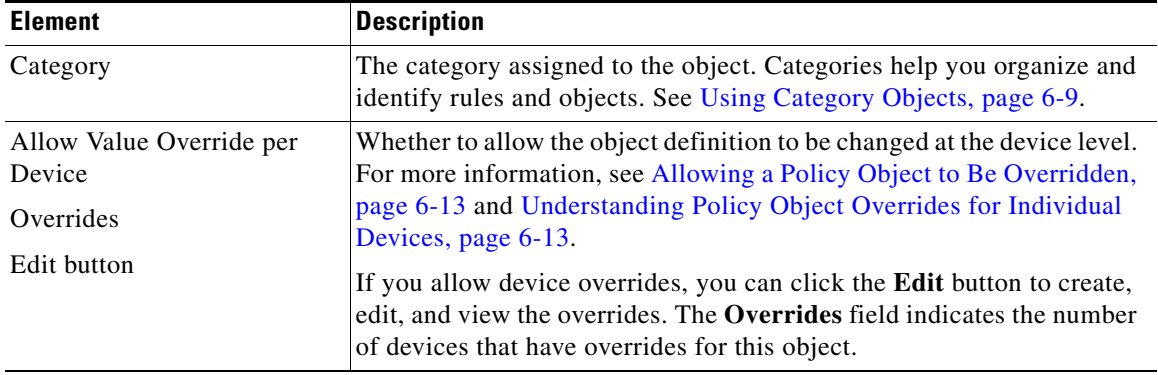

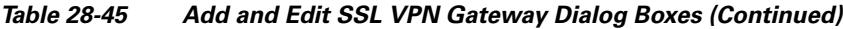

# <span id="page-64-0"></span>**Add and Edit Smart Tunnel List Dialog Boxes**

Use the Add and Edit Smart Tunnel Lists dialog boxes to create, copy, and edit SSL VPN smart tunnel objects.

An SSL VPN smart tunnel list object lists the applications that are eligible for smart tunnel access to a private site. You can configure the clientless settings of an ASA group policy with a smart tunnel list to allow users to access the specified applications through the SSL VPN portal. For an explanation of the types of applications that support smart tunnel access, see Configuring SSL VPN Smart Tunnels for ASA Devices, page 26-71.

You can include other SSL VPN smart tunnel list objects in an object. Thus, you can create a smaller set of objects that identify your basic list of applications, then create other objects that create the required combination of applications. For example, you might want all three of your ASA group policies to allow smart tunnel access to applications A and B, but the remaining applications are unique for each group. By creating a single object that specifies A and B, you can include that object in each of the SSL VPN smart tunnel list objects for the group policies, and these objects need only specify their unique applications in the applications table.

#### **Navigation Path**

Select **Tools > Policy Object Manager**, then select **SSL VPN Smart Tunnel Lists** from the Object Type selector. Right-click inside the work area and select **New Object**, or right-click a row and select **Edit Object**.

#### **Related Topics**

- **•** [ASA Group Policies SSL VPN Clientless Settings, page 28-11](#page-10-0)
- **•** Configuring SSL VPN Smart Tunnels for ASA Devices, page 26-71
- Policy Object Manager Window, page 6-3

Г

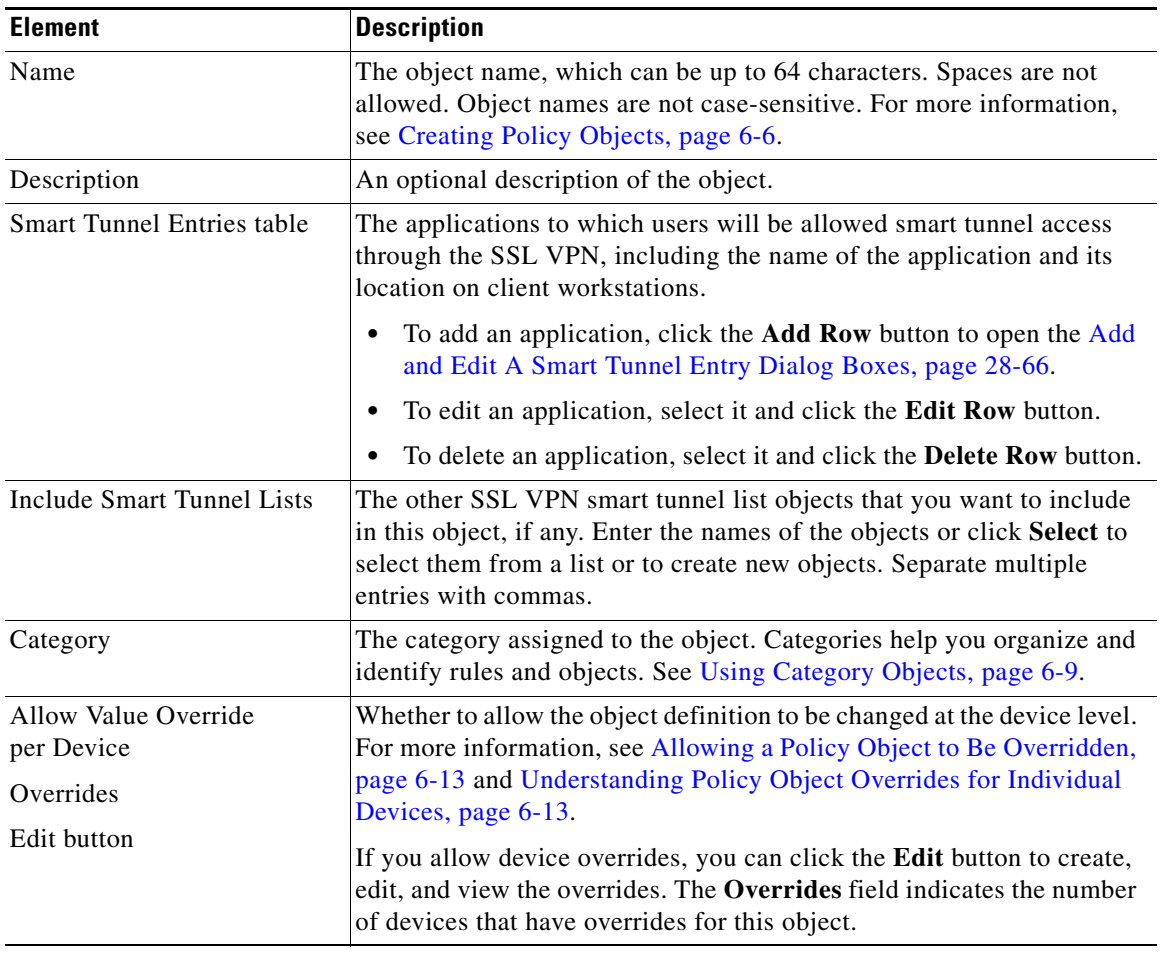

## *Table 28-46 Add and Edit Smart Tunnel Lists Dialog Boxes*

## <span id="page-65-0"></span>**Add and Edit A Smart Tunnel Entry Dialog Boxes**

Use the Add and Edit A Smart Tunnel Entry dialog boxes to create a new smart tunnel entry or edit an existing entry in the table in the SSL VPN Smart Tunnel Lists dialog box.

#### **Navigation Path**

From [Add and Edit Smart Tunnel List Dialog Boxes, page 28-65,](#page-64-0) click the **Add Row** button beneath the Smart Tunnel Entries table, or select an entry and click the **Edit Row** button.

#### **Related Topics**

- **•** Configuring SSL VPN Smart Tunnels for ASA Devices, page 26-71
- **•** Policy Object Manager Window, page 6-3

| <b>Element</b> | <b>Description</b>                                                                                                    |
|----------------|----------------------------------------------------------------------------------------------------|
| App Name       | The name of the application to which you are allowing smart tunnel<br>access. The name can be up to 64 characters. Consider including the<br>version number of the application if you are allowing more than one<br>version smart tunnel access.                   |
| App Path       | The filename and optionally, the path, of the application. This entry can<br>be up to 128 characters. Use one of the following:                                                                                                    |
|                | Filename—For example, outlook.exe. By only specifying the file<br>$\bullet$<br>name, it does not matter where users install the application on their<br>workstations. However, the file name must match exactly.                                                   |
|                | Full path and filename—For example, C:\Program<br>Files\Microsoft Office\OFFICE11\OUTLOOK.EXE. This<br>allows the application smart tunnel access only if it is installed<br>in the specified directory, which you can use to enforce<br>organizational standards. |
|                | <b>Tips</b>                                                                                                    |
|                | If you specify the full path, and the smart tunnel application stops<br>working after it had been working for a while, it is likely that a<br>product upgrade changed the installation path. Add a new entry<br>that accounts for the new path.                    |
|                | If you are granting smart tunnel access to an application that is<br>started from the command line, create one entry for cmd.exe (the<br>Windows command line), and another entry for the application.                                                             |

*Table 28-47 Add and Edit Smart Tunnel Entry Dialog Boxes*

| <b>Element</b> | <b>Description</b>                                                                                                    |
|----------------|----------------------------------------------------------------------------------------------------|
| Hash Value     | (Optional) The hash value for the application. By specifying a hash<br>value, you can ensure that the user does not rename another application<br>to use a supported filename and thus start an unsupported and undesired<br>application over the smart tunnel.                                                                                                    |
|                | To obtain the hash value, enter the checksum of the application (that is,<br>the checksum of the executable file) into a utility that calculates a hash<br>using the SHA-1 algorithm. One example of such a utility is the<br>Microsoft File Checksum Integrity Verifier (FCIV), which is available<br>at http://support.microsoft.com/kb/841290/. Place a temporary copy of<br>the application to be hashed on a path that contains no spaces (for<br>example, c:\temp) and then enter fciv.exe -shal application at the<br>command line (for example, <b>fciv.exe</b> -shal <b>c</b> :\msimn.exe) to display<br>the SHA-1 hash. Copy and paste the value into this field. |
|                | The SHA-1 hash is always 40 hexadecimal characters. Before<br>authorizing an application for smart tunnel access, clientless SSL VPN<br>calculates the hash of the application matching the App Name. It<br>qualifies the application for smart tunnel access if the result matches<br>the value of hash.                                                                                                    |
|                | Because the checksum varies with each version or patch of an<br>application, the hash you enter can match only one version or patch on<br>the remote host. To specify a hash for more than one version of an<br>application, create a unique smart tunnel entry for each hash value.                                                                                                    |
|                | <b>Tip</b><br>Hash values require maintenance. You must update the smart<br>tunnel list if you want to support future versions or patches of<br>an application for which you supply a hash value. A sudden<br>problem with smart tunnel access might be an indication that<br>the application list containing hash values is not up-to-date with<br>an application upgrade. You can avoid this problem by not<br>entering a hash.                                                                                                    |

*Table 28-47 Add and Edit Smart Tunnel Entry Dialog Boxes (Continued)*

# <span id="page-67-0"></span>**Add or Edit User Group Dialog Box**

Use the Add or Edit User Group dialog box to create or edit a user group object. User group objects are used in Easy VPN topologies, remote access VPNs, and SSL VPNs for IOS devices.

When you configure a remote access VPN, SSL VPN, or Easy VPN server, you can create user groups to which remote clients belong. The remote clients must be configured with the same group name as the user group on the VPN server in order to connect to the server; otherwise, no connection is established. When the remote client connects to the VPN server successfully, the group policies for that particular user group are pushed to all remote clients belonging to the user group.

For more information about user groups, see:

- **•** Understanding User Group Policies (IOS), page 26-42
- **•** Configuring User Group Policies, page 26-43
- **•** Configuring a User Group Policy for Easy VPN, page 24-10
- **•** Configuring an SSL VPN Policy (IOS), page 26-60

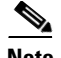

**Note** You must select the technology (Easy VPN/Remote Access VPN, or SSL VPN) for which you are creating the user group object. If you are editing an existing user group object, the technology is already selected and you cannot change it. Depending on the selected technology, the appropriate settings are available for configuration.

#### **Navigation Path**

Select **Tools > Policy Object Manager**, then select **User Groups** from the Object Type Selector. Right-click inside the work area and select **New Object** or right-click a row and select **Edit Object**.

 $\varrho$ 

**Tip** You can also access this dialog box from the **Remote Access VPN > IPSec VPN > User Groups** or the **Remote Access VPN > SSL VPN** policies.

#### **Related Topics**

• Policy Object Manager Window, page 6-3

#### **Field Reference**

#### *Table 28-48 User Group Dialog Box*

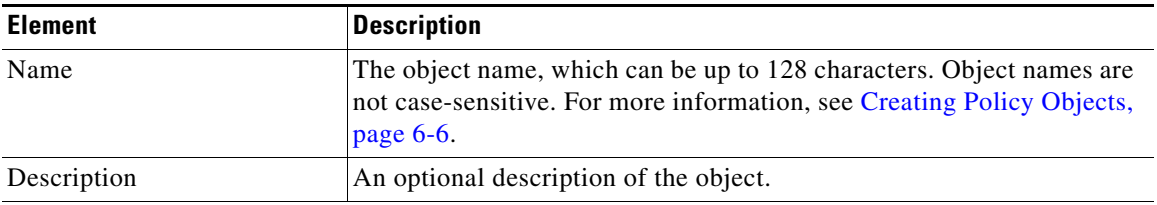

#### **Settings Pane**

The body of the dialog box is a pane with a table of contents on the left and settings related to the item selected in the table of contents on the right.

You must first configure technology settings, then you can select items from the table of contents on the left and configure the options you require. Your selections on the Technology page control which options are available on these pages and in the table of contents.

The top folders in the table of contents represent the VPN technologies or other settings that you can configure, and are explained next.

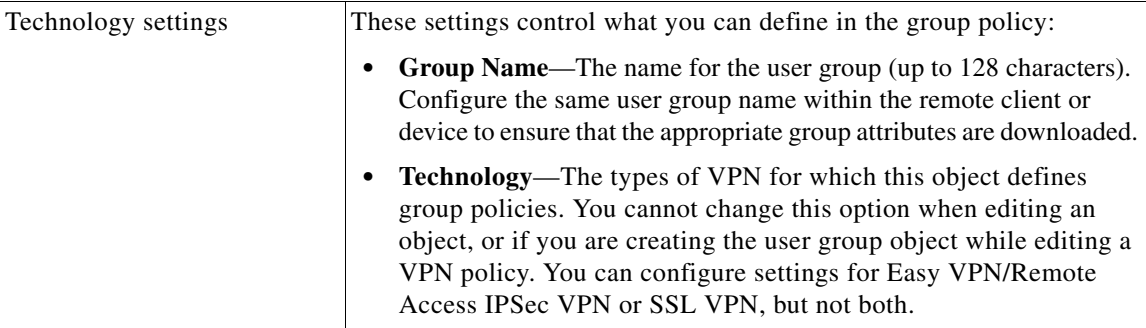

Г

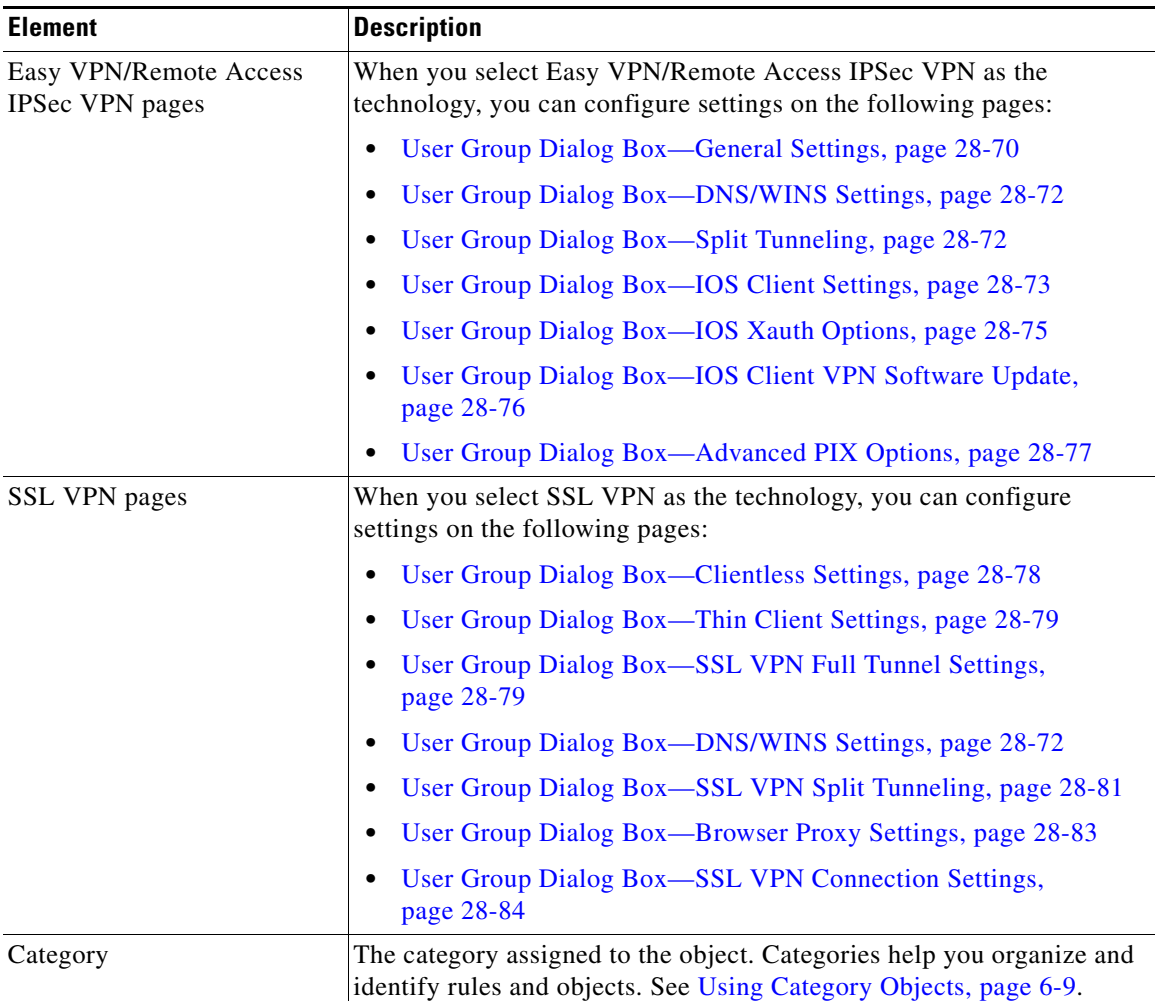

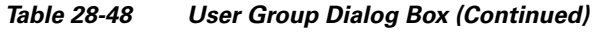

# <span id="page-69-0"></span>**User Group Dialog Box—General Settings**

The general settings you configure for your user group include the authentication method, IP address pool information, and connection attributes for PIX 6.3 Firewalls.

 $\overline{\mathscr{C}}$ 

**Note** These settings apply in Easy VPN and remote access IPSec VPN configurations.

### **Navigation Path**

Select **General** from the table of contents in the [Add or Edit User Group Dialog Box, page 28-68.](#page-67-0)

#### **Related Topics**

**•** Configuring Preshared Key Policies, page 22-23

*Table 28-49 User Group Dialog Box—General Settings*

| <b>Element</b>                   | <b>Description</b>                                                                                                    |
|----------------------------------|----------------------------------------------------------------------------------------------------|
| Preshared Key                    | The preshared key that will be used to authenticate the clients<br>associated to the user group.                                                                                                    |
|                                  | You do not have to enter a preshared key if you are using digital<br><b>Note</b><br>certificates for group authentication.                                                                                                    |
|                                  | In regular IPsec VPNs, preshared keys allow for one or more peers to<br>use individual shared secrets to authenticate encrypted tunnels. A<br>preshared key must be configured on each participating peer. If one of<br>the participating peers is not configured with the same preshared key,<br>the IKE SA cannot be established. |
|                                  | In Easy VPN authentication, the same Easy VPN server key is used for<br>the spoke configuration to ensure that the server/client keys match.                                                                                                    |
|                                  | In remote access IPSec VPN authentication, the same key is used to<br>negotiate a VPN connection between the remote access VPN server and<br>the remote clients.                                                                                                    |
| IP Address Pool<br>Subnet/Ranges | The IP address ranges for a local pool that will be used to allocate an<br>internal IP address to a client. Remote clients are assigned IP addresses<br>from this pool. Separate multiple entries with commas. The default is<br>172.16.0.1-172.16.4.254.                                                                           |
| <b>Backup Servers IP Address</b> | The IP address of the servers to be used as backups for the Easy VPN<br>or remote access IPSec VPN server. The router tries to connect to these<br>servers if the primary connection to the Easy VPN or remote access<br>VPN server fails. Separate multiple entries with commas.                                                   |
| PIX Only Attributes              | These attributes apply only to PIX 6.3 devices.                                                                                                    |
|                                  | <b>Idle Time—The timeout period for VPN connections, in seconds.</b><br>٠<br>If no communication occurs on the connection during this period,<br>the device terminates the connection. The minimum is 60 seconds,<br>and the maximum time is 35791394 minutes. The default is 30<br>minutes.                                        |
|                                  | Max Time—The maximum amount of time for VPN connections,<br>٠<br>in seconds. At the end of the time, the device terminates the<br>connection. The minimum is 60 seconds, and the maximum is<br>35791394 minutes. There is no default.                                                                                               |

## <span id="page-71-0"></span>**User Group Dialog Box—DNS/WINS Settings**

Configure the DNS/WINS settings for your user group to define the DNS and WINS servers and the domain name that should be pushed to clients associated with the user group.

**Note** The DNS/WINS settings you configure for a user group apply in Easy VPN, remote access VPN, and SSL VPN configurations.

#### **Navigation Path**

Select **DNS/WINS** from the table of contents in the [Add or Edit User Group Dialog Box, page 28-68.](#page-67-0)

#### **Field Reference**

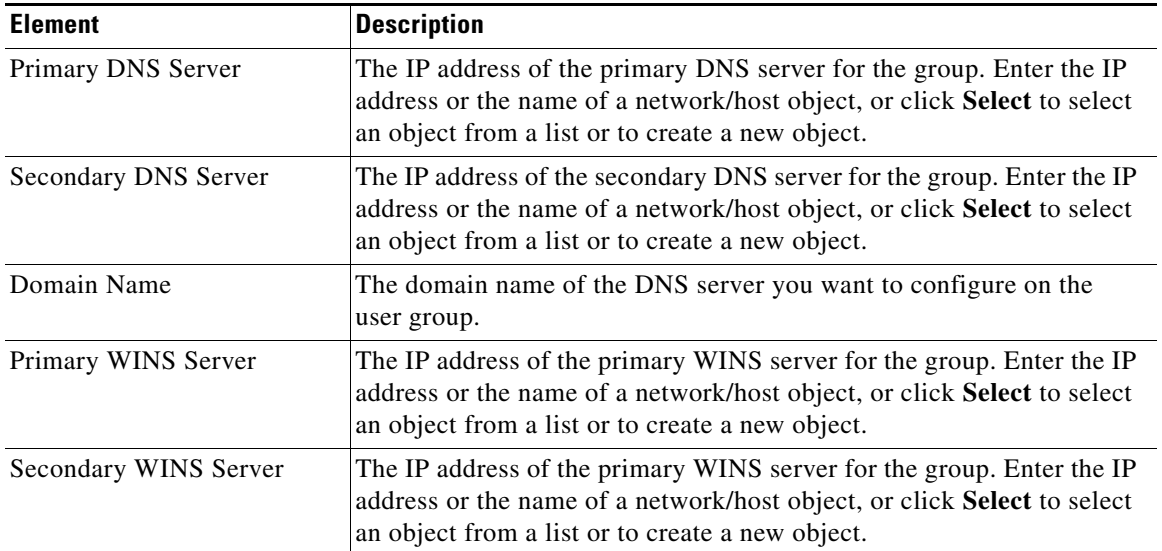

#### *Table 28-50 User Group Dialog Box—DNS/WINS Settings*

## <span id="page-71-1"></span>**User Group Dialog Box—Split Tunneling**

Split tunneling lets a remote client conditionally direct packets over an IPsec or SSL VPN tunnel in encrypted form or to a network interface in clear text form. With split tunneling enabled, packets not bound for destinations on the other side of the tunnel do not have to be encrypted, sent across the tunnel, decrypted, and then routed to a final destination.

The split tunneling policy is applied to a specific network. When you configure split tunneling, you can transmit both secured and unsecured traffic on the same interface. You must specify which traffic will be secured and what the destination of that traffic is, so that you have a secure tunnel to the central site, while the clear (unsecured) traffic is transmitted across the public network.

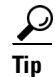

**Tip** For optimum security, we recommend that you not enable split tunneling.
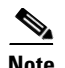

**Note** Split tunneling can be applied in Easy VPN, remote access VPN, and SSL VPN configurations. For information about configuring split tunneling for SSL VPN, see [User Group Dialog Box—SSL VPN](#page-80-0)  [Split Tunneling, page 28-81](#page-80-0).

## **Navigation Path**

Select **Split Tunneling** from the table of contents in the [Add or Edit User Group Dialog Box, page 28-68](#page-67-0) when configuring Easy VPN/Remote Access IPSec VPN.

#### **Field Reference**

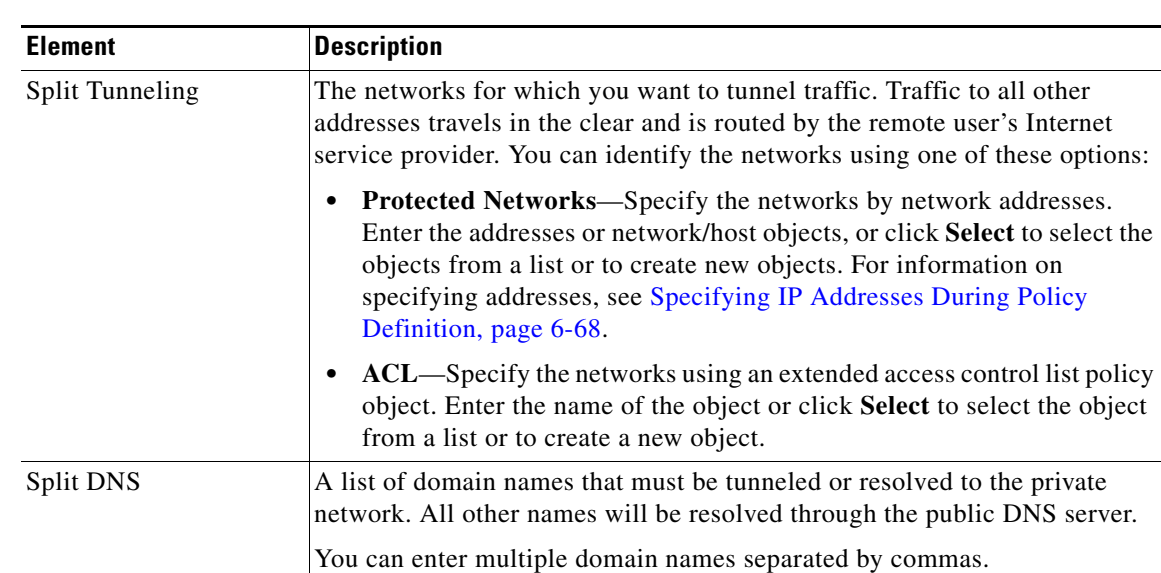

## *Table 28-51 User Group Dialog Box—Split Tunneling*

## **User Group Dialog Box—IOS Client Settings**

Configure IOS client settings to define Cisco IOS specific options for your user group, including firewall settings for VPN clients.

P,

**Note** These settings apply in Easy VPN and remote access IPSec VPN configurations.

#### **Navigation Path**

Select **Client Settings (IOS)** from the table of contents in the [Add or Edit User Group Dialog Box,](#page-67-0)  [page 28-68.](#page-67-0)

Г

## **Field Reference**

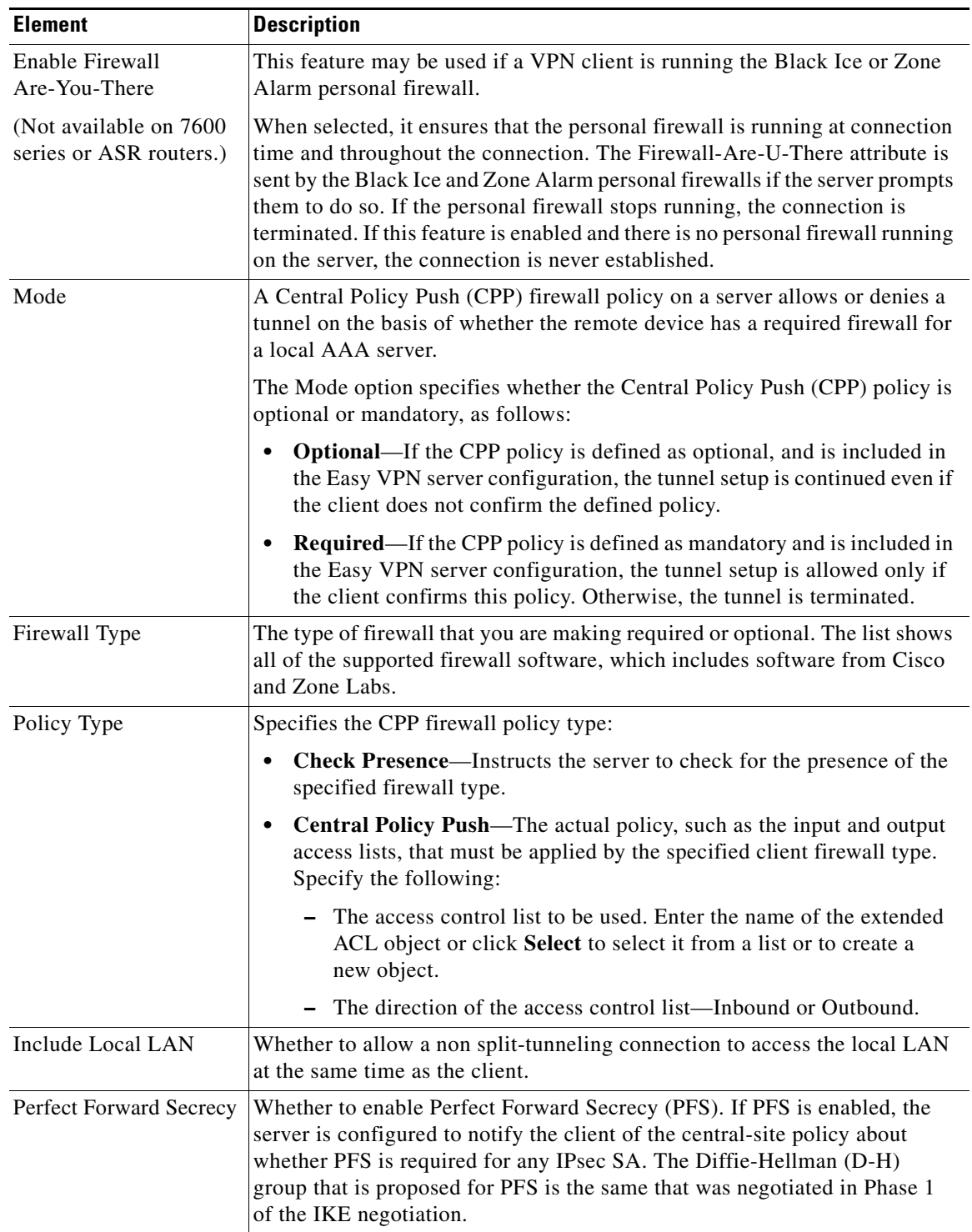

## *Table 28-52 User Group Dialog Box—Client Settings (IOS)*

 $\mathbf{I}$ 

# **User Group Dialog Box—IOS Xauth Options**

IOS Xauth options configure IKE Extended Authentication (Xauth) user authentication and connection parameters for the user group, including the banner text.

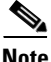

**Note** These settings apply in Easy VPN and remote access VPN configurations.

## **Navigation Path**

Select **Xauth Options (IOS)** from the table of contents in the [Add or Edit User Group Dialog Box,](#page-67-0)  [page 28-68.](#page-67-0)

#### **Field Reference**

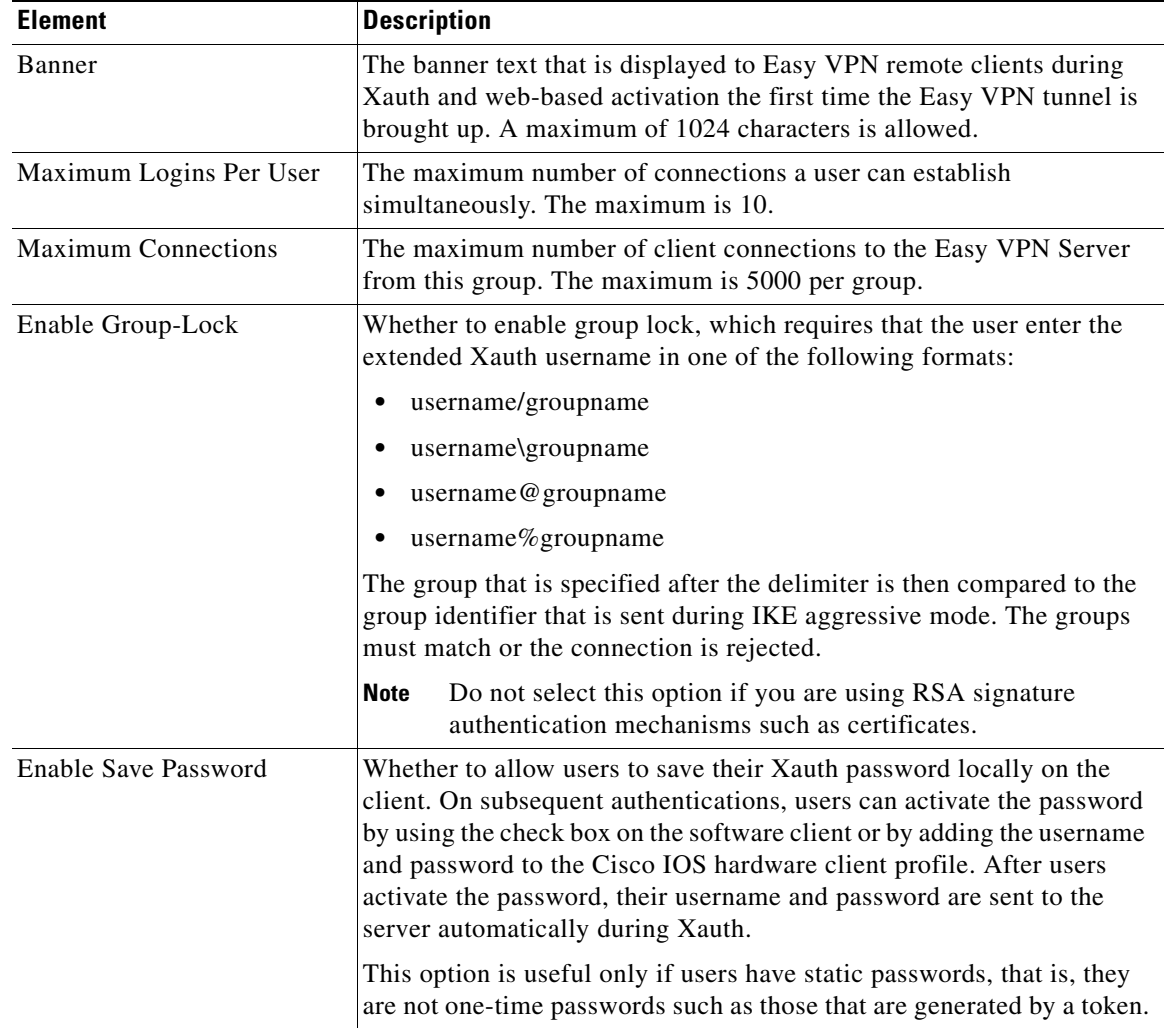

## *Table 28-53 User Group Dialog Box—IOS Xauth Options*

## <span id="page-75-1"></span>**User Group Dialog Box—IOS Client VPN Software Update**

Client VPN Software Update (IOS) settings configure, for an IOS VPN client, the platform type, VPN Client revisions, and image URL for each client VPN software package installed, for your user group.

The Client Update feature is supported on IOS routers version 12.4(2)T and later, and Catalyst 6500/7600 devices version 12.2(33)SRA and later.

- **•** To add a client, click the **Add Row** button to open the [Add/Edit Client Update Dialog Box,](#page-75-0)  [page 28-76](#page-75-0).
- **•** To edit a client, select it and click the **Edit Row** button.
- **•** To delete a client, select it and click the **Delete Row** button.

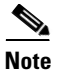

**Note** These settings apply in Easy VPN and remote access VPN configurations.

## **Navigation Path**

Select **Client VPN Software Update (IOS)** from the table of contents in the [Add or Edit User Group](#page-67-0)  [Dialog Box, page 28-68](#page-67-0).

## <span id="page-75-0"></span>**Add/Edit Client Update Dialog Box**

Use the Add or Edit Client Update dialog box to configure the platform type, image URL, and VPN Client revisions for a client VPN software package.

## **Navigation Path**

Open the [User Group Dialog Box—IOS Client VPN Software Update, page 28-76,](#page-75-1) then click **Add Row**, or select an item in the table and click **Edit Row**.

## **Related Topics**

• [Add or Edit User Group Dialog Box, page 28-68](#page-67-0)

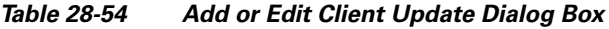

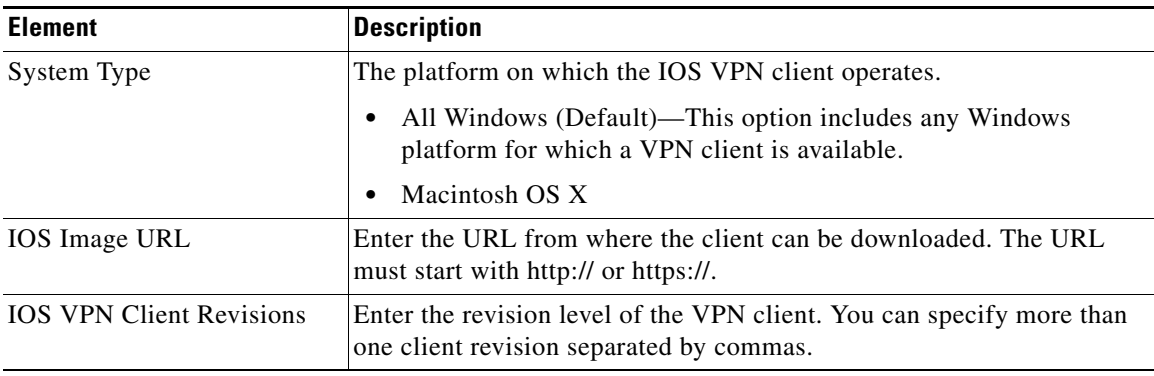

# **User Group Dialog Box—Advanced PIX Options**

The Advanced PIX Options are specifically for PIX 6.3 Firewalls in your user group.

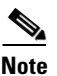

**Note** These settings apply in Easy VPN and remote access VPN configurations.

## **Navigation Path**

Select **Advanced Options (PIX)** from the table of contents in the [Add or Edit User Group Dialog Box,](#page-67-0)  [page 28-68.](#page-67-0)

## **Field Reference**

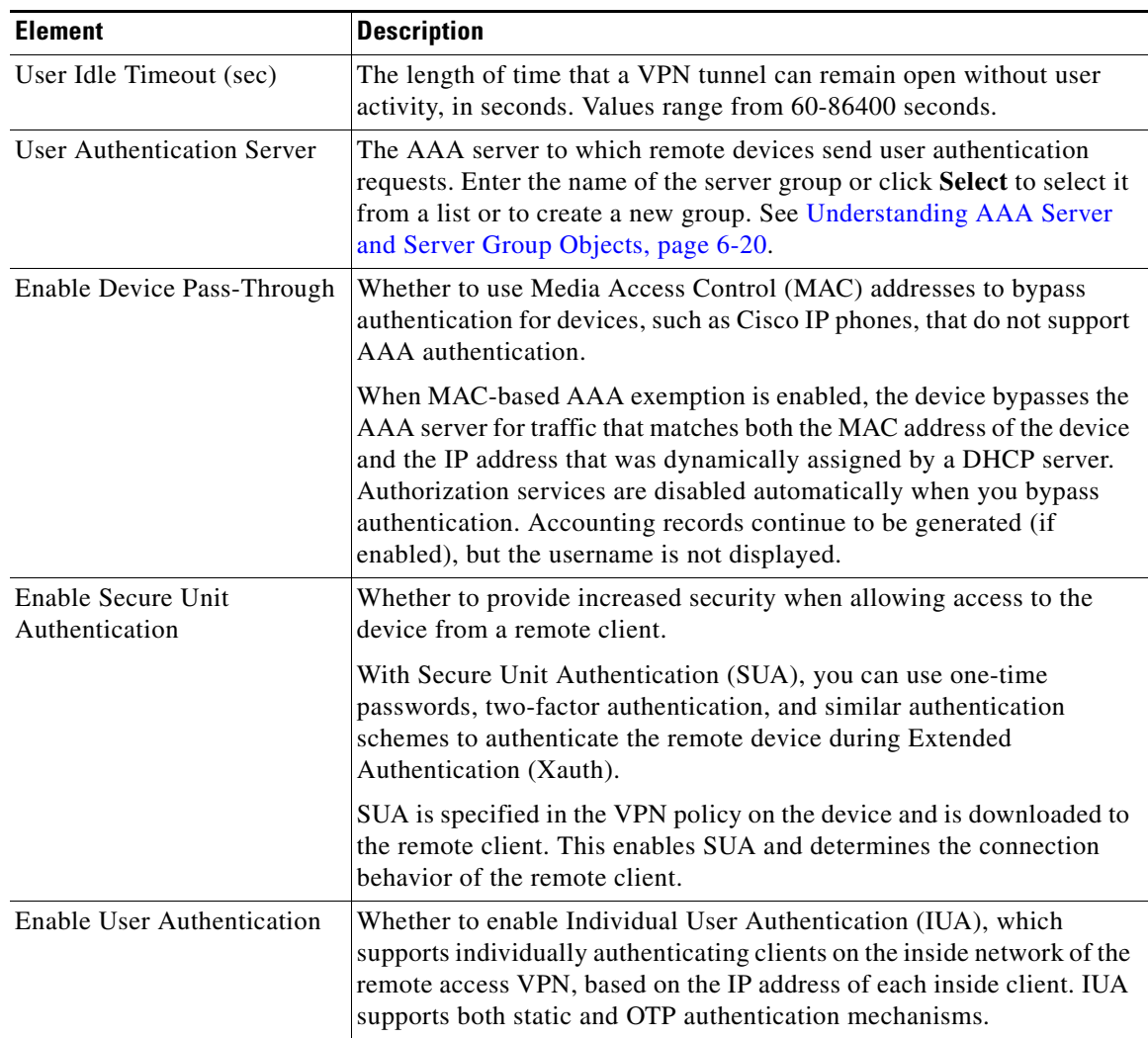

## *Table 28-55 User Group Dialog Box—Advanced PIX Options*

## **User Group Dialog Box—Clientless Settings**

Use the Clientless settings to configure the clientless mode of access to the corporate network in an SSL VPN.

In clientless access mode, once a user is authenticated and a session is established, an SSL VPN portal page and toolbar is displayed on the user's web browser. From the portal page, the user can access all available HTTP sites, access web e-mail, and browse Common Internet File System (CIFS) file servers.

## **Navigation Path**

Select **Clientless** from the table of contents in the [Add or Edit User Group Dialog Box, page 28-68.](#page-67-0)

## **Related Topics**

**•** Clientless and Thin Client Access Modes Page, page 27-8

## **Field Reference**

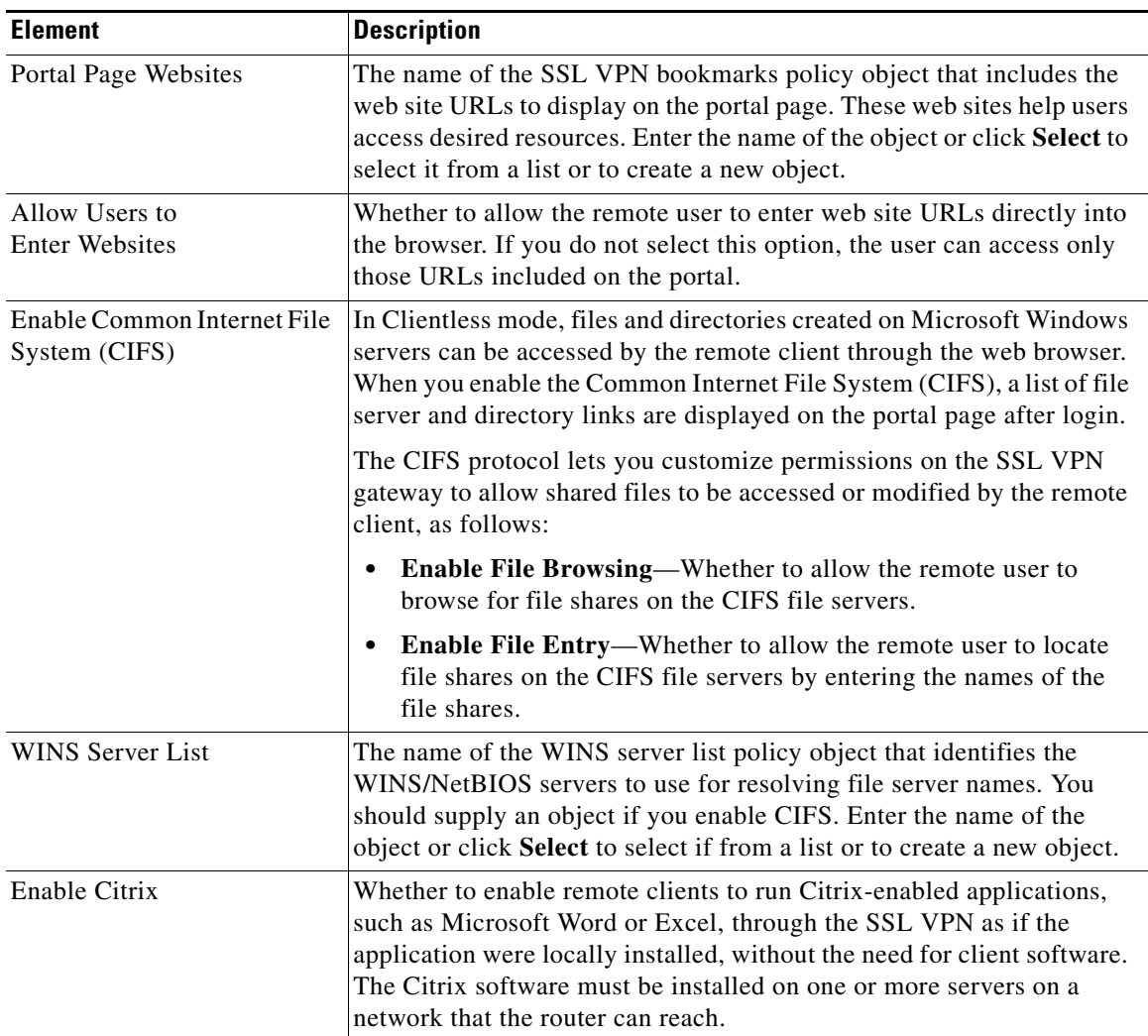

## *Table 28-56 User Group Dialog Box—Clientless Settings*

# **User Group Dialog Box—Thin Client Settings**

Use the Thin Client settings to enable the thin client, or port forwarding, mode of access to the corporate network in an SSL VPN. Port forwarding allows users to access applications (such as Telnet, e-mail, VNC, SSH, and Terminal services) inside the enterprise through an SSL VPN session. A port forwarding list object defines the mappings of port numbers on the remote client to the application's IP address and port behind the SSL VPN gateway.

In thin client access mode, the remote user downloads a Java applet that acts as a TCP proxy on the client machine for the services configured on the SSL VPN gateway. The proxy provides the port forwarding services.

## **Navigation Path**

Select **Thin Client** from the table of contents in the [Add or Edit User Group Dialog Box, page 28-68](#page-67-0).

## **Related Topics**

**•** Clientless and Thin Client Access Modes Page, page 27-8

## **Field Reference**

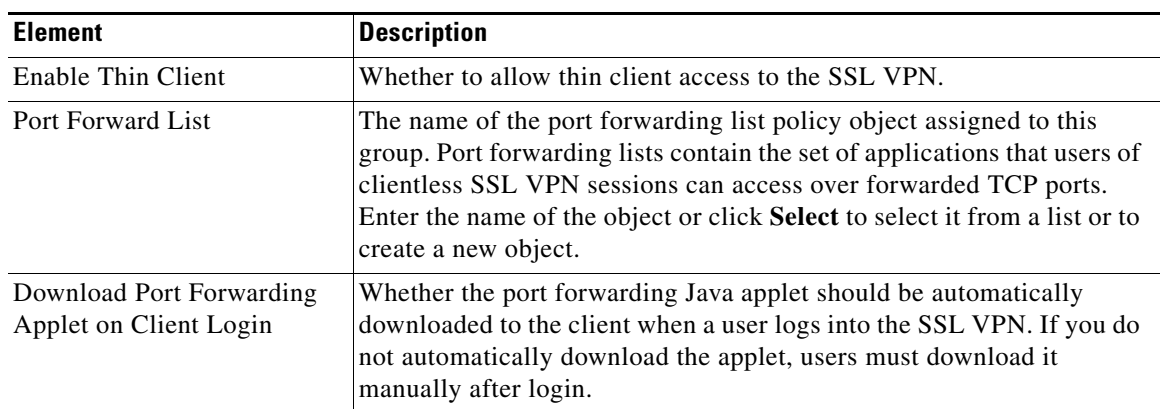

## *Table 28-57 User Group Dialog Box—Thin Client Settings*

## **User Group Dialog Box—SSL VPN Full Tunnel Settings**

Use the SSL VPN Full Tunnel settings to enable the full tunnel client access mode in your SSL VPN. When you enable full tunnel access, you should also define DNS/WINS server settings, browser proxy settings, and split tunneling for the user group.

In full tunnel client access mode, the tunnel connection is determined by the group policy configuration. The full tunnel client software, SSL VPN Client (SVC), must be downloaded to the remote client so that a tunnel connection can be established when the remote user logs in to the SSL VPN gateway.

 $\mathcal{L}$ 

**Tip** For full tunnel client access to work, you must install the client software on the gateway. The user downloads the client when connecting to the gateway.

Г

## **Navigation Path**

Select **Full Tunnel > Settings** from the table of contents in the [Add or Edit User Group Dialog Box,](#page-67-0)  [page 28-68](#page-67-0).

## **Related Topics**

**•** Full Tunnel Dialog Box, page 27-7

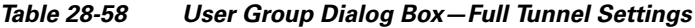

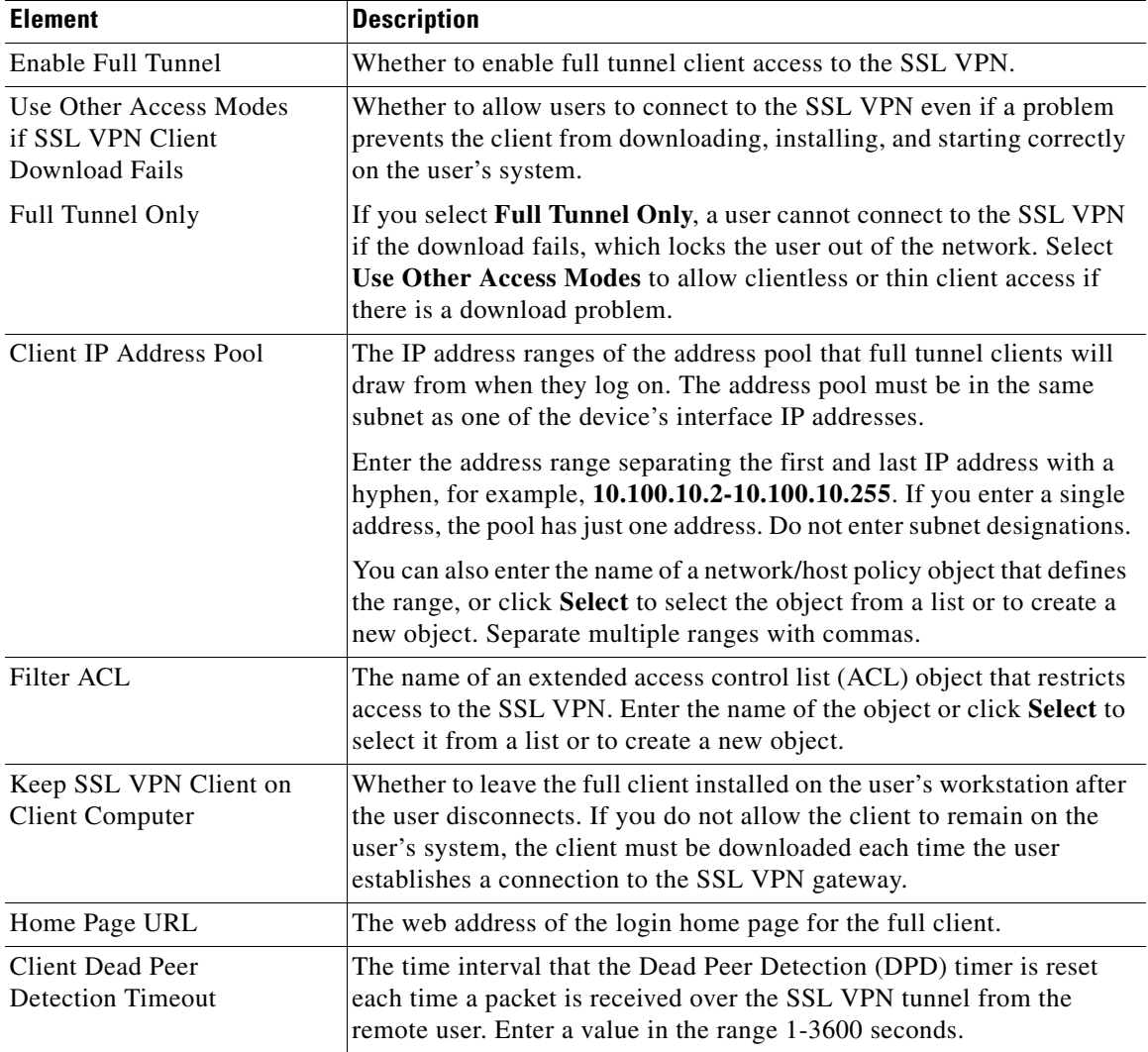

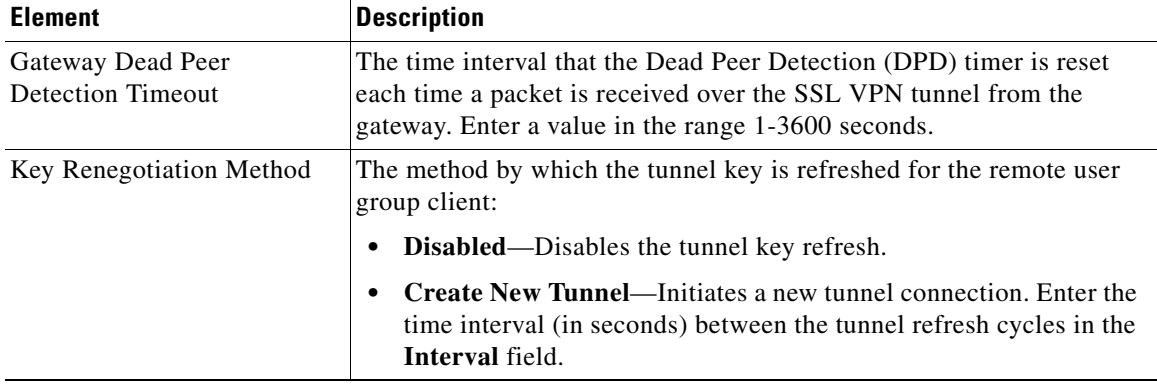

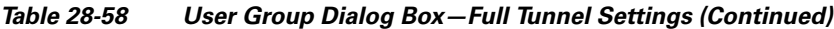

## <span id="page-80-0"></span>**User Group Dialog Box—SSL VPN Split Tunneling**

Use the Split Tunneling settings to configure a secure tunnel to the central site and simultaneous clear text tunnels to the Internet for SSL VPNs.

Split tunneling lets a remote client conditionally direct packets over an IPsec or SSL VPN tunnel in encrypted form or to a network interface in clear text form. With split tunneling enabled, packets not bound for destinations on the other side of the tunnel do not have to be encrypted, sent across the tunnel, decrypted, and then routed to a final destination. The split tunneling policy is applied to specific networks.

**P**<br>**Tip** For optimum security, we recommend that you not enable split tunneling.

## **Navigation Path**

Select **Full Tunnel > Split Tunneling** from the table of contents in the [Add or Edit User Group Dialog](#page-67-0)  [Box, page 28-68](#page-67-0).

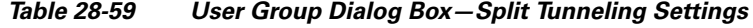

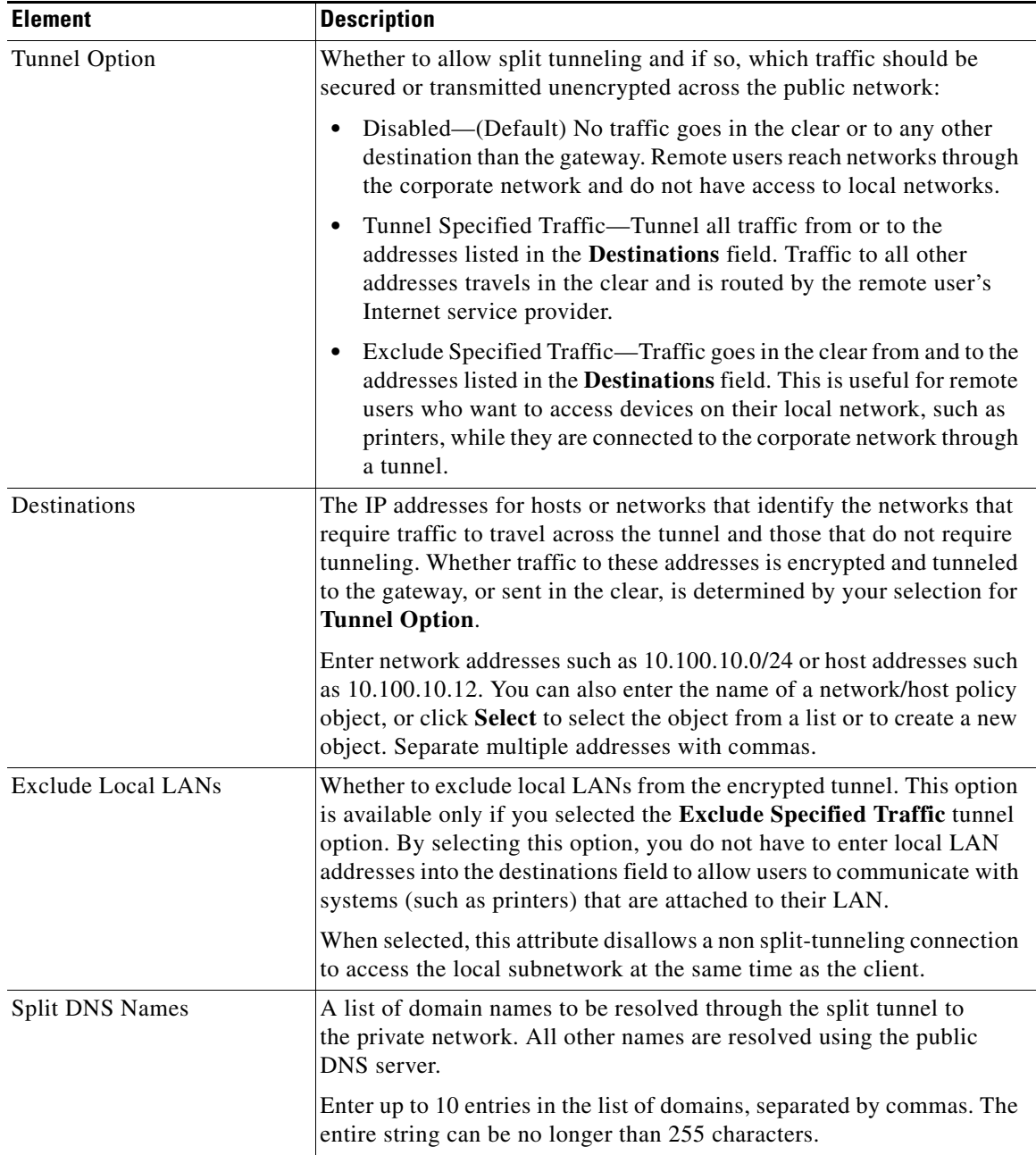

## **User Group Dialog Box—Browser Proxy Settings**

Use the Browser Proxy settings to configure proxy bypass for full tunnel access in an SSL VPN.

A security appliance can terminate HTTPS connections and forward HTTP/HTTPS requests to HTTP and HTTPS proxy servers, which act as intermediaries between users and the Internet. Proxy bypass is an alternative method of content rewriting that makes minimal changes to the original content. It is useful with custom web applications.

Tip<br>
The browser proxy settings work only for Microsoft Internet Explorer; they do not work for other types of browsers.

## **Navigation Path**

Select **Full Tunnel > Browser Proxy Settings** from the table of contents in the [Add or Edit User Group](#page-67-0)  [Dialog Box, page 28-68](#page-67-0).

## **Related Topics**

• Defining Proxies and Proxy Bypass Rules, page 26-51

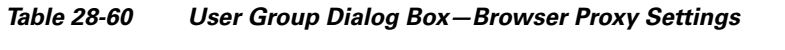

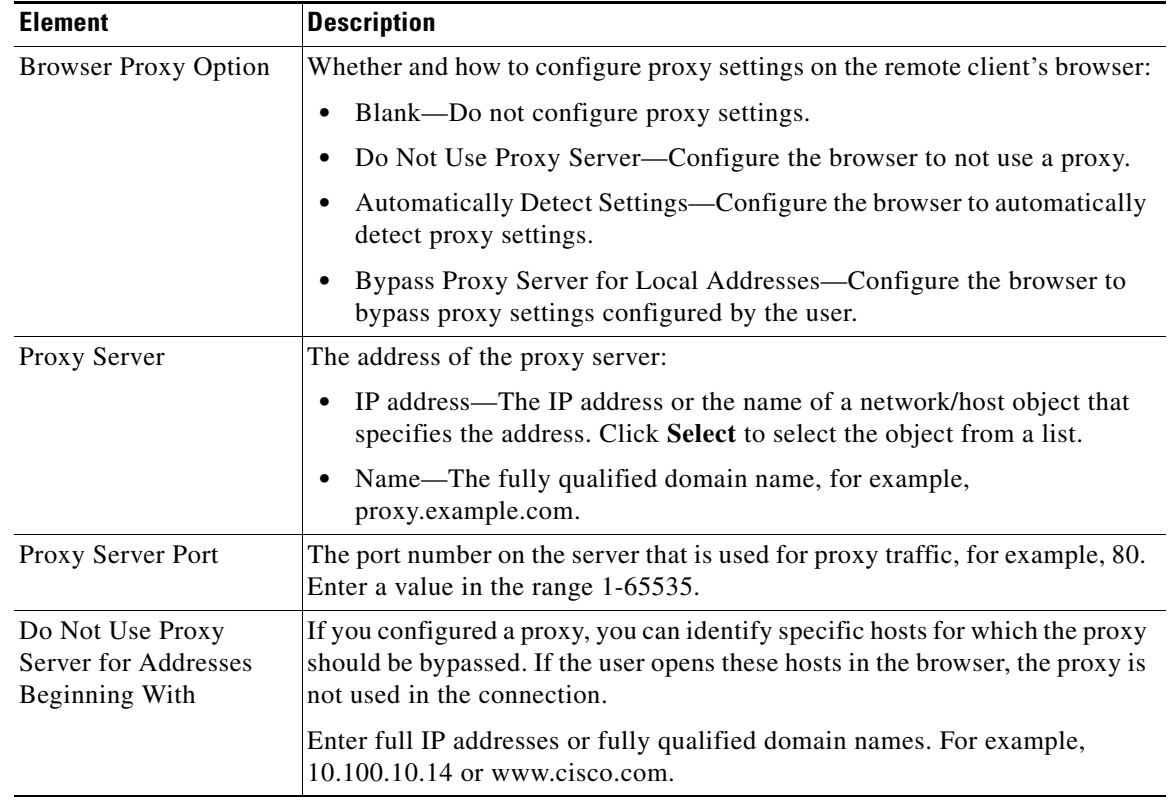

## **User Group Dialog Box—SSL VPN Connection Settings**

Use this SSL VPN Connection Settings page to configure the SSL VPN session connection settings for the user group, including the banner text. An SSL VPN session is disconnected if the client is connected longer than the session timeout or if it is idle longer than the idle timeout.

## **Navigation Path**

Select **Connection Settings** from the table of contents in the [Add or Edit User Group Dialog Box,](#page-67-0)  [page 28-68](#page-67-0).

#### **Field Reference**

| <b>Element</b>         | <b>Description</b>                                                                                                    |
|------------------------|----------------------------------------------------------------------------------------------------|
| <b>Idle Timeout</b>    | The idle timeout period for the SSL VPN session. The session is<br>disconnected if the client is idle longer than the specified idle timeout.<br>Values range from 0-3600 seconds. |
| <b>Session Timeout</b> | The timeout period for the SSL VPN session. The session is<br>disconnected when this time out is reached even if the user is still active.<br>Values range from 1-1209600 seconds. |
| <b>Banner Text</b>     | The banner, for example, a welcome message, that is displayed to<br>remote users when they connect to the SSL VPN.                                                                 |
|                        | You cannot use double quotes or new lines (carriage returns) in the<br>banner text. However, you can include HTML tags to create the<br>desired layout.                            |

*Table 28-61 User Group Dialog Box—Connection Settings*

# <span id="page-83-0"></span>**Add or Edit WINS Server List Dialog Box**

Use the WINS Server Lists dialog box to create, copy, and edit WINS server list objects. A WINS Server List object defines a list of Windows Internet Naming Server (WINS) servers, which are used to translate Windows file server names to IP addresses.

## **Navigation Path**

Select **Tools > Policy Object Manager**, then select **WINS Server Lists** from the Object Type Selector. Right-click inside the work area and select **New Object** or right-click a row and select **Edit Object**.

## **Related Topics**

- **•** Configuring WINS/NetBIOS Name Service (NBNS) Servers To Enable File System Access in SSL VPNs, page 26-73
- **•** Policy Object Manager Window, page 6-3

## **Field Reference**

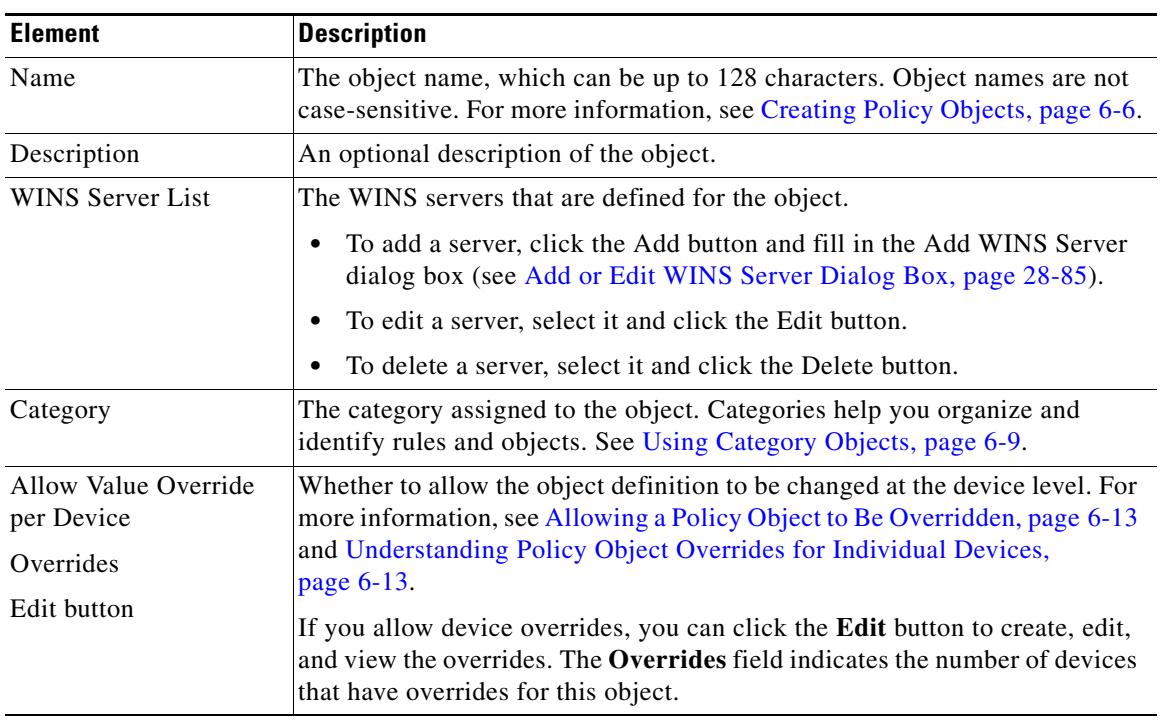

## *Table 28-62 WINS Server Lists Dialog Box*

## <span id="page-84-0"></span>**Add or Edit WINS Server Dialog Box**

Use the Add/Edit WINS Server dialog box to create a new WINS server entry or edit an existing entry in the table in the WINS Server Lists dialog box.

## **Navigation Path**

From the [Add or Edit WINS Server List Dialog Box](#page-83-0), click the **Add** button beneath the WINS Server List table, or select a server in the table and click the **Edit** button.

## **Related Topics**

**•** Configuring WINS/NetBIOS Name Service (NBNS) Servers To Enable File System Access in SSL VPNs, page 26-73

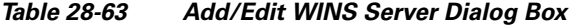

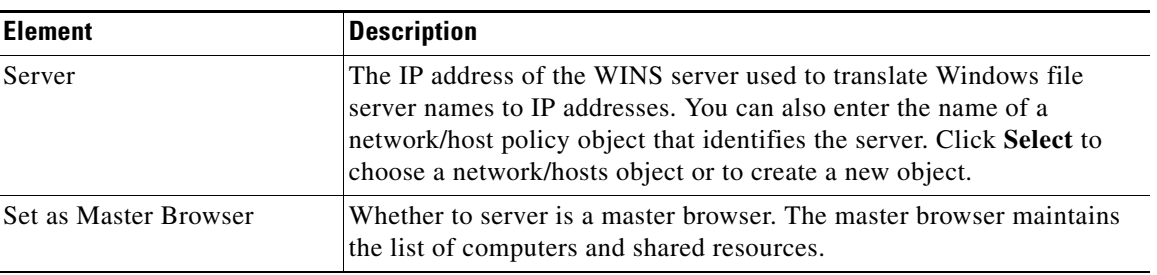

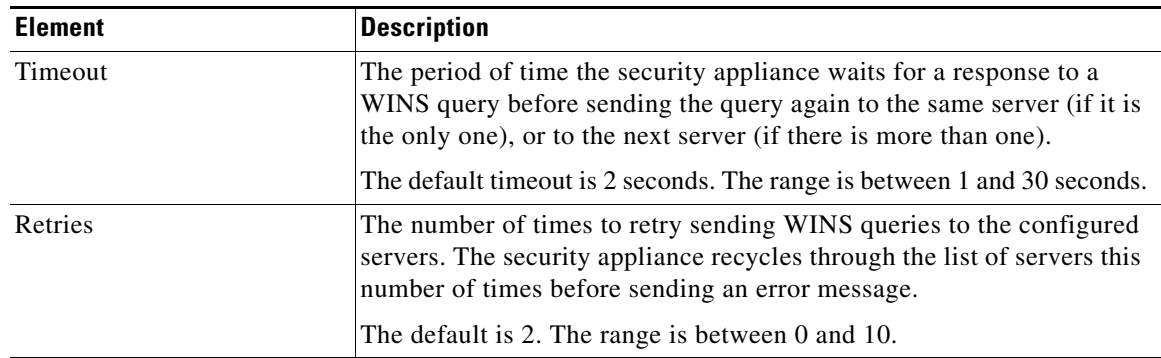

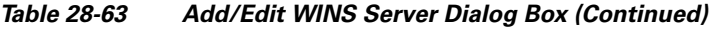

П